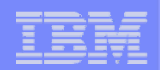

# **Part 5.**

## **System i Access for Web: Database Access**

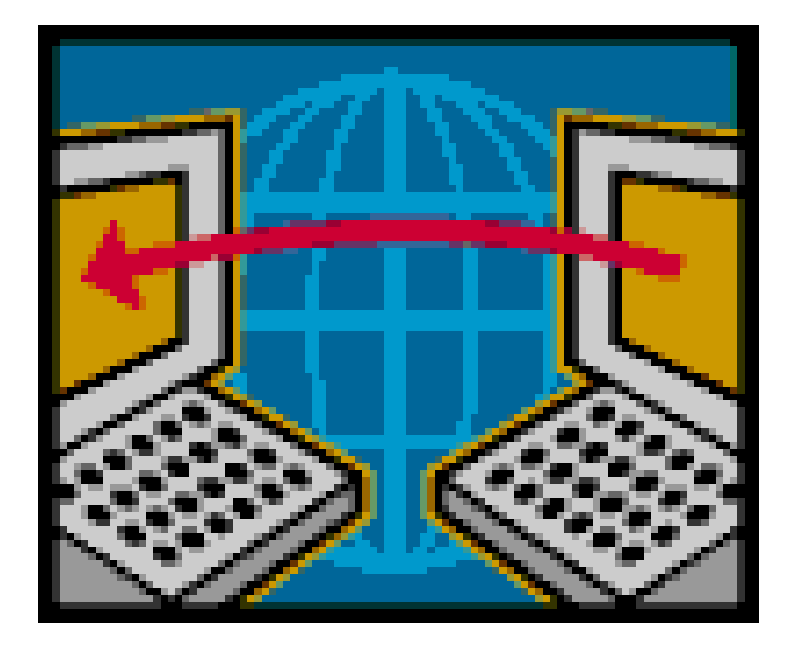

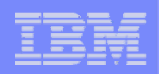

# **Abstract**

**2**

**This session focuses on how easy it is to access DB2 for i5/OS from the Web. It will cover the System i Access for Web options available to upload PC data to the i5/OS database and to download database information to a PC user.** 

**In this session, attendees will learn how to:** 

**1. Use the SQL Wizard to build and save SELECT statements** 

**2. Work with advanced output options, such as file types, HTML options, and lists.** 

- **3. Upload data to DB2 for i5/OS using the browser**
- **4. Run static and dynamic queries**
- **5. Extract select information about i5/OS objects and resources.**

**6. Import SQL statements created with DB2 Query Manager (5722-ST1) and IBM Query for System i (5722-QU1) into System i Access for Web**

#### IBM System i

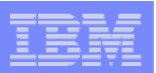

# **System i Access for Web – Database Functions**

Access database tables on your iSeries server with iSeries Access for Web.

#### **Tables**

- . View a list of database tables on your iSeries server.
- . Perform actions on these tables without having knowledge of SQL and its syntax.
- . View the contents of a table in a paged list, using the Quick view action.
- . Add and update records in a table using the Insert and Update actions.
- . Create your own customized SQL request for a table using the Run SQL action.
- Create your own customized copy data request for a table using the Copy data to table action.

#### **My requests**

- . View a list of previously saved requests.
- . Run or Edit requests from this list.
- . Manage lists using the Copy, Delete, and Rename actions
- Create and manage shortcuts to requests

#### **Run SOL**

**3**

- . Run SQL statements dynamically.
- . View output as a paged list or in a popular file format, like Microsoft Excel or Lotus 1-2-3. (Output format depends on how you have your browser configured and whether the browser can locate a plug-in for the output type you choose.)
- . Customize how data is returned by setting options specific to the output type.
- . Build SELECT statements using an SQL Wizard.
- · Save requests for repeated use.

#### Copy data to table

- . Copy existing data files from your PC to a database table on your iSeries server.
- . These data files can be in many popular file formats, including Microsoft Excel and Lotus 1-2-3.
- . Replace the contents of a table or add data to an existing table.
- Create a new database table based on the contents of a workstation file.
- · Save requests for repeated use.

#### **Import request**

- . Import Client Access Data Transfer upload and download requests into iSeries Access for Web copy data and SOL requests.
- . Imported requests are automatically converted to iSeries Access for Web format.
- . Run and edit converted requests on your iSeries server just like other copy data and SQL requests.

#### **Import query**

- . Import queries generated by Query for iSeries and DB2 UDB for iSeries Query Manager.
- . Imported queries can be saved into iSeries Access for Web database requests.
- . Run and edit converted queries on your iSeries server just like iSeries Access for Web SQL requests.

#### **Extract server data**

. Extract server object information into a database table.

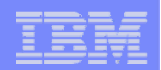

# **Security and Administration**

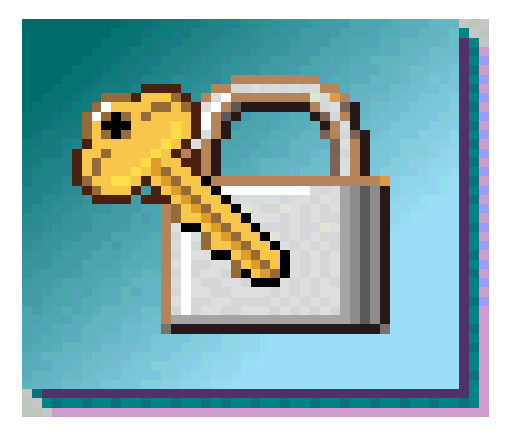

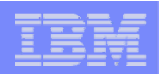

# **Database Overview**

*System i Access for Web*

## **System I Access for Web uses the JDBC Driver for Database Connectivity**

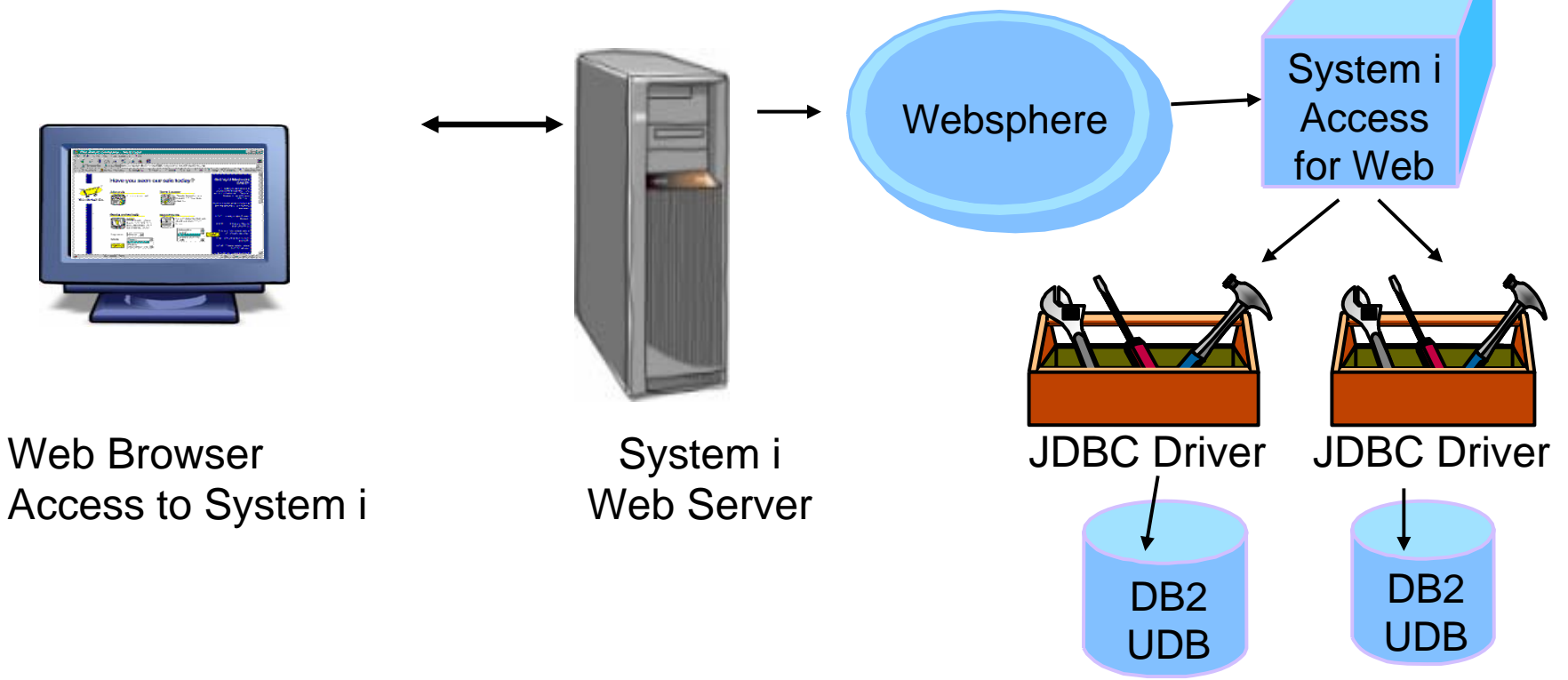

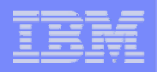

# **Security – Access to DB2 for i5/OS**

*All database requests in System i Access for Web, System i Access for Windows, and System i Access for Linux flow through the System i Access Database Server*

**All objects on the server, including SQL objects, are managed by the system security function**

- **Most IBM SQL operations go through the iSeries Database DB Host Server and use the QIBM\_QZDA server exit point.**
- **This includes Data Transfer, ODBC, .NET, parts of OLE DB, and some functions of the Toolbox (JDBC including Access for Web).**

– *See:* 

**6**

*http://publib.boulder.ibm.com/iserie s/v5r2/ic2924/index.htm?info/sqlp/rb afymst324.htm*

**System i Access Database Server**

 $\blacktriangleright$  **I5/OS Object Level Security** ¾**Exit Programs**

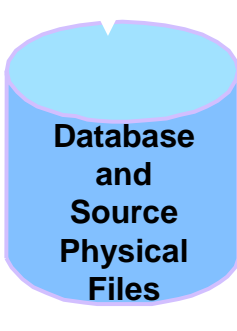

### **Exit Programs**

- **Exit programs written for the QIBM\_QZDA NDB, ROI, and SQL exit points may help to restrict certain users from accessing specific files.**
- **Configured with WRKREGINF on i5/OS**
- **Given the SQL statement sent from the client application. Statements may be rejected by the user exit program**
- **May be written in a variety of host languages**

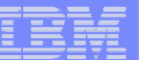

# **Policies**

- **Control Access to Database functions by restricting access to System i Access for Web functions.**
- **Restrict by specific user, groups of users, all users**
- **Requires \*SECADM authority to use**
	- **a non-SECADM user can be granted the rights to administer System i Access for Web**

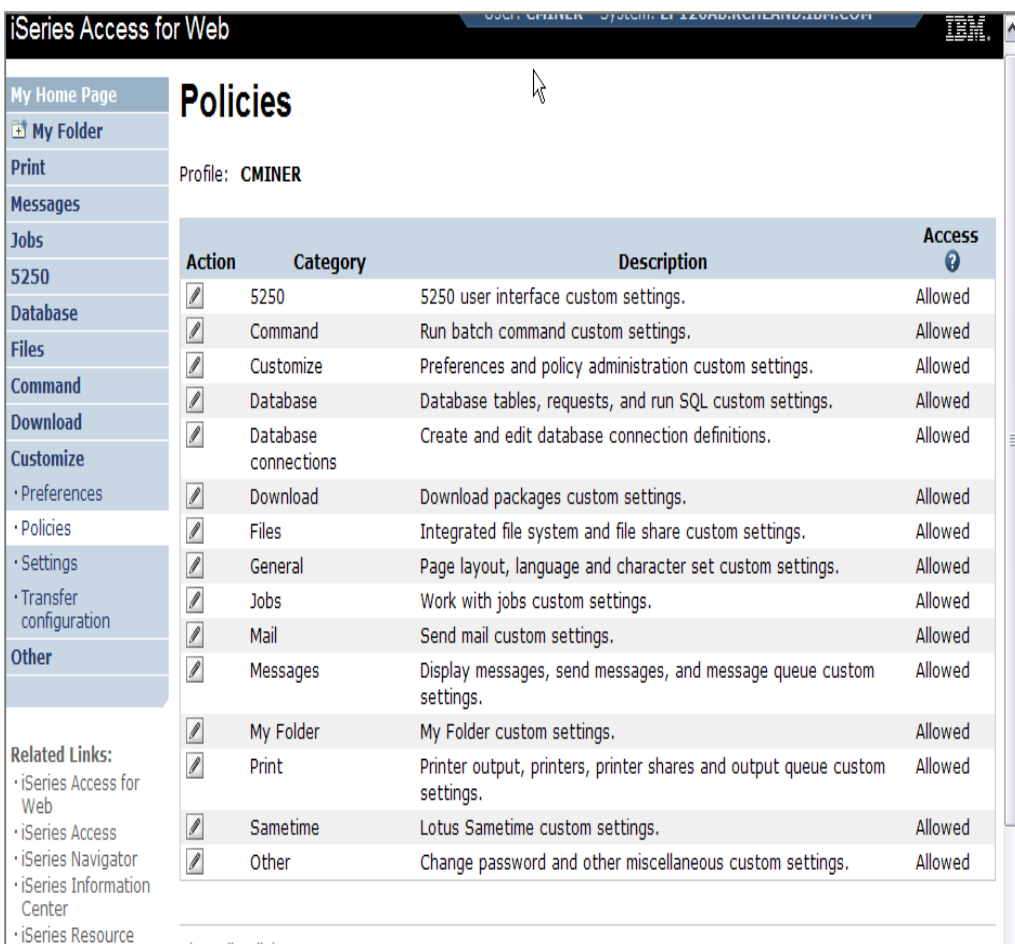

### IBM System i

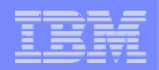

### **All the Policies that can be set for 'Database' functions**

#### **Edit Policies - Database**

Profile: CMINER

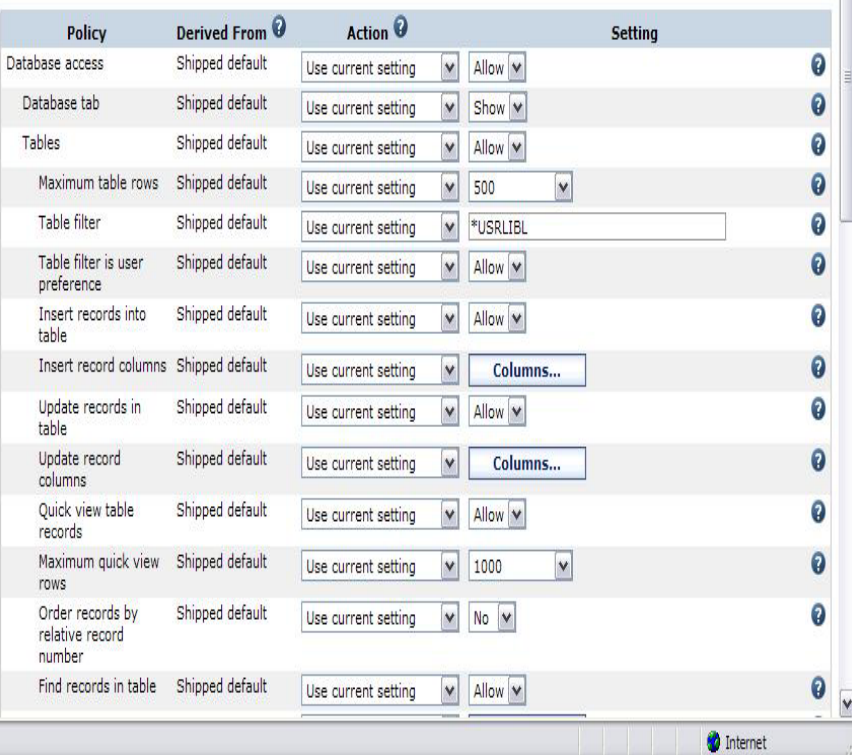

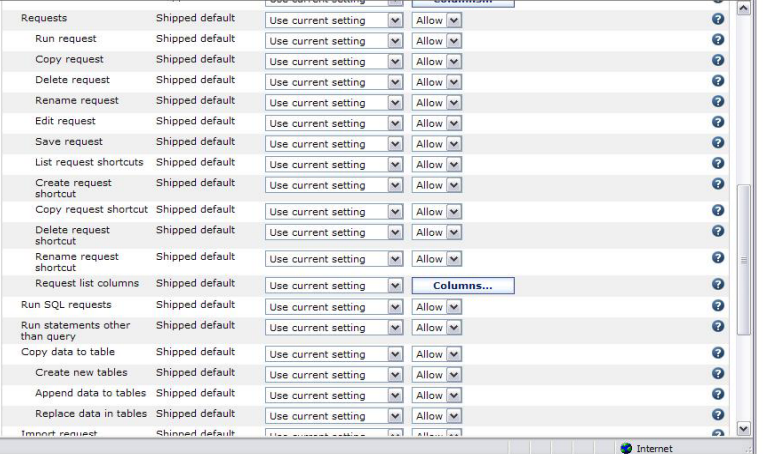

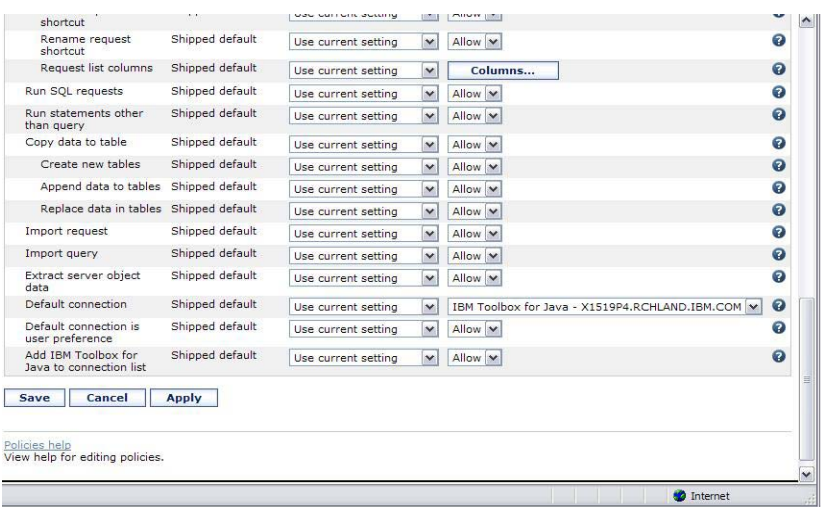

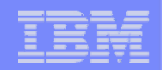

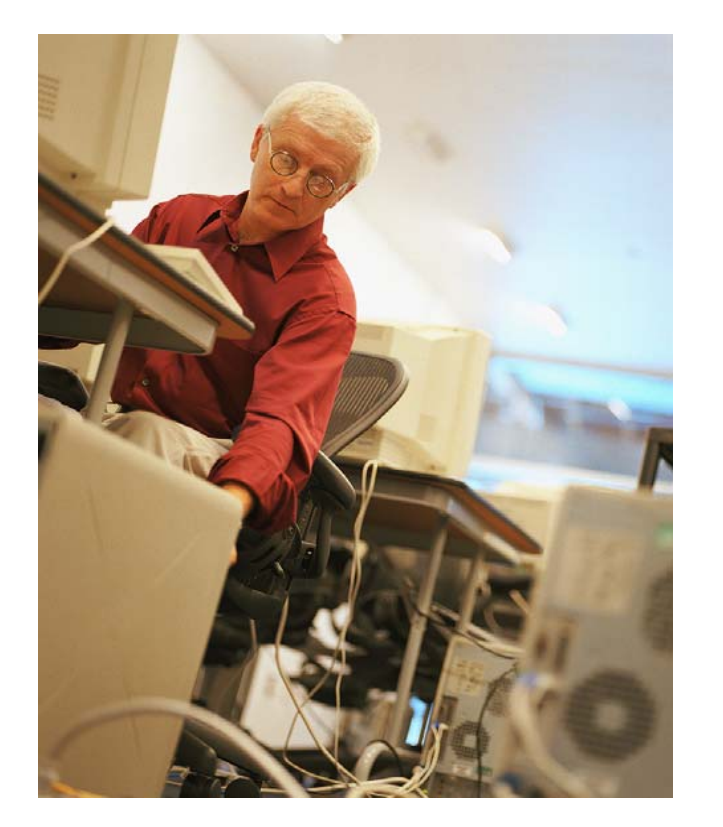

# **How to work with the database features**

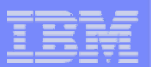

## **When using 'Database' functions**

**You can connect to multiple systems and databases with System i Access for Web**

- **Simply add other database connections to your list**
	- $\bullet$  **Easiest way to do this is to copy the default one, then modify it and save it.**
	- **It will then appear as an option in the Connection pulldown**
- **Default is IBM Toolbox for Java and is for DB2 for i5/OS, but you could use other JDBC drivers to connect to other systems**

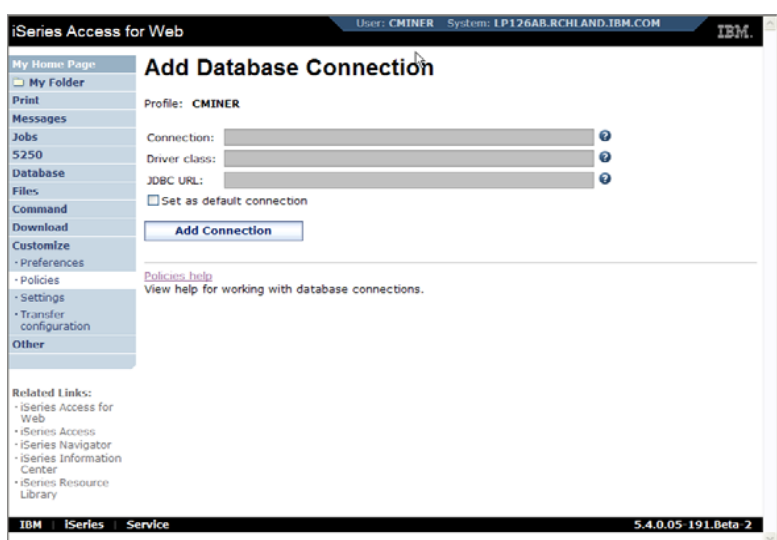

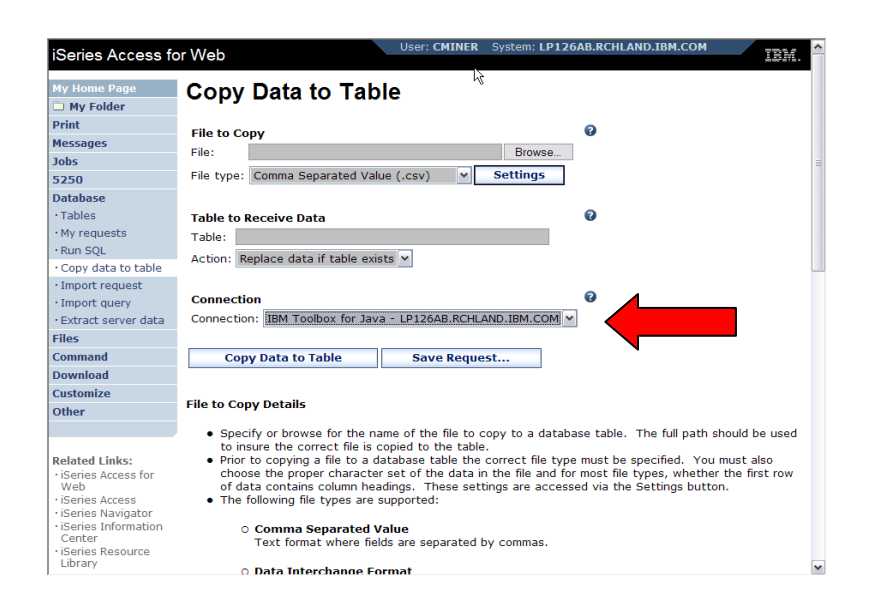

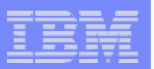

## **Database – use WAS data sources (new in V5R4)**

*Servlet version*

*WAS data sources are pooled and managed by WAS and should scale better than our original database connections*

**Two types of connection definitions are supported:**

- **Driver manager connections require a driver class and a JDBC URL**
	- • **Specify the JDBC driver class name to use for this database connection, ie, the IBM Toolbox for Java JDBC Driver**
- **Data source connections require a data source name.**
	- **Specify the JNDI name of the data source to use for this connection. Must have a component-managed authentication alias set if it is used in a single sign-on environment.**

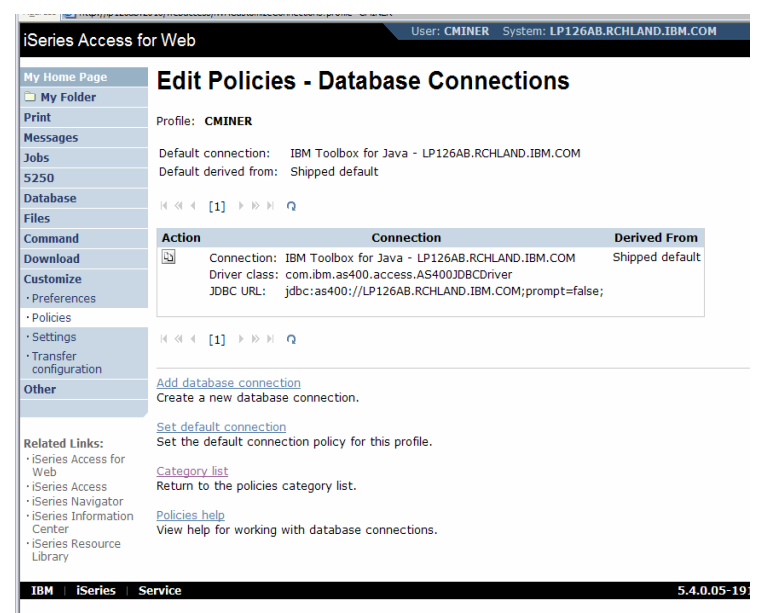

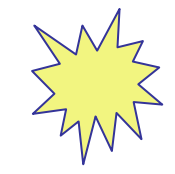

*Data Source connections enable many different applications running under WebSphere to use the same data source connection*

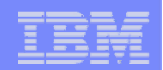

# **For the 'typical' end user**

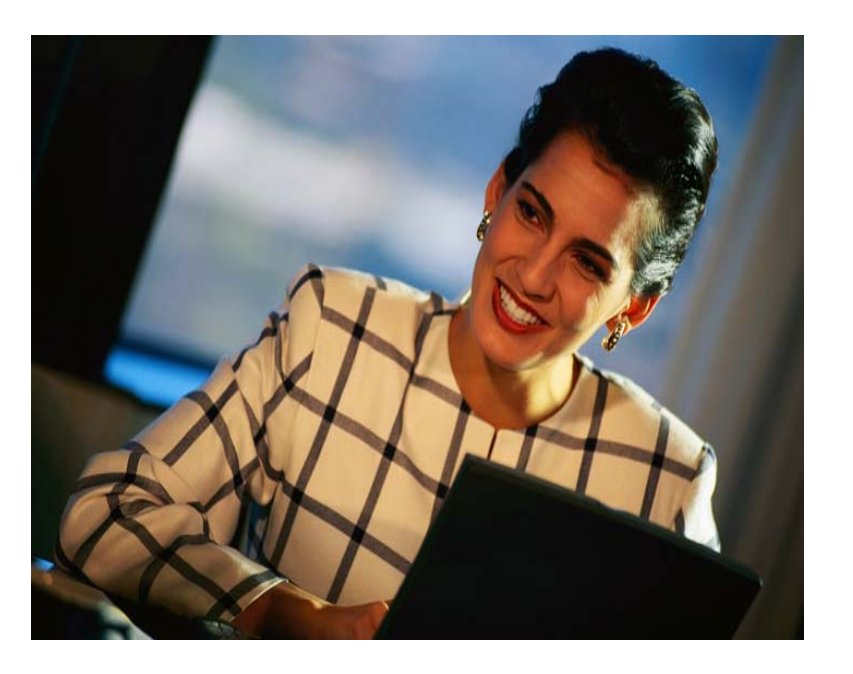

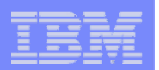

# **My Requests**

**Administrator creates queries or upload requests for end users to run.**

- ¾**Selected Users are then given access to run these selected data requests**
- ¾**They're only given access to run those necessary to perform their job**

**13**

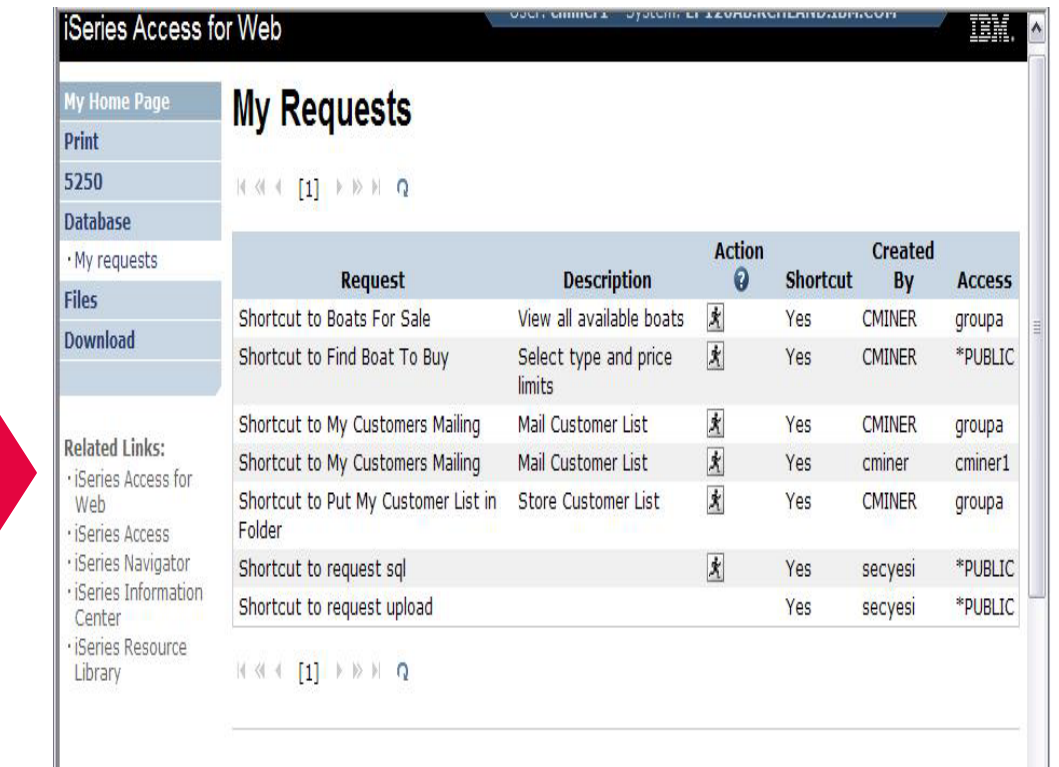

### **These are called Shortcuts**

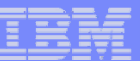

# **Static Requests**

### **Run a pre-built query or upload**

– **Example is a Query that is set up to display up to 500 entries**

**This query could be set up to:**

- **Be viewed in the browser**
- **Converted to a spreadsheet format, HTML, plain text….**
- **Converted to .PDF**
- **Saved in IFS or Personal Folder**

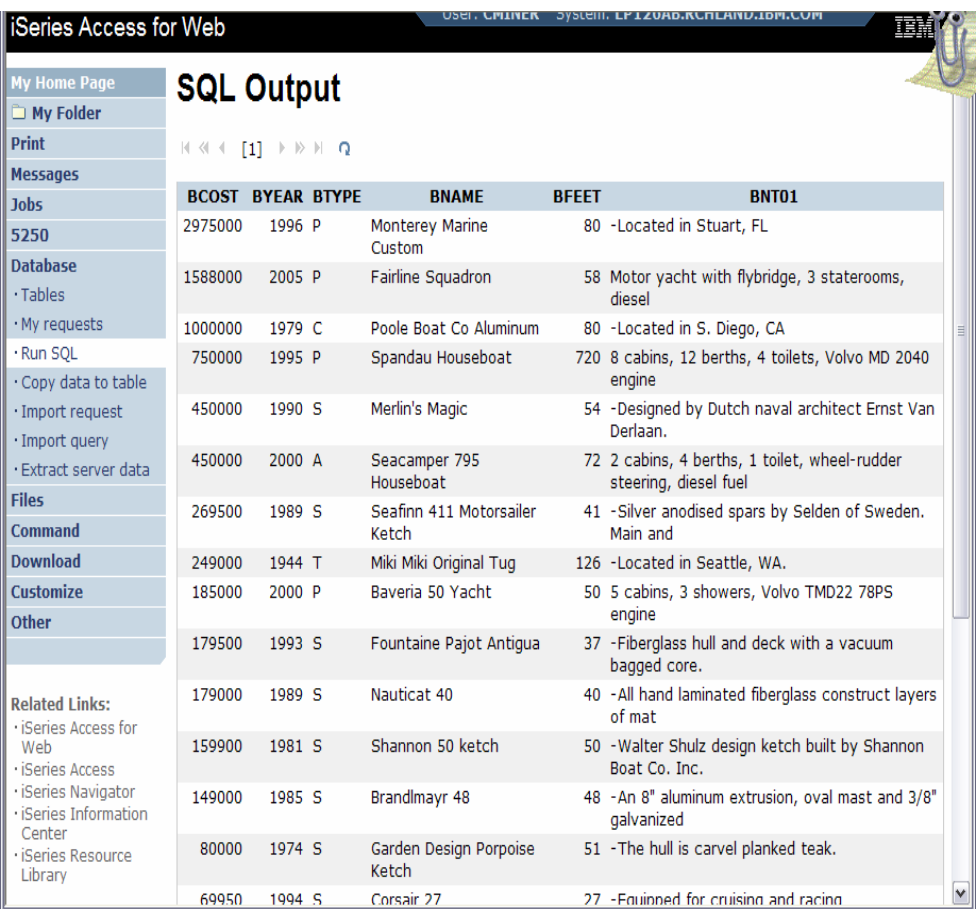

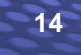

# **Dynamic Query**

**Example has conditions the end user can set:**

- **1.Type of boat (Power, Sailing, etc)**
- **2.Price limits (lower / upper )**

**Query brings back only database entries meeting conditions**

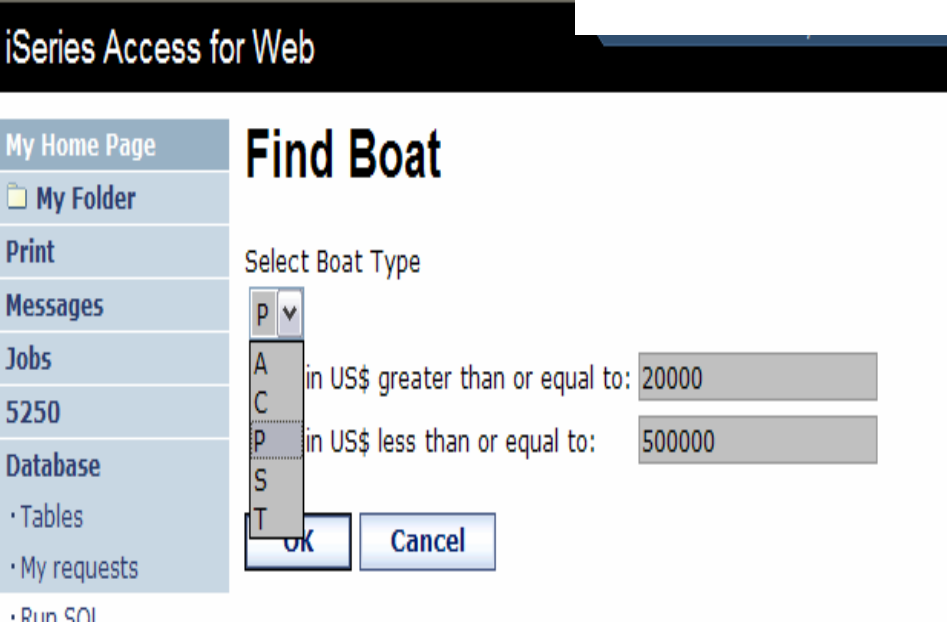

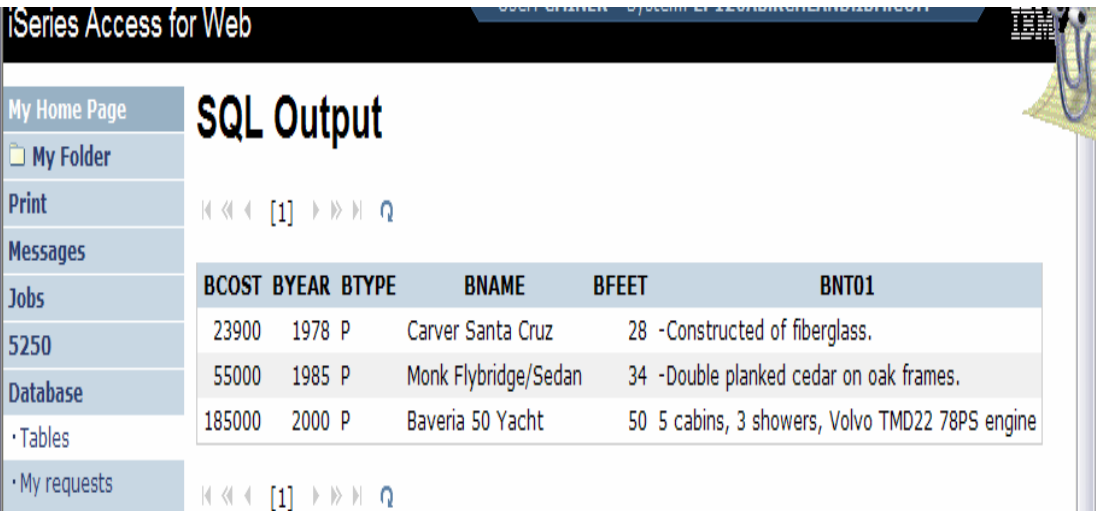

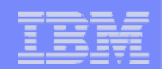

# **Upload PC data to DB2 for i5/OS**

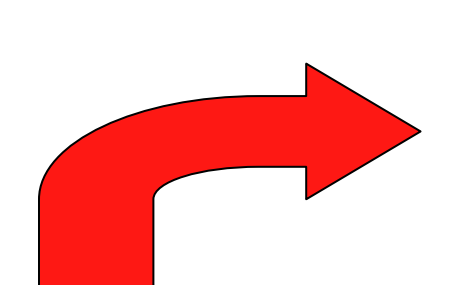

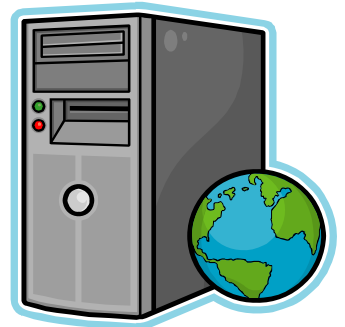

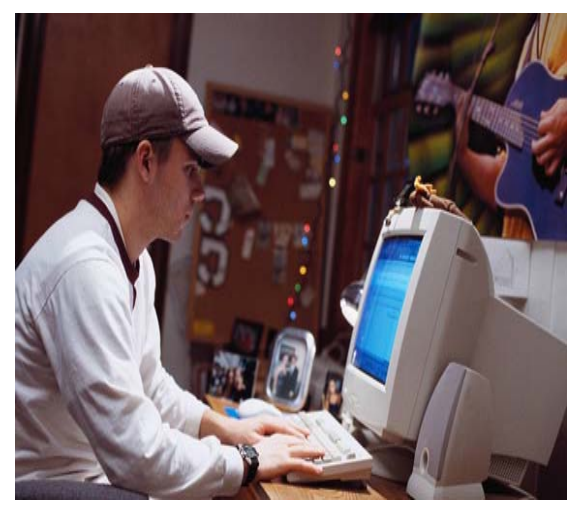

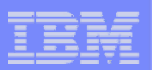

# **Copying Data to DB2 for i5/OS**

**Copy data to table function allows you to copy PC data into a DB2 for i5/OS table**

### **Specify:**

**17**

- •**File name**
- $\bullet$ **File type**
- $\bullet$ **File settings**
- **Table name**
- $\bullet$  **Replace or append records to table**
- **Connection**

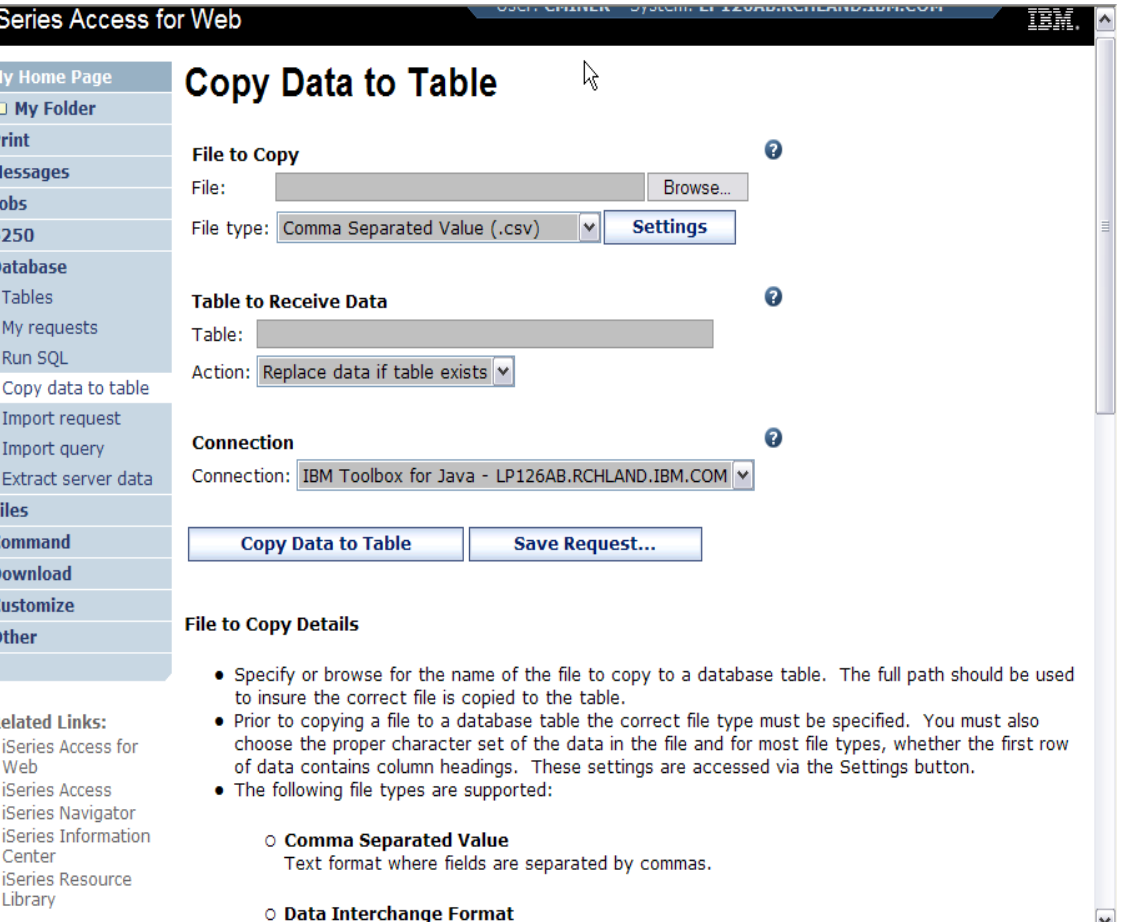

 $\blacktriangledown$ 

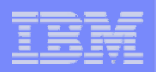

# **Creating a new table**

### *Copy data to table will create a new table if one does not exist*

### **Choose to view or change the table definition**

**or** 

**18**

**To simply create the table using the default definition determined by System i Access for Web**

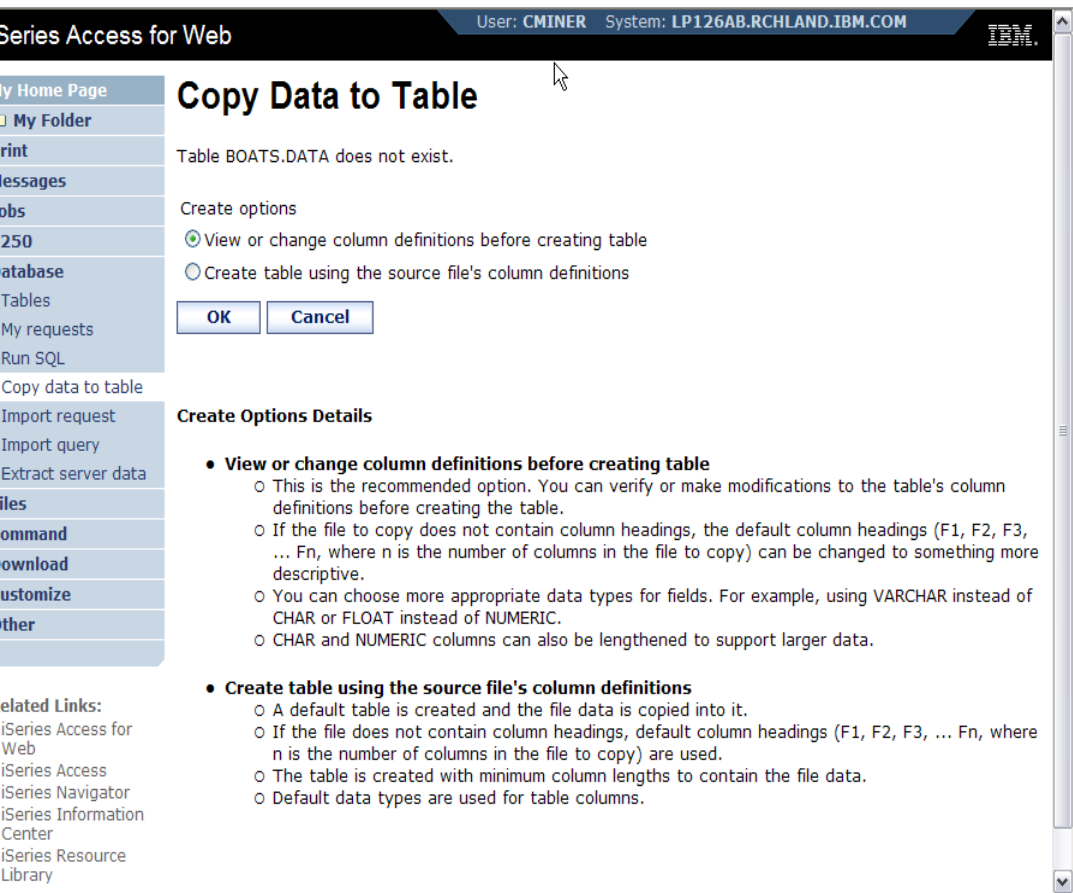

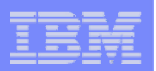

## **Creating a new table**

Verify Column Definitions for A New Table

**From this panel you may add a description, change data types, column length, and scale**

**Click Create Table to create the new table and copy your data to the new table**

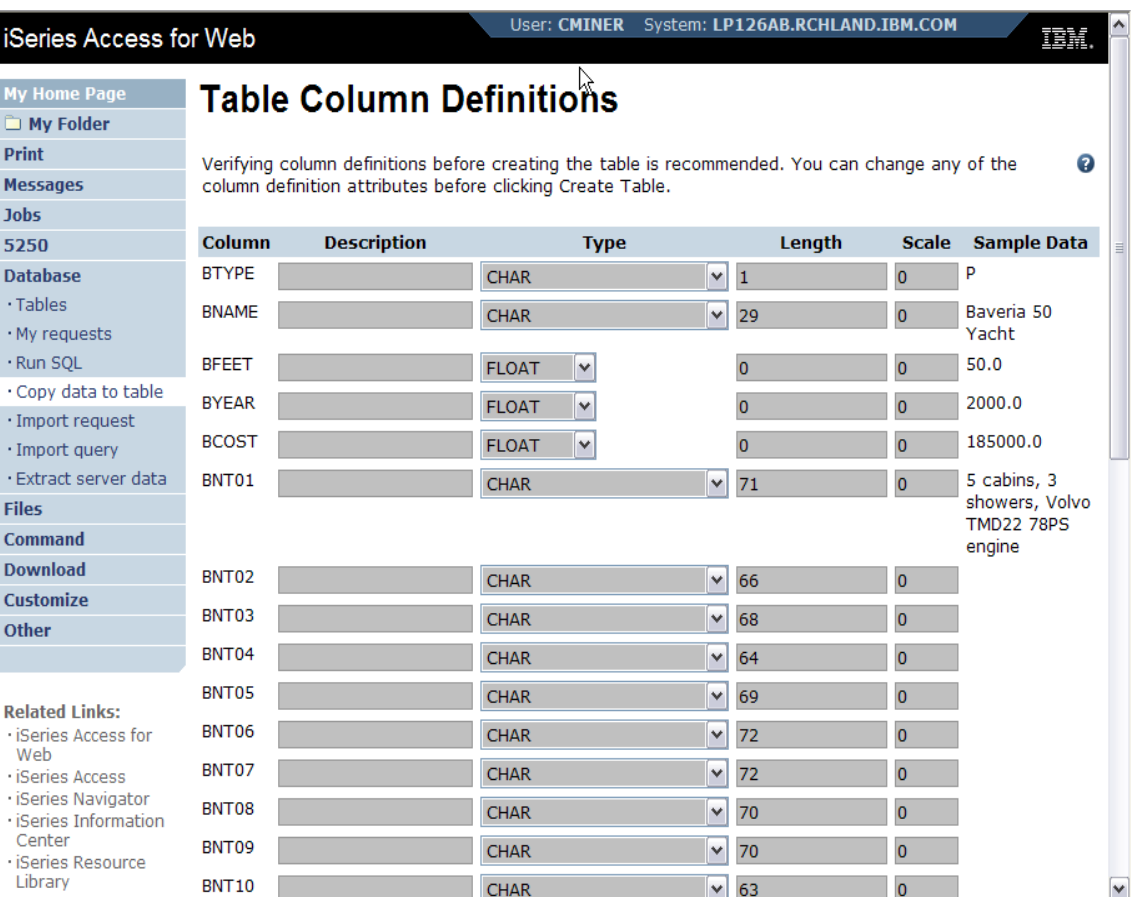

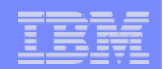

# **Query DB2 for i5/OS**

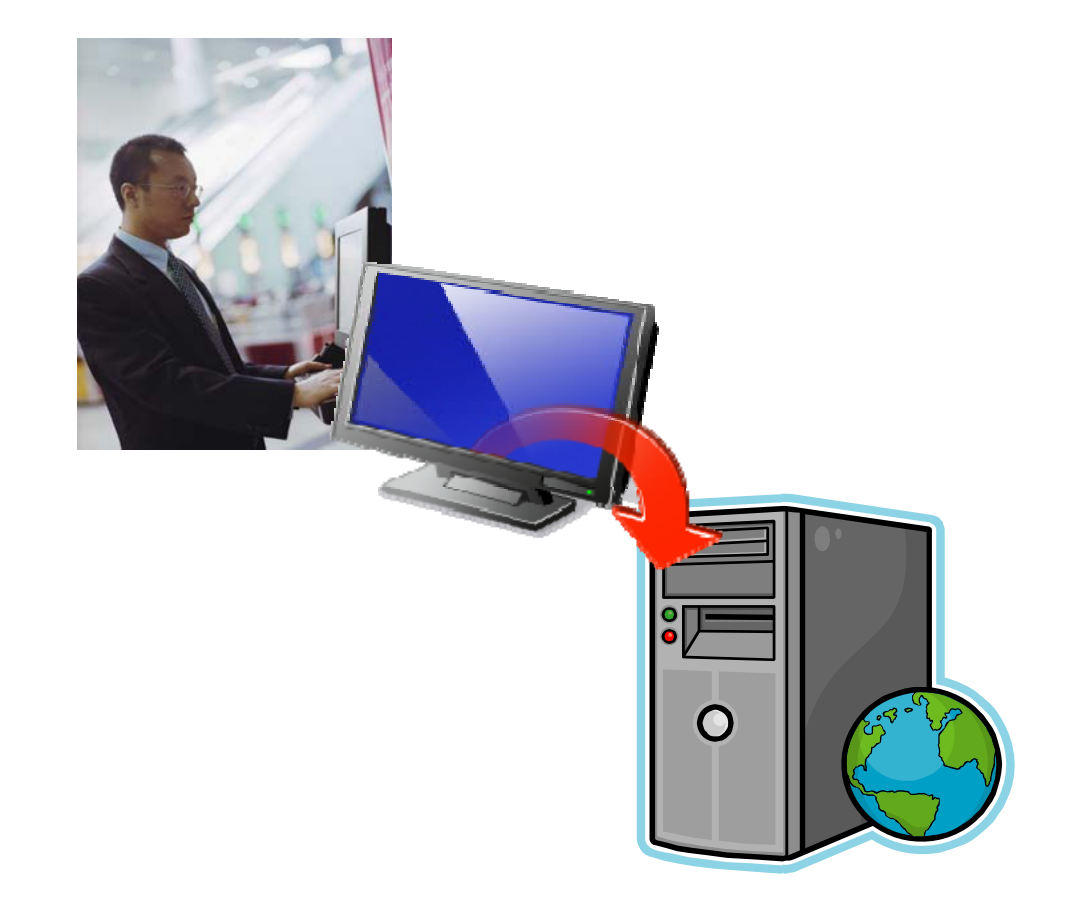

#### IBM System i

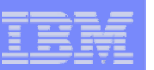

# **Run SQL**

**The Run SQL function allows you to type in a freeform SQL Statement**

- **If you do not know SQL, then use the SQL Wizard to help you generate an SQL SELECT statement**
- **Select from a variety of output formats, including:**
	- **Preview**
	- **PDF**
	- **.XLS (Excel)**
	- •**XML**

**…**

•

**21**

•**HTML**

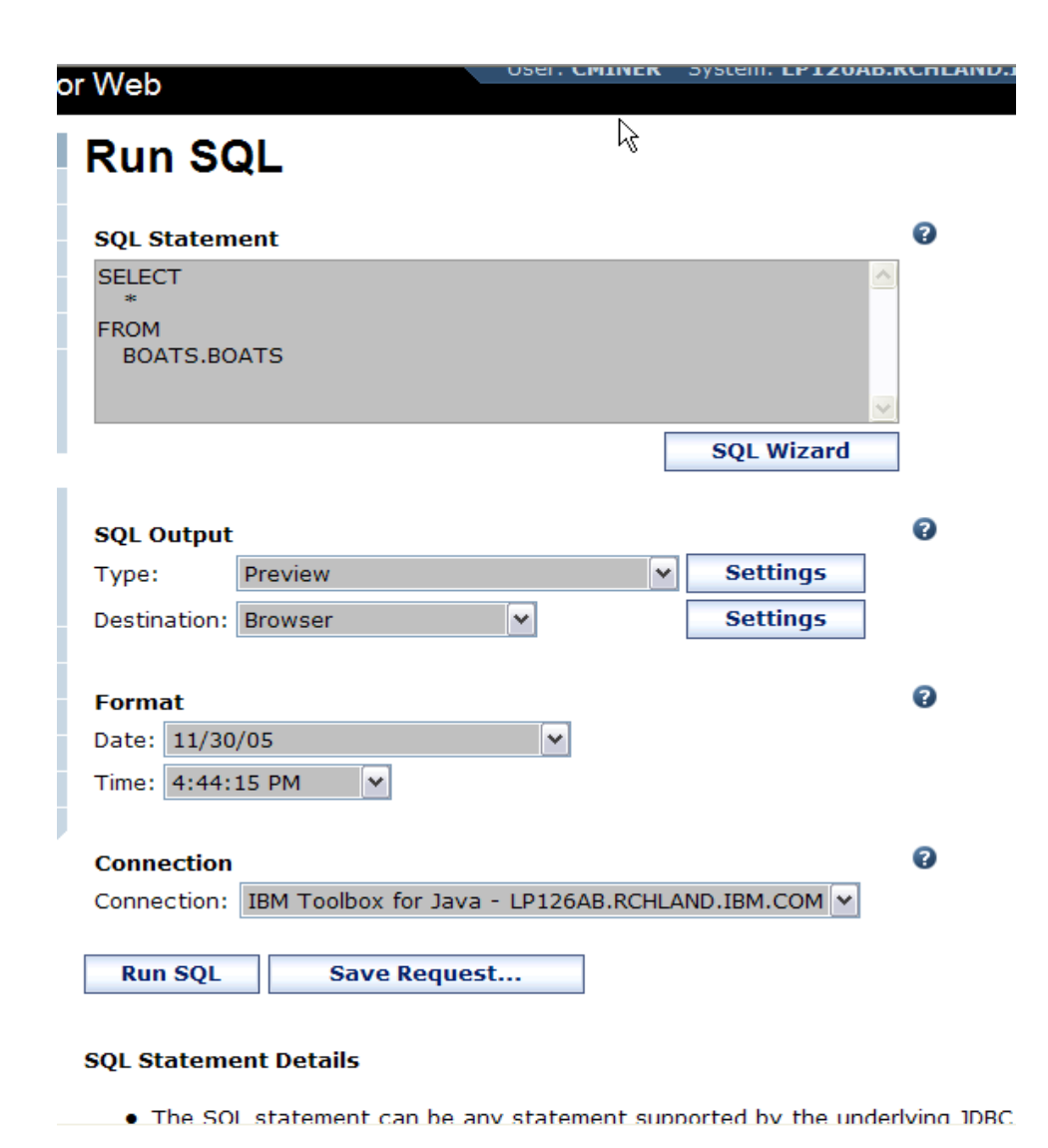

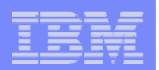

# **The SQL Wizard**

**The SQL Wizard helps you generate a single table SELECT statement**

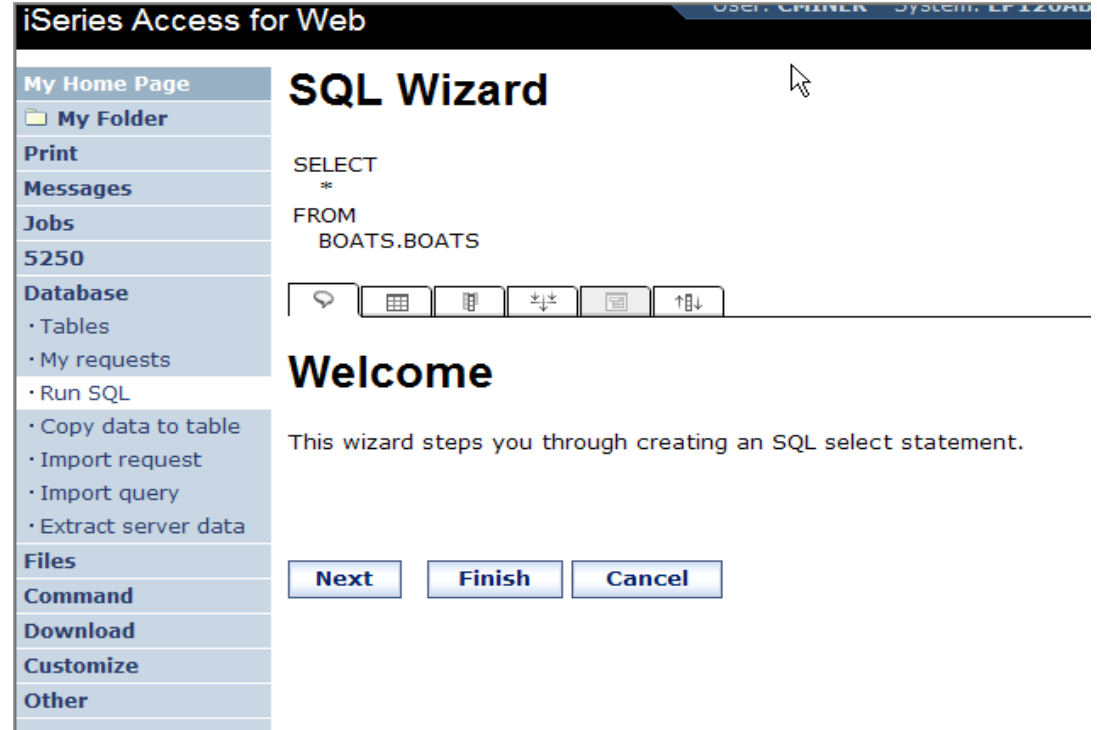

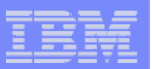

## **Identify the DB2 for i5/OS database table**

Print

lohs 5250

**Files** 

**ther** 

Web

essage

**Database** Tables

## **Step 1:**

**23**

### **Choose a table**

**Type in a table filter to help narrow your search. Many schemas (libraries) may be specified by putting them in a comma separated list**

**Select a table and click OK to use it to generate the SELECT statement**

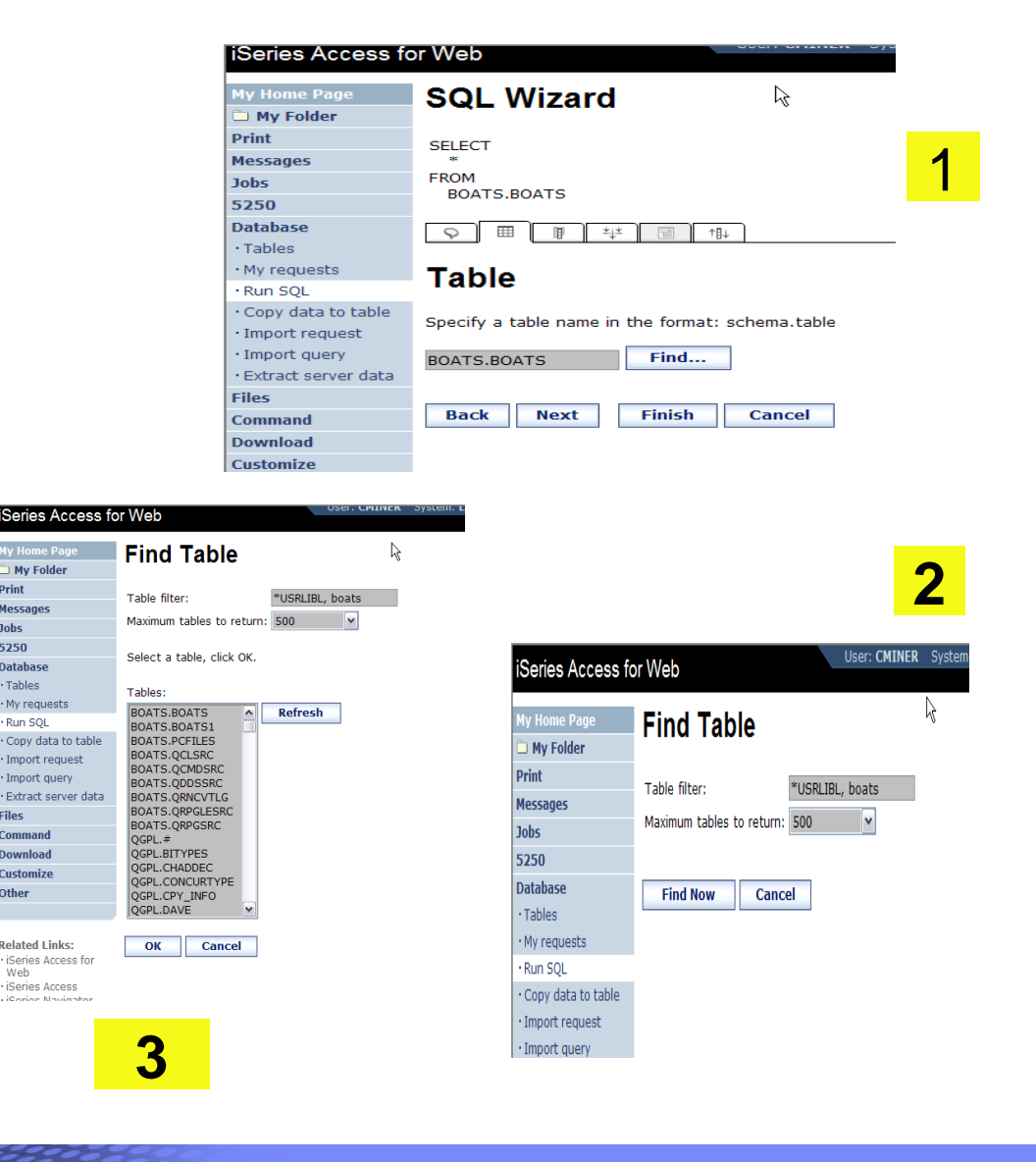

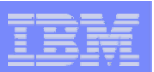

# **Select your Output Columns**

# **Step 2:**

### **Choose columns**

- –**Check the boxes next to the columns to include them in the statement**
	- If you check none, you get all columns
- –**Click the column order button to change the order output**
	- Changed Price from 50 to 05 so it would be first

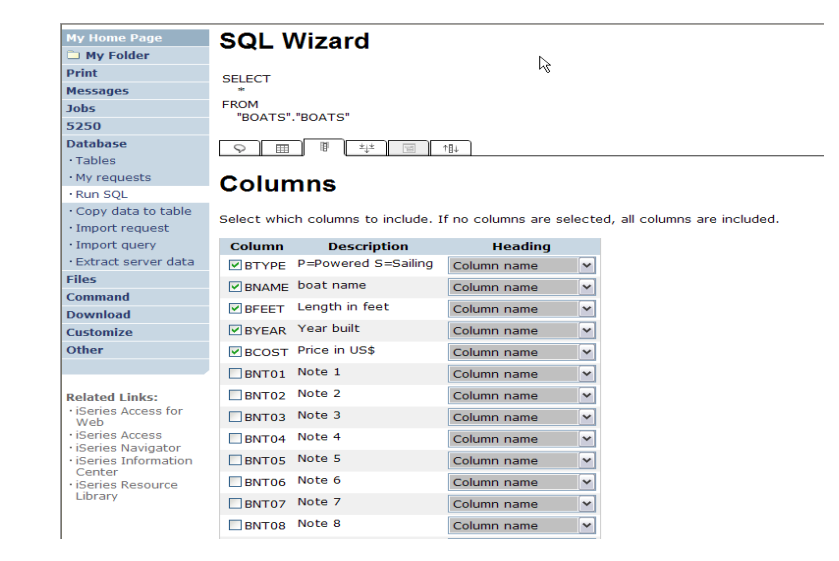

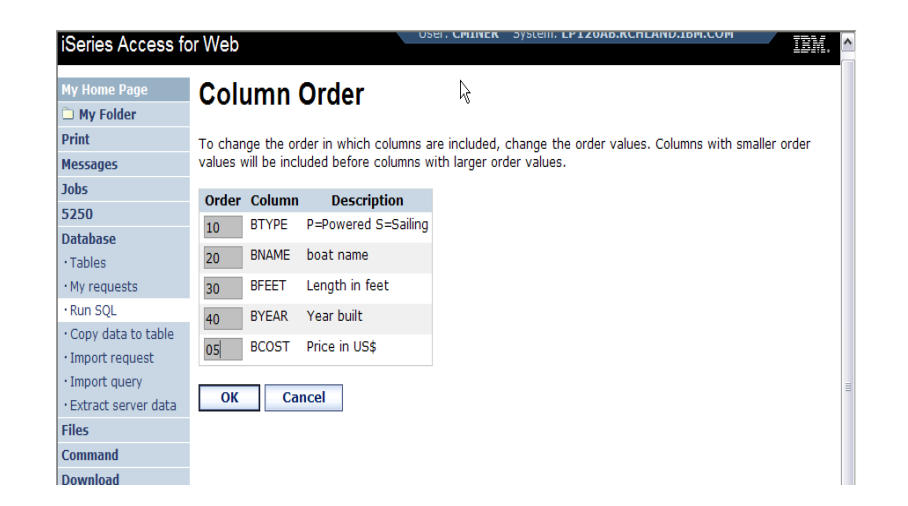

### IBM System i

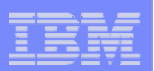

# **Specify Conditions**

**Step 3:** 

**25**

**Adding conditions**

- **Conditions allow you to select records that meet certain criteria.**
- **Click Add New Condition to specify a condition.**
- **Select the column to use in the condition and click Next**

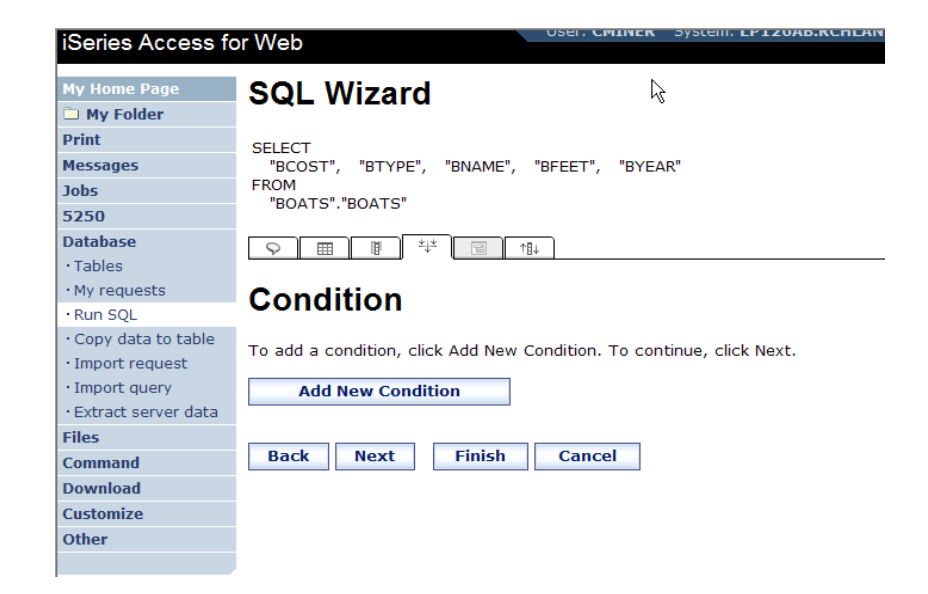

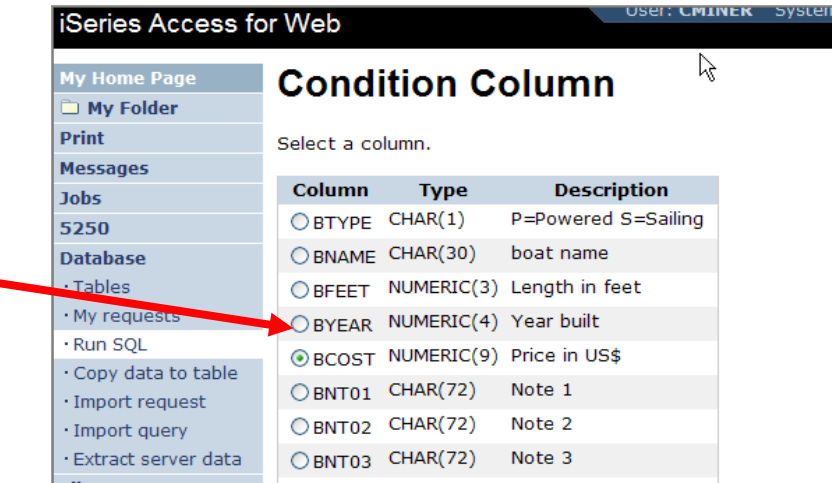

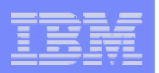

## **Choose the operator type**

- **The SQL wizard allows you to choose the operator to use in the condition**
- **The condition shows up both in the SQL and in a condition list. You may edit or delete the condition.**
- **You may also add additional conditions.**

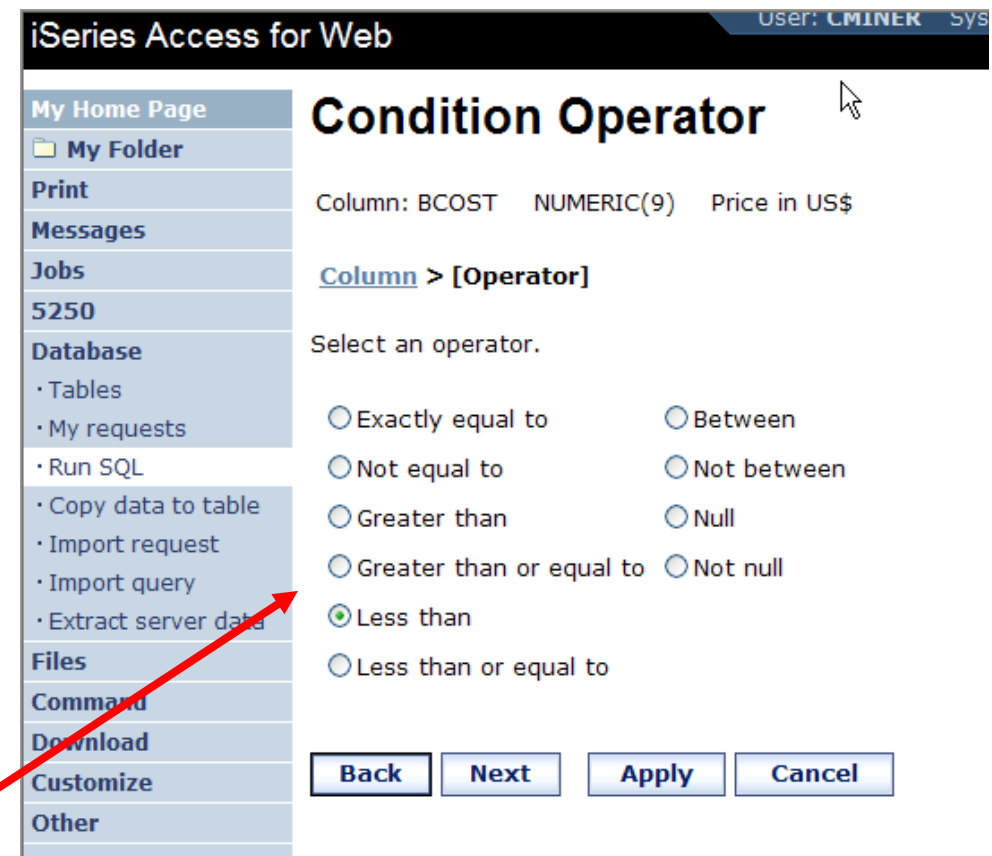

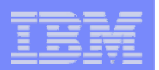

# **Choose static versus dynamic**

- **The SQL wizard allows you to choose if the condition value is specified in the request, or is prompted for when the request is run.**
- **Static or Dynamic**

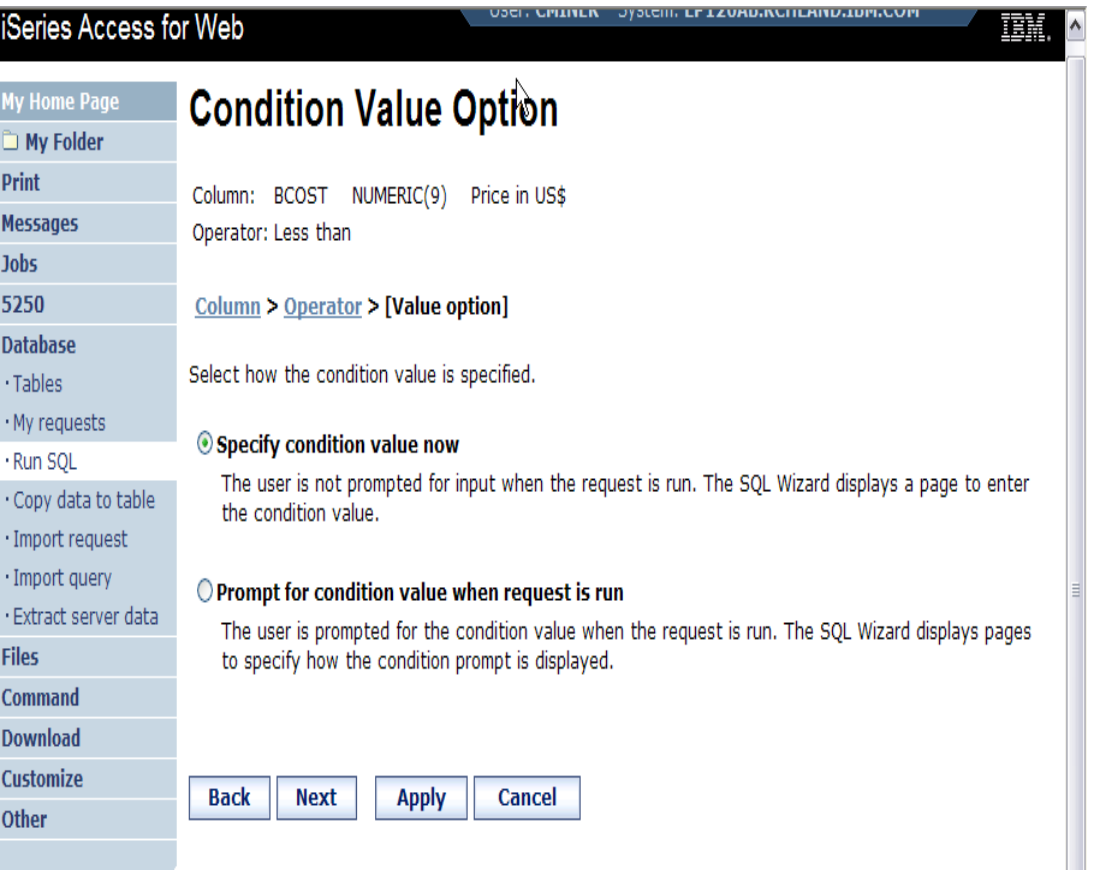

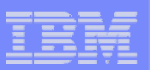

# **Specifying a Static Value**

**The SQL wizard allows you to specify the value for the condition.** 

### **The value can be:**

- **Constant or**
- **Other specific function**

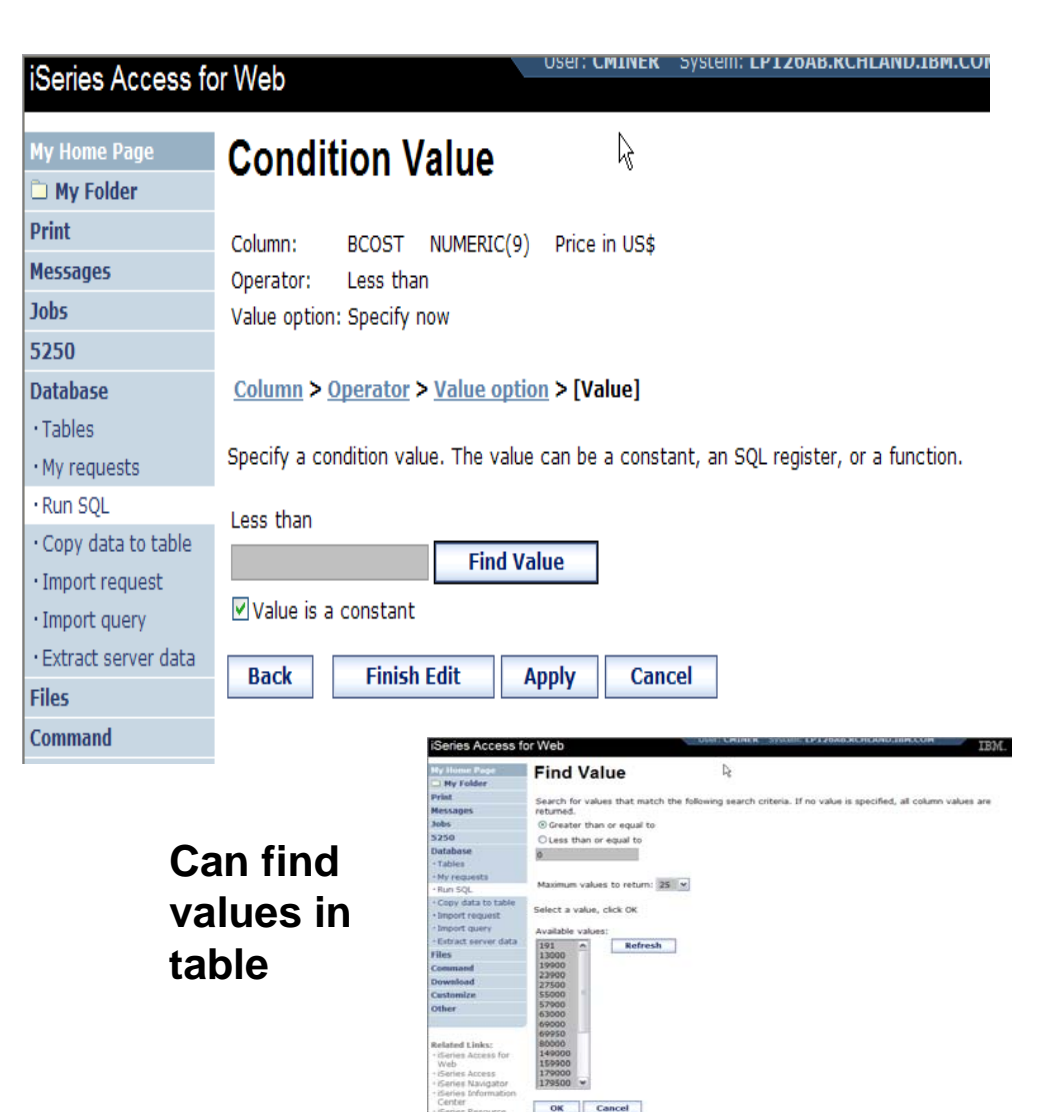

#### IBM System i

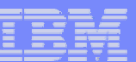

# **The statement is complete!**

- • **The statement is now complete.**
- **Click the Finish button (not shown) on the bottom of the SQL Wizard page to return to Run SQL**
- **The SELECT statement you generated is available for use in Run SQL**

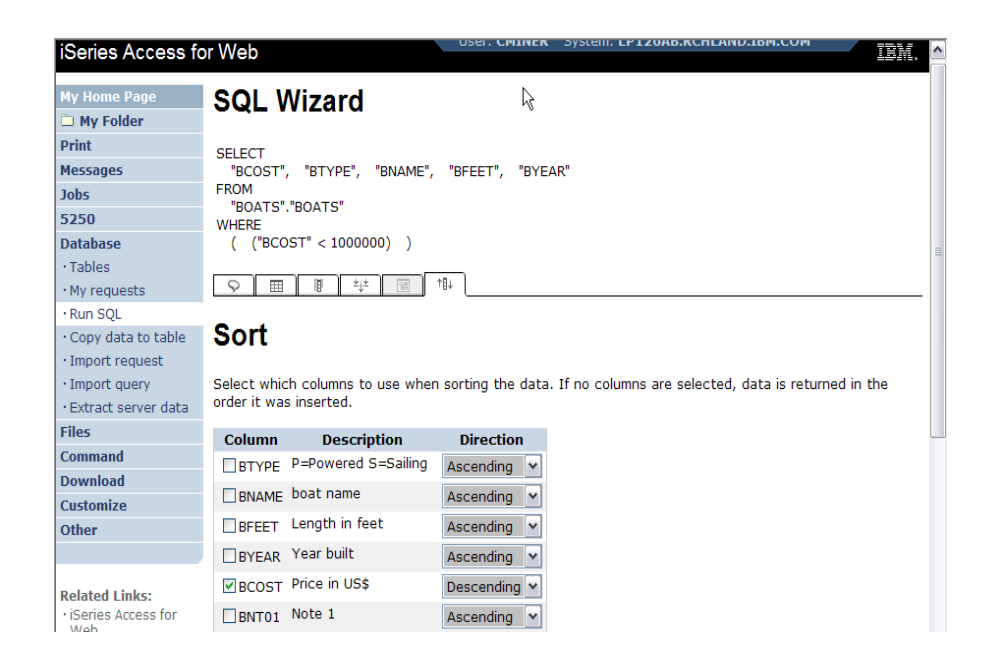

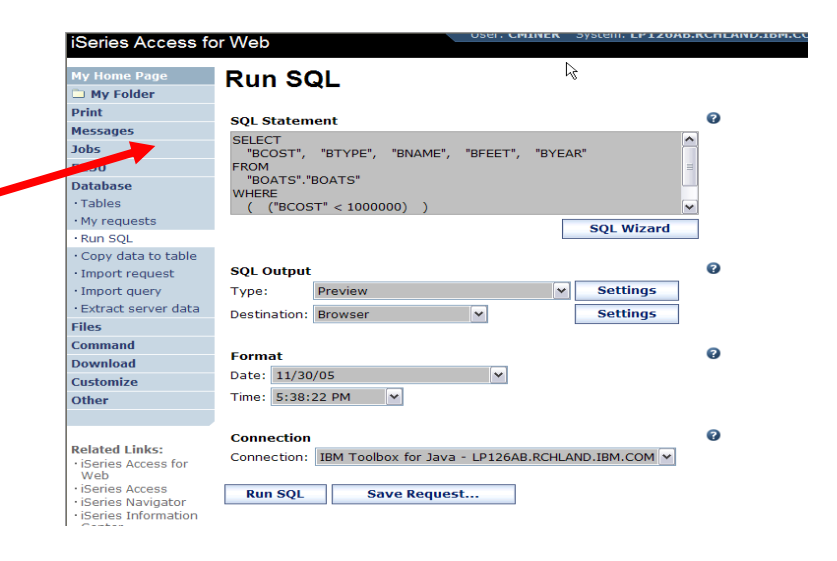

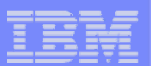

#### IBM System i

## **Save the SQL Request**

**After creating a statement (by hand or with the SQL Wizard) you have the option to save it later use**

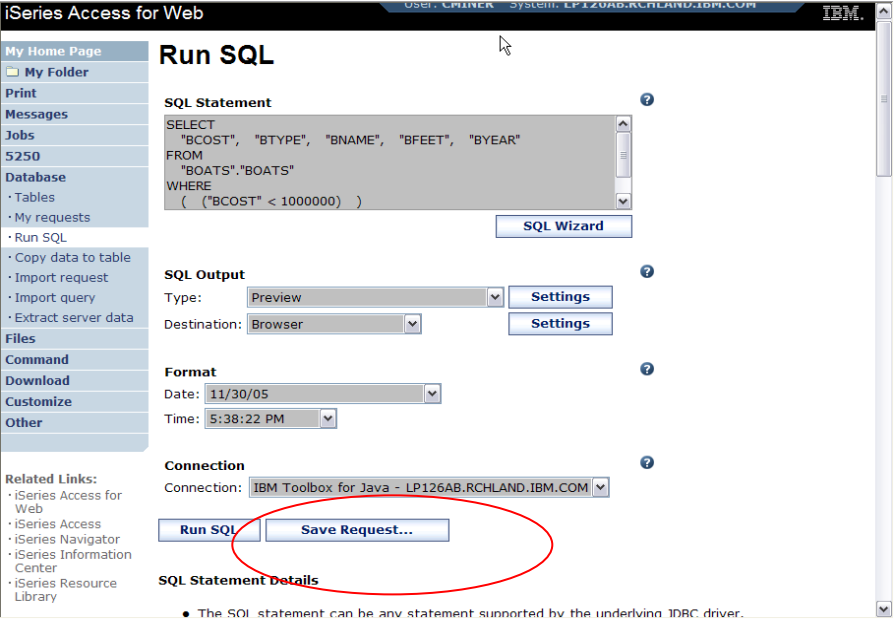

### **Can Run it now**

### **Or**

**30**

**Run it later from "My Requests"**

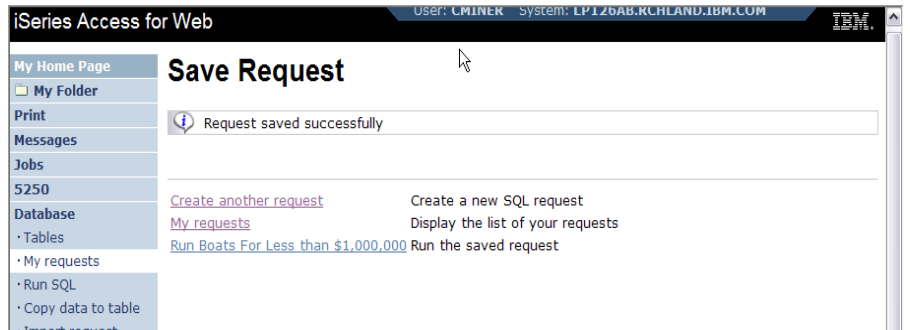

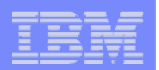

# **Dynamic Query – condition value**

**Select to prompt for values when the request is run**

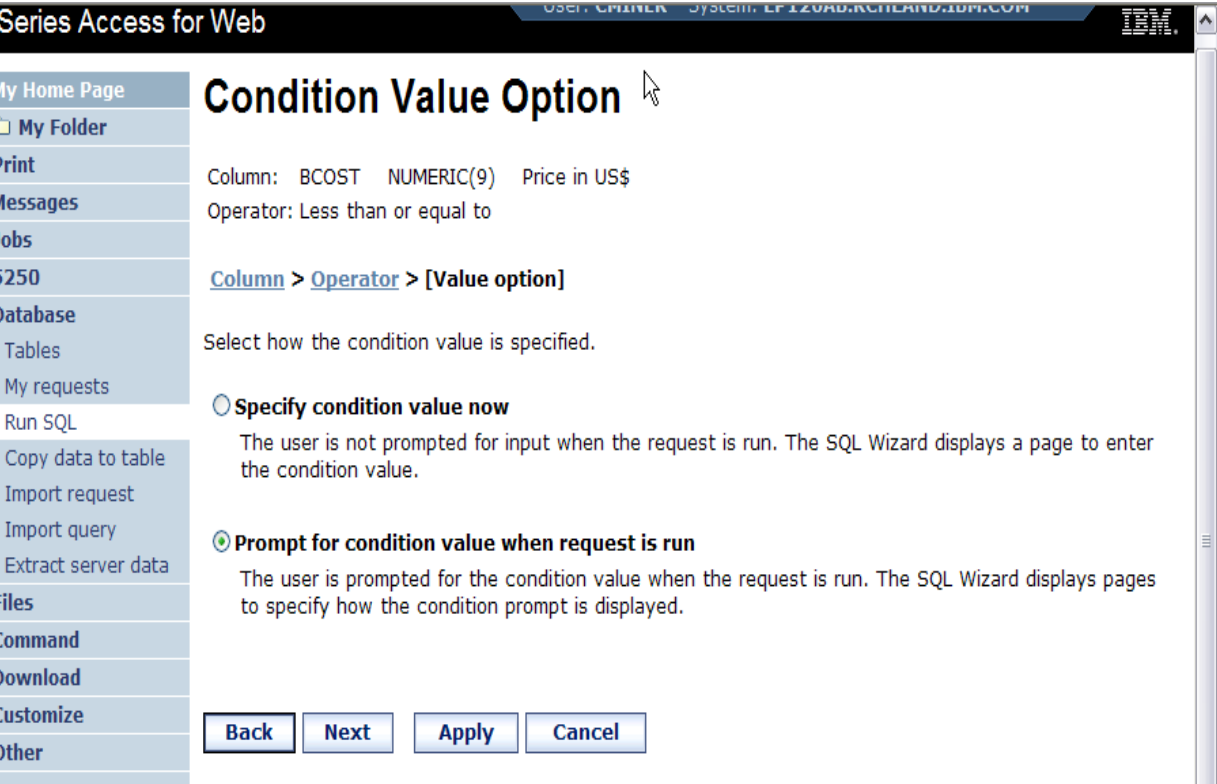

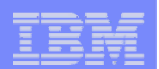

# **Chose Operator and Prompt Type**

• **Choose a comparison operator just like**  we did in the **static query example**

• **Select how the user will be prompted for the values**

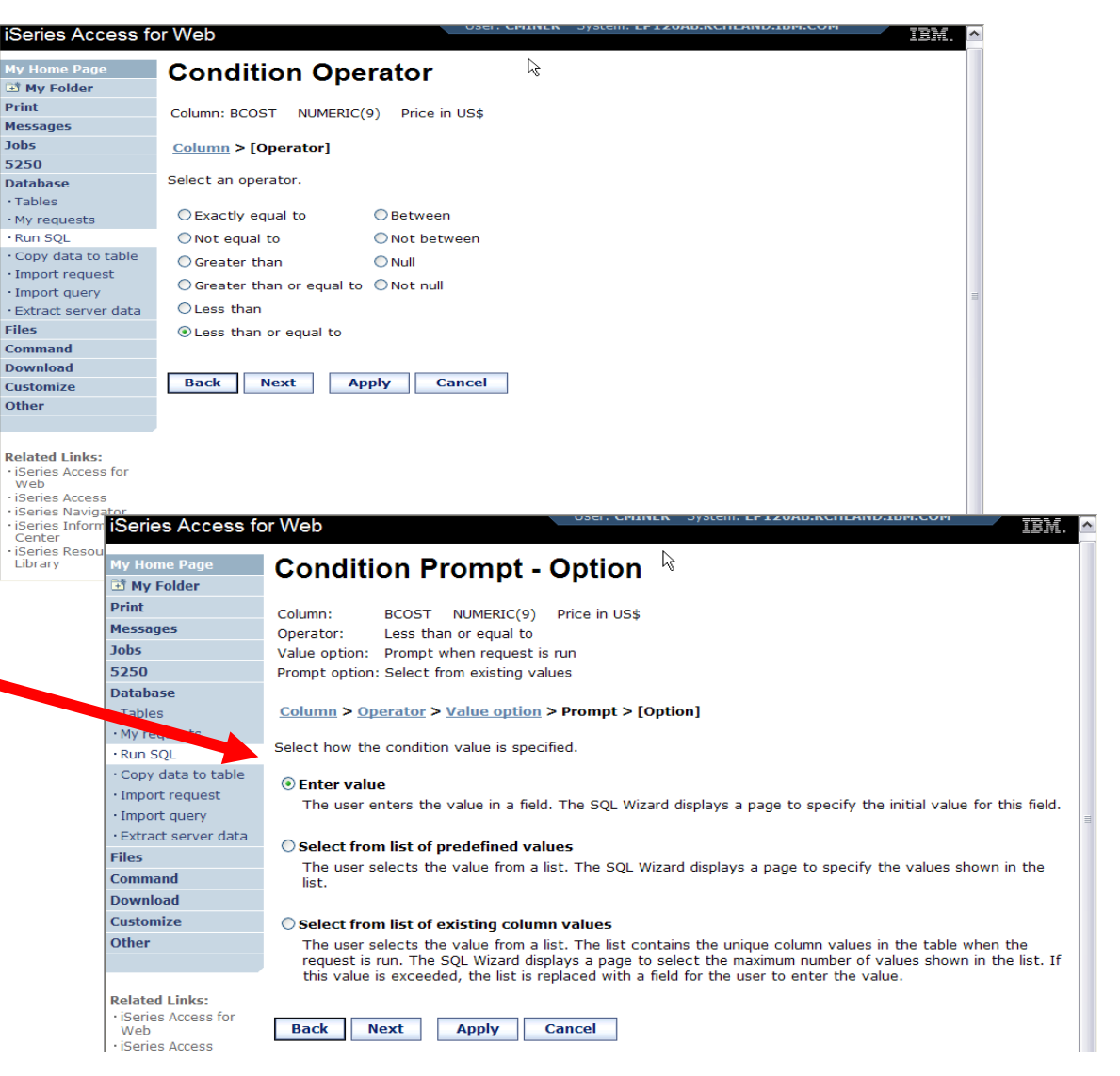

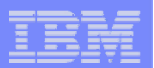

## **Chose Operator and Prompt Type**

動 Prin Mes Job:

 $\cdot$  Im  $\cdot$  Im  $E$ File Com Dov

Oth

- **Setting Initial Value that Boats can cost equal to or less than \$3,000,000**
- $\bullet$  **Adding Text to explain to user what to enter in this column**
- • **User can then change value**

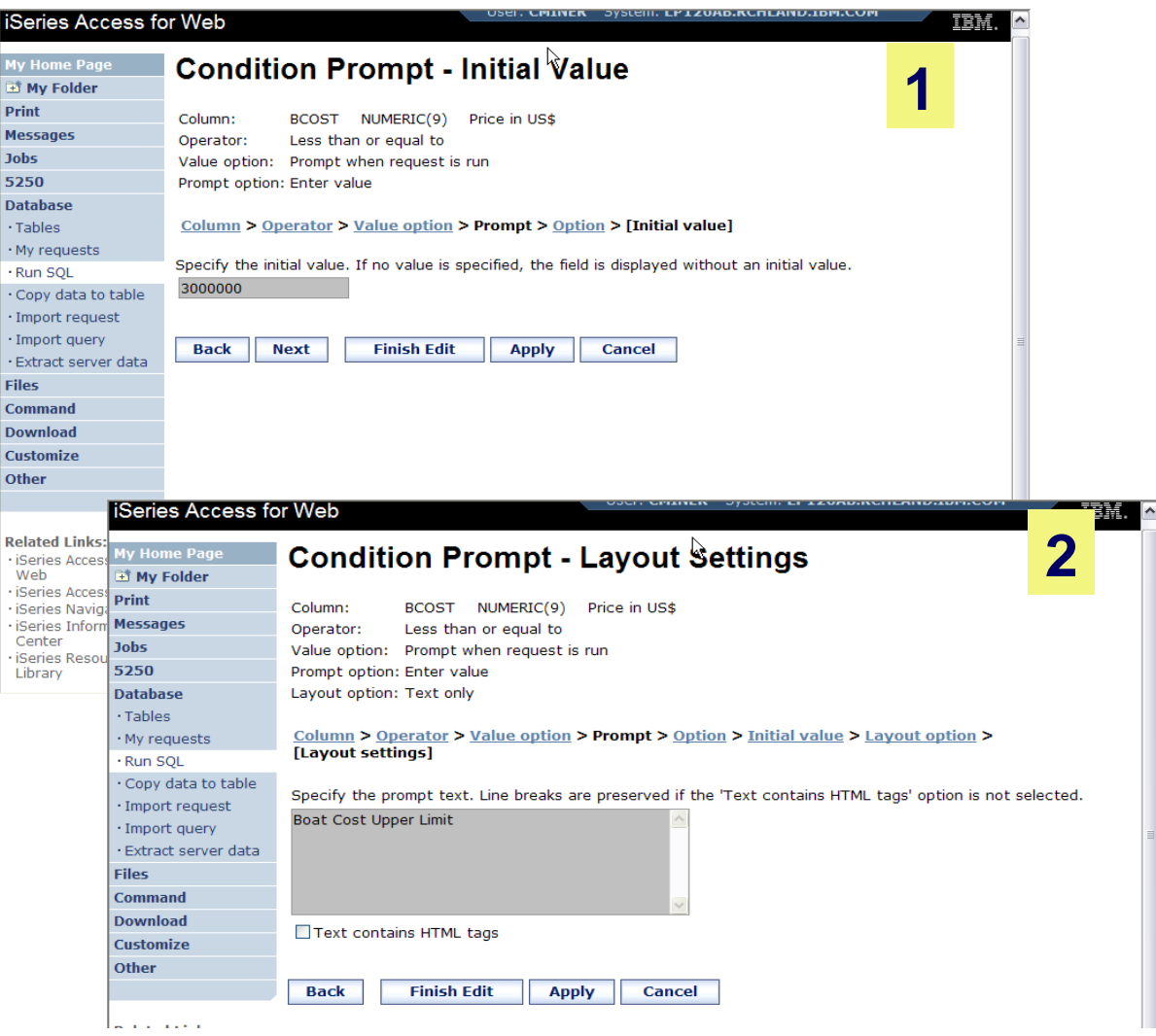

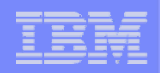

# **Can Include Multiple Conditions on Dynamic SQL Requests**

• **Let's add another condition to thi Dynamic SQL Request**

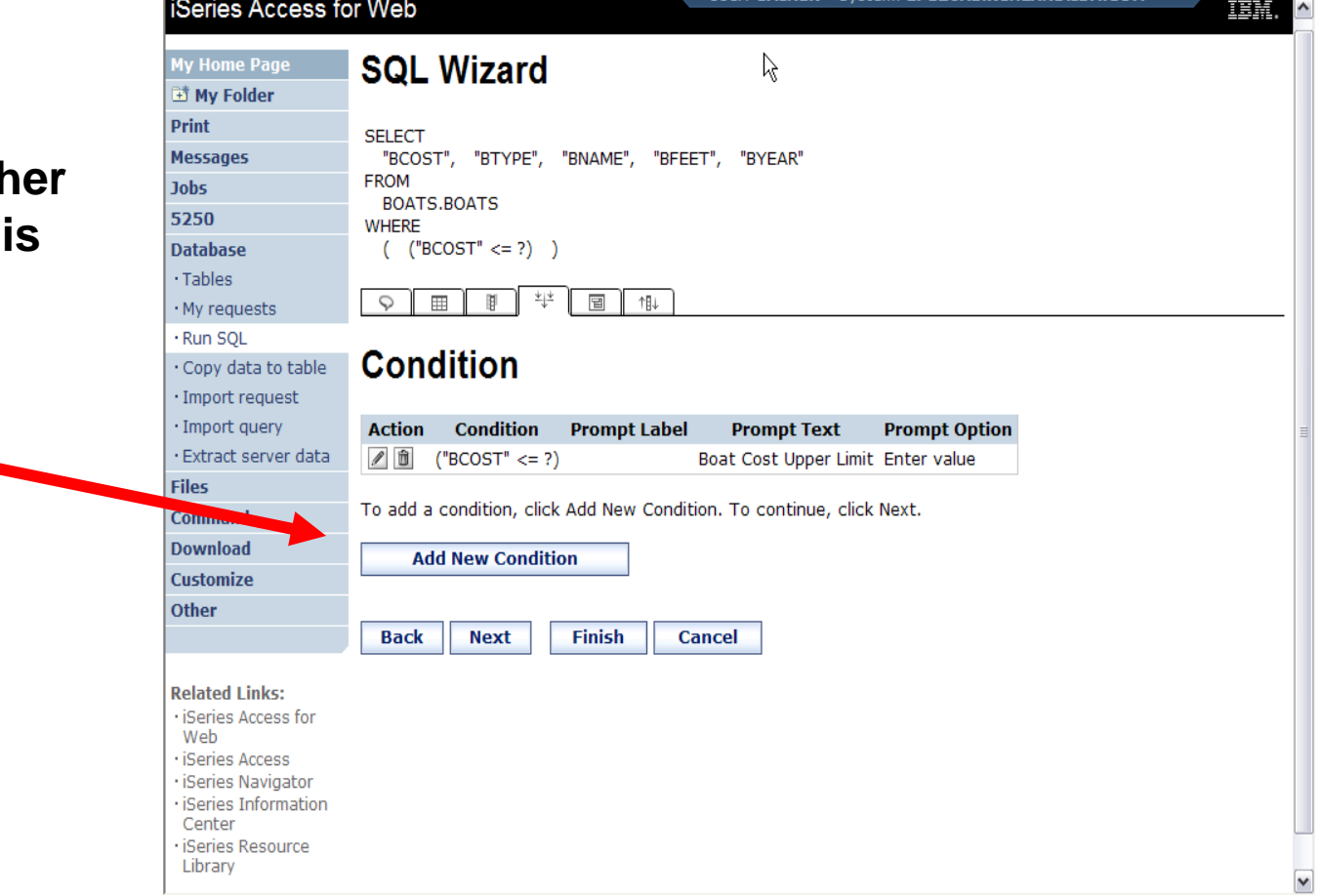

**STATISTICS** 

**IF LEVADAN TEATU JUN** 

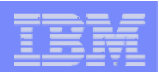

# **Setting up Additional Operator and Prompt Type**

- **For 'Type of Boat', we will select from list of Types in our Database File**
- **Two (2) types of boats in the database file**

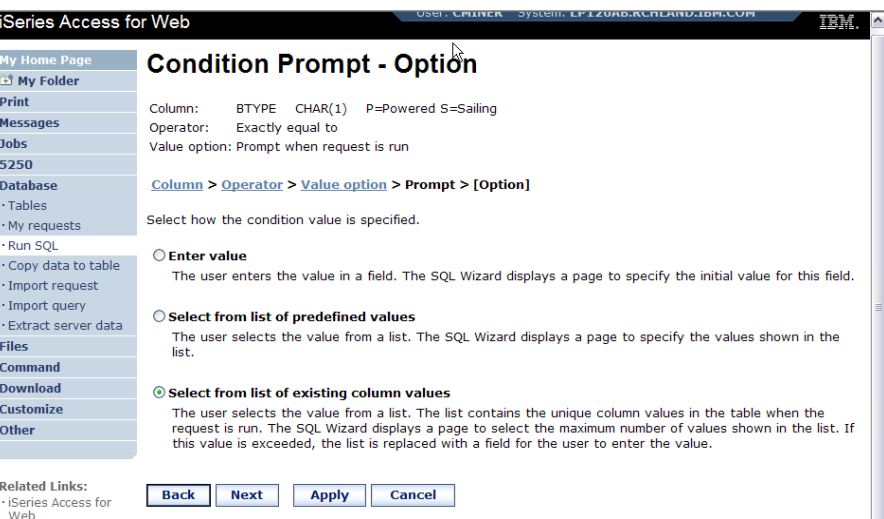

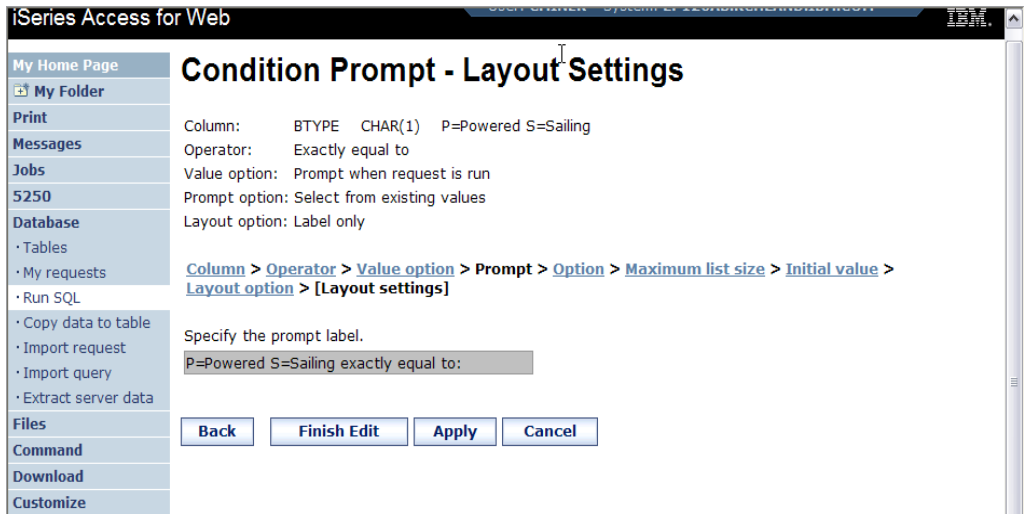

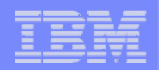

# **Set Display Order and See Conditions Set**

**iSeries** 

E<sup>\*</sup> My Fol Print **Message Jobs** 5250 **Database** · Tables · My reque Run SOL Copy dat · Import re Import q  $\cdot$  Extract s Files Comman Download Customize Other

• **Will display information based on 'Boat Cost' in descending order**

• **Shows how SQL has been written based on 2 Conditions**

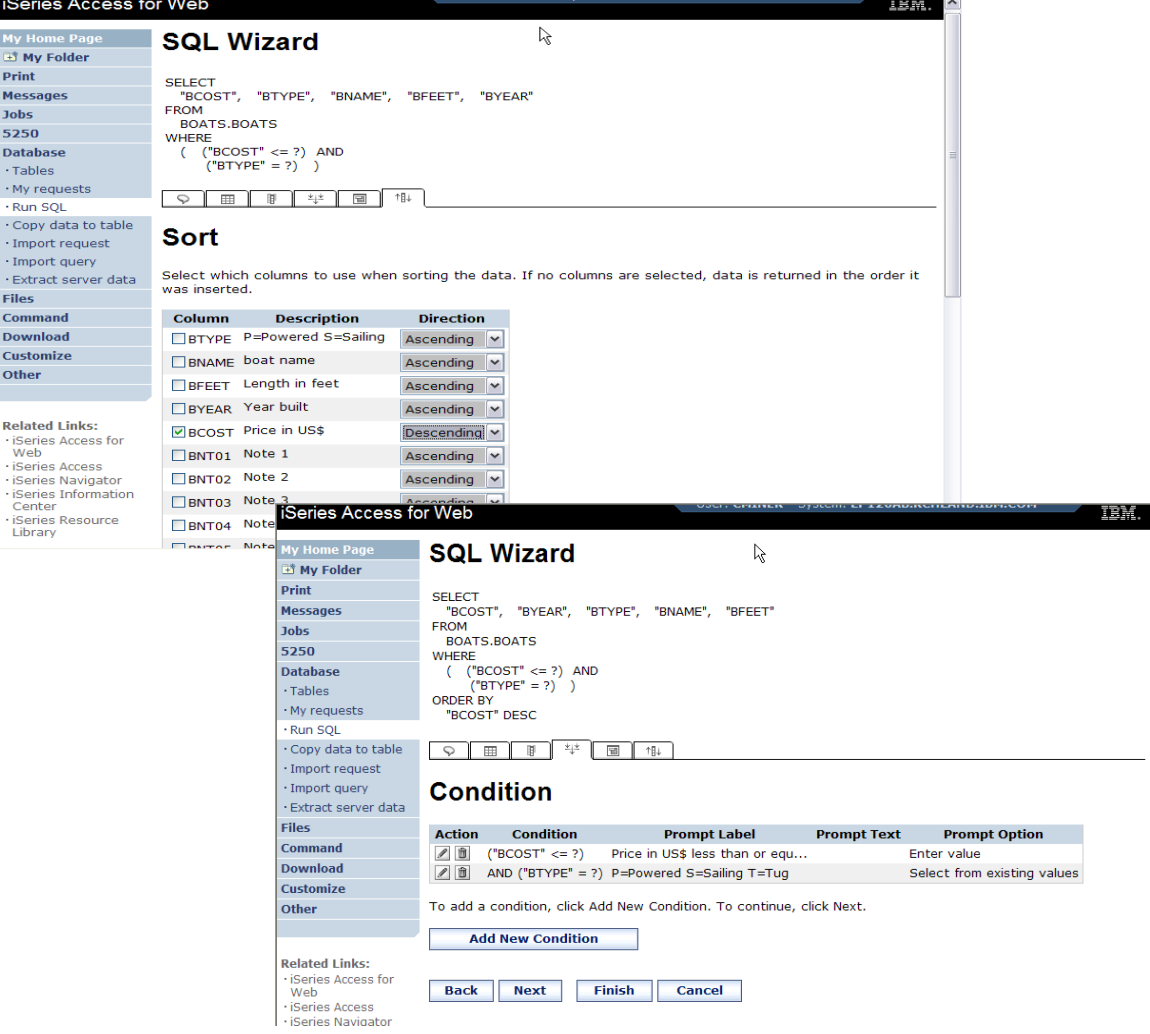
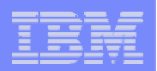

#### **User Runs Dynamic Query built with 2 Conditions**

**User selects**

**37**

- **Maximum cost of boat**
- **Type of Boat**

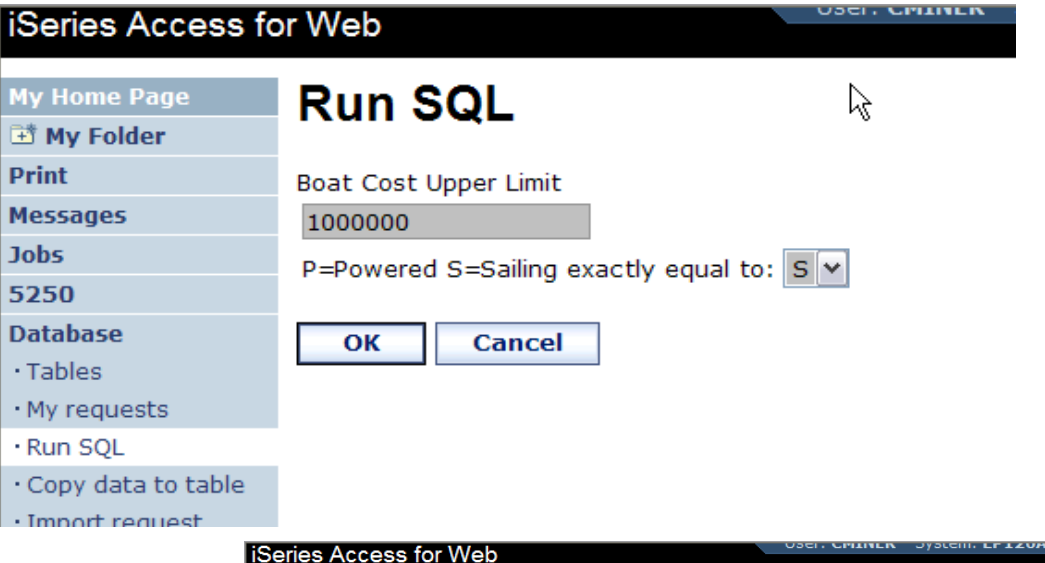

**The SQL Output was set up to show in Descending Order by Boat Cost**

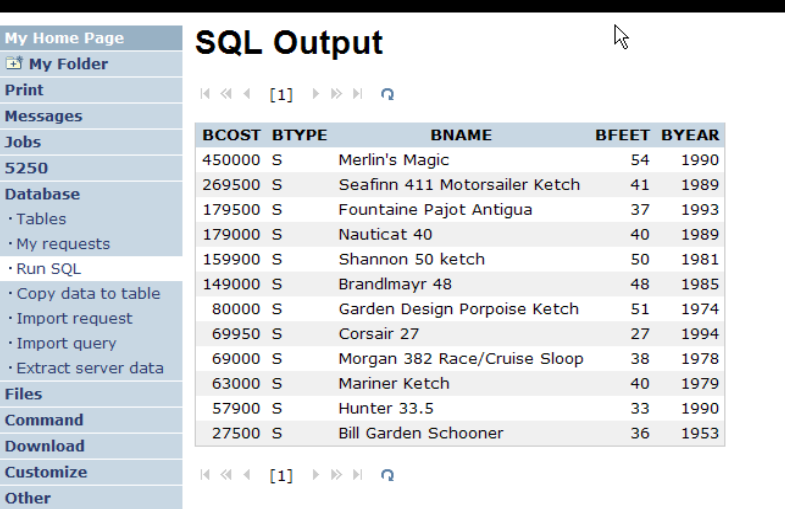

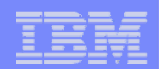

#### **Dynamic query – wizard warning**

- **Dynamic queries generated by the wizard can only be modified using the wizard**
- **If you wish to create your own you will need to manually add parameter markers directly into the SQL statements and create your own web page to prompt for the values**

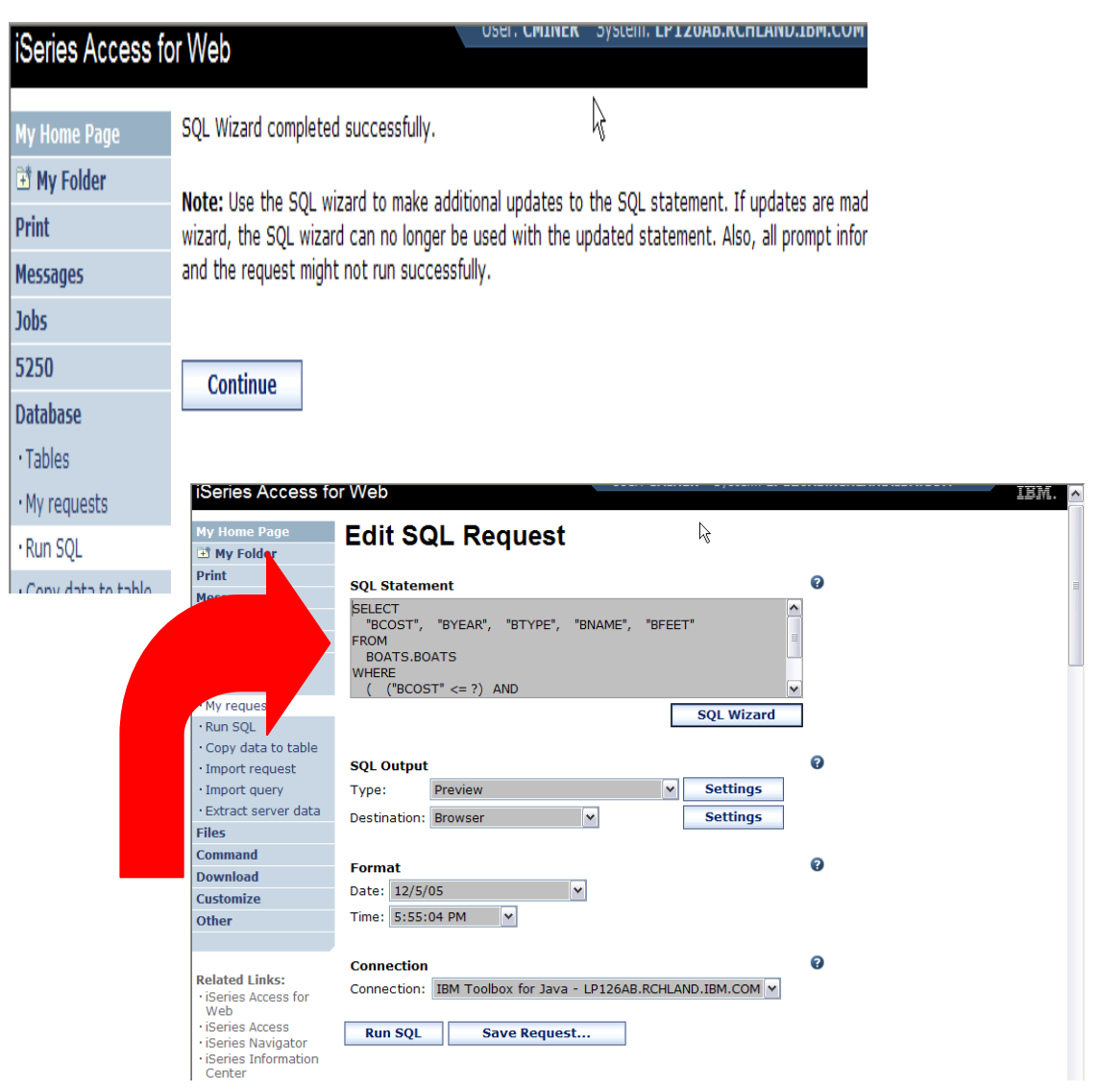

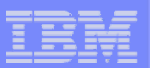

 $\Box$ o $\Box$ 

# **Dynamic Query – Form Example**

- **Want to use different button style**
- **Want button next to prompt control, not underneath it**
- **Form element:** 
	- **<FORM name=accessories action="http://server/webaccess/ iWADbExec" method="get">**
- **Hidden element:**
	- **<input type="hidden" name="request" value="req" />**
- **Entry field:**

**39**

- **<input type="text"**
- **name="iwaparm\_1" value="" />**

o you the same day! (US only). Fast access **NavCodeTM O** Internet *Great way to add Database requests* 

*to your existing web pages*

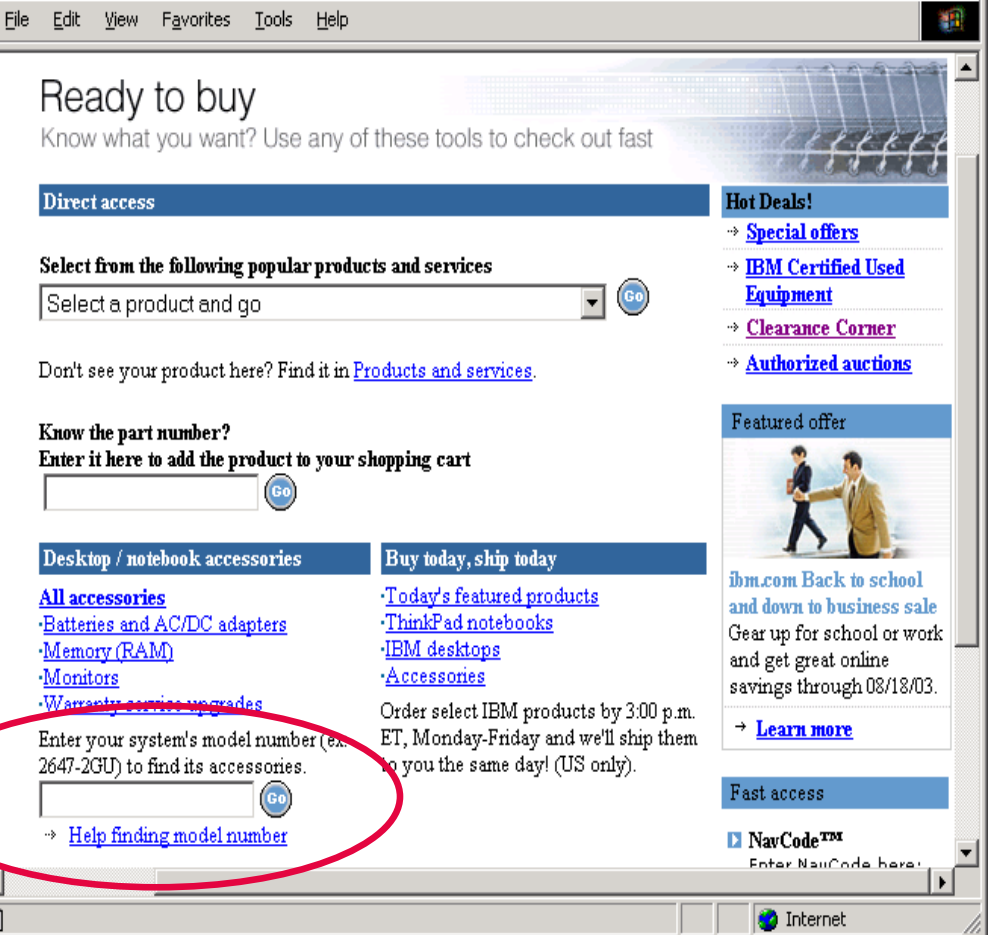

Ready to buy - Microsoft Internet Explorer

 $\vert \cdot \vert$  $\bullet$ 

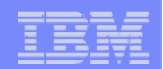

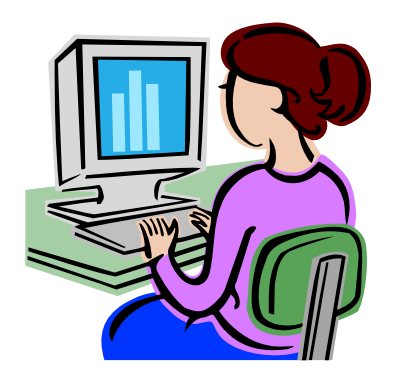

# **SQL Output Destinations**

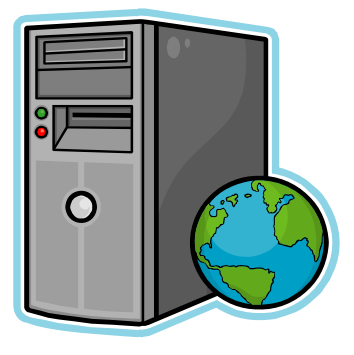

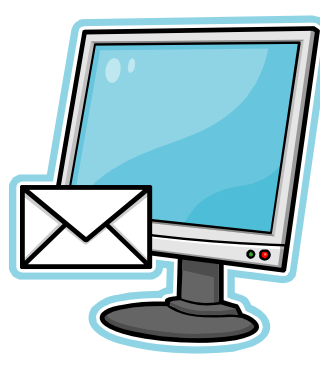

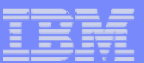

∥iS

 $\overline{P}$ M

 $\mathbf{D}$ 

Fi  $\overline{c}$ D  $\overline{C}$ 

## **SQL Output Destinations**

#### *Choosing a destination*

#### **Choose from 4 different output destinations:**

- O**Browser**
- O**Email**

- O**Personal folder**
- O **Integrated File**   $System$

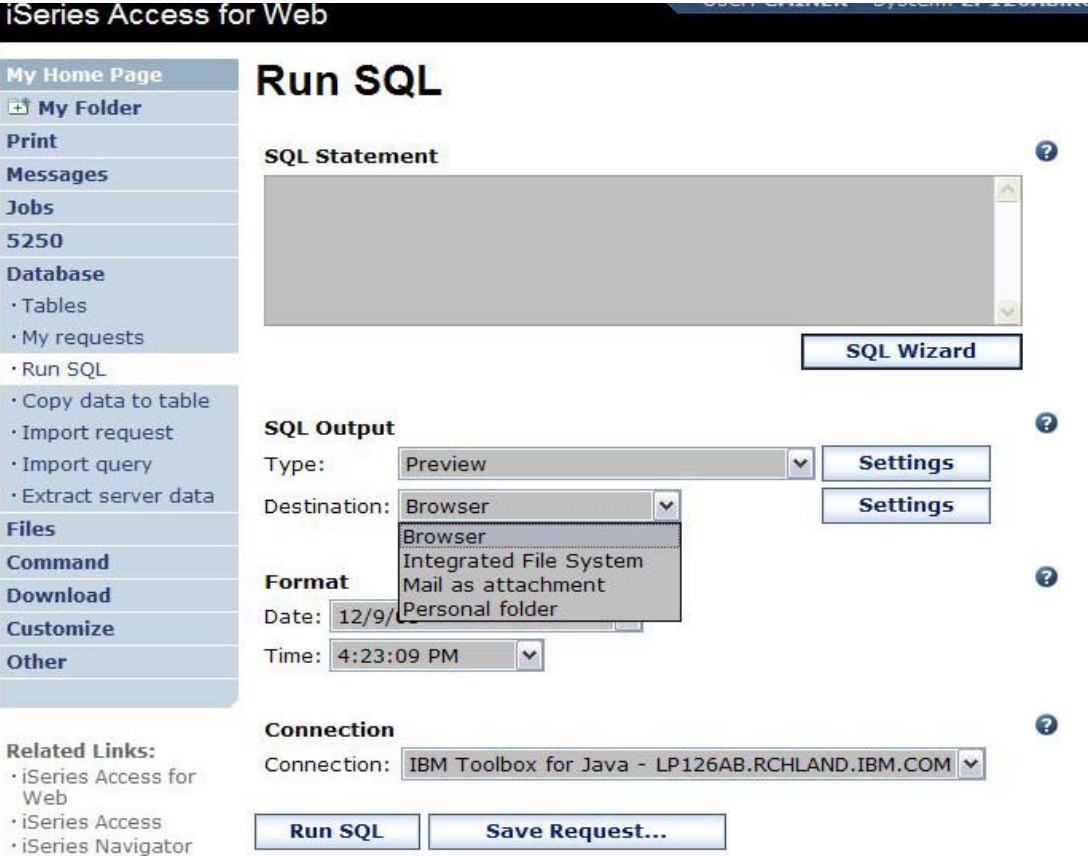

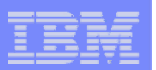

#### **Run SQL – Output Browser**

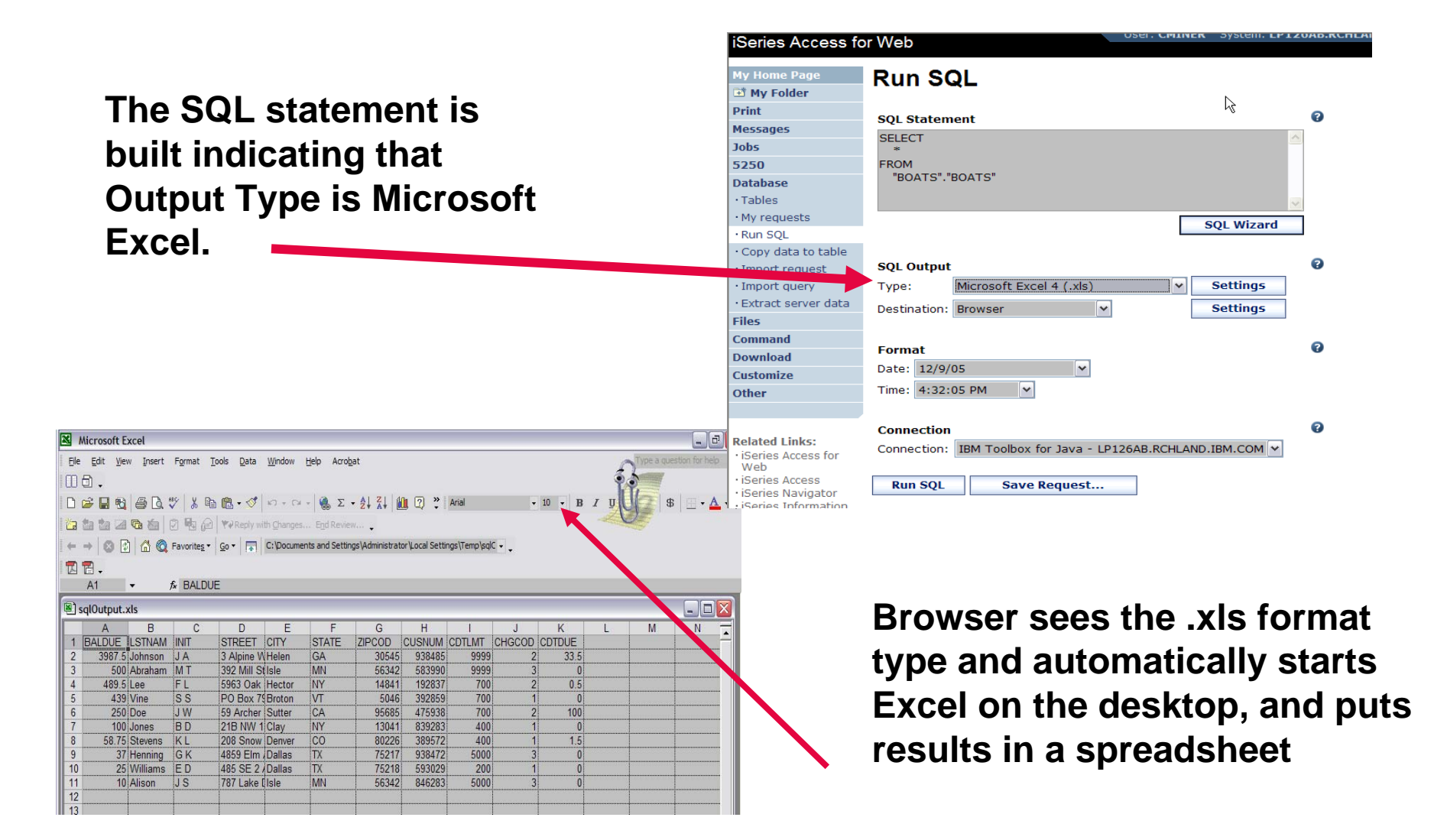

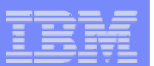

#### IBM System i

# **Run SQL – Destination EMAIL**

#### **Run SQL** My Home Pag <sup>子</sup> My Folder  $\mathbb{R}$ **The SQL statement is built**  Print  $\bullet$ **SQL Statement Mossanos SELECT indicating that: Jobs** 5250 **FROM** "QGPL"."MYCUST" **Database** · Tables My requests **SQL Wizard Run SOL Output Type is PDF**  $\blacktriangleright$ Copy data to table Ø **SQL Output** reauest Import query Type: Portable Document Format (.pdf)  $\vert \textbf{v} \vert$ **Settings** · Extract server da Destination: Mail as attachment |v **Settings Destination is EMAIL**  $\blacktriangleright$ Command  $\bullet$ Format **Download** Date: 12/9/05  $\overline{ }$ **Customize** Time: 4:42:13 PM  $\overline{\mathbf{v}}$ Other Ø **Connection Related Links:** Connection: IBM Toolbox for Java - LP126AB.RCHLAND.IBM.COM V · iSeries Access for **iSeries Access for Web** Web · iSeries Access **Run SOL Save Request...** · iSeries Navigator **Run SQL Request** My Home Pa **iSeries Information** My Folder Center  $\beta$ Print From: cminer@us.ibm.com **Messages** To: **Jobs** cc: 5250 bcc **Database** Tables Subject: My requests Run SQL **Access for Web converts SQL**  Copy data to table Import request **output to .PDF and attaches it to**  Import query · Extract server data **Files an email.Command Download** Attachment: sqlOutput.pdf Customize Other **Run** Cancel **Note: my email address has been Related Links: filled in for me**

iSeries Access for Web

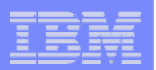

 $\gtrsim$ 

 $\bullet$ 

# **Run SQL – My Personal Folder**

#### **The SQL statement is built indicating that:**

- $\blacktriangleright$ **Output Type is HTML**
- $\blacktriangleright$ **Destination is My Folder**

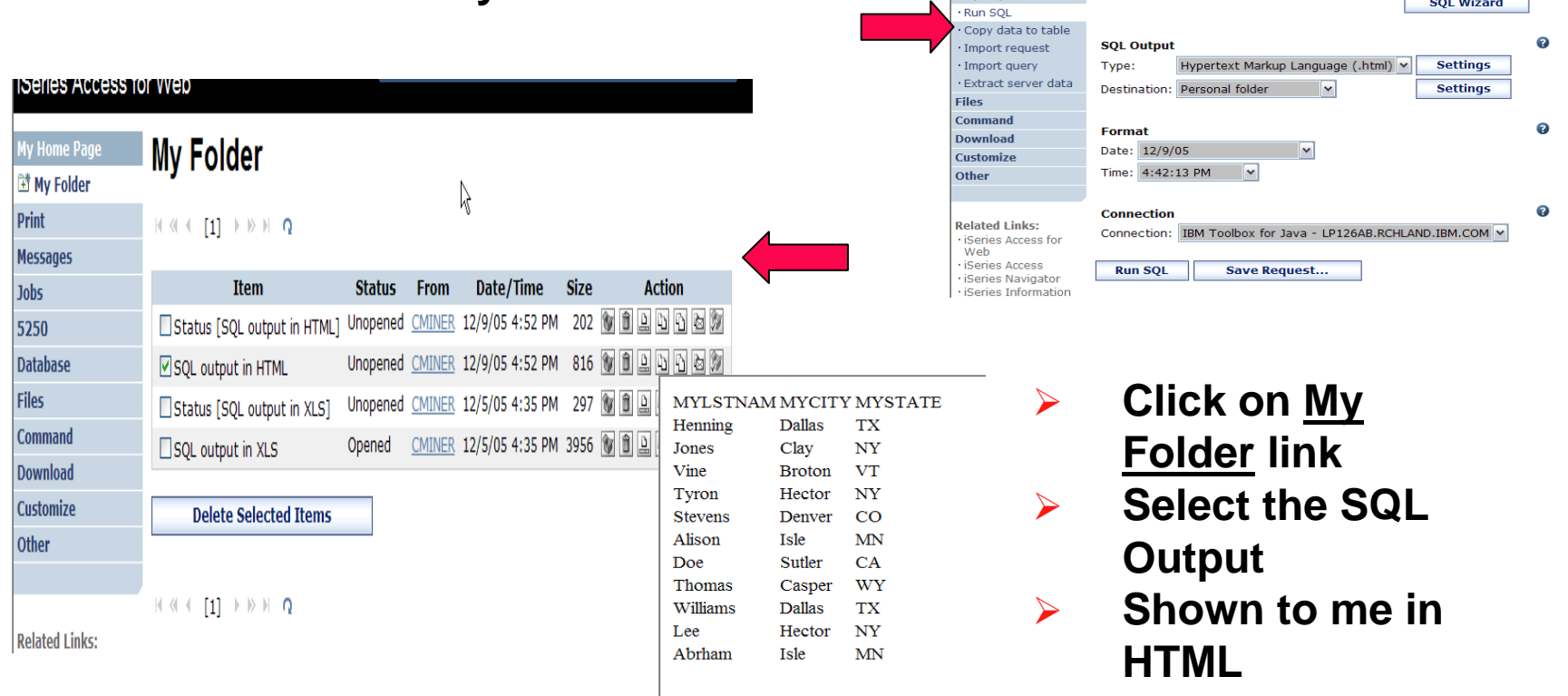

iSeries Access for Web

**Iv Home Page My Folder** 

Print

Jobs

5250 **Database**  $\cdot$  Tables  $-Mv$  requies

**Messanes** 

**Run SQL** 

**SQL Statement** 

FROM<br>"QGPL"."MYCUST"

**SELECT** 

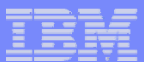

#### IBM System i

#### **Run SQL – Integrated File System**

#### **The SQL statement is built indicating that:**

- **1. Output Type is HTML**
- **2. Destination is Integrated File System**
- **3. Next screen select 'CMINER' directory**

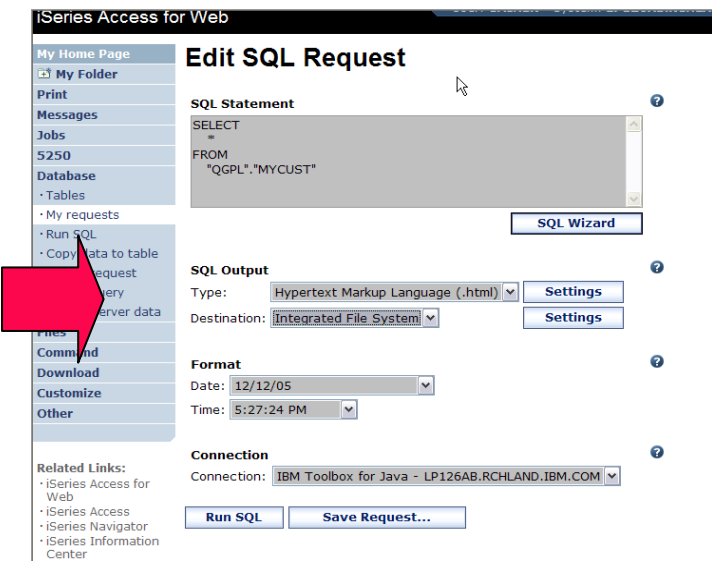

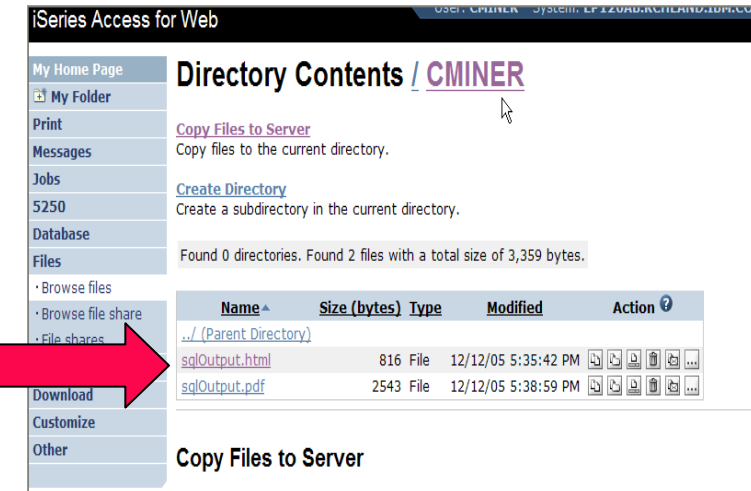

Snecify the file to conv to directory /CMINER on LD126AR RCHLAND TRM COM. Data is conject in hi

#### **4. Click on 'Files' tab**

- **5. Open CMINER directory**
- **6. Click on File Name**
- **7. Results shown in HTML**

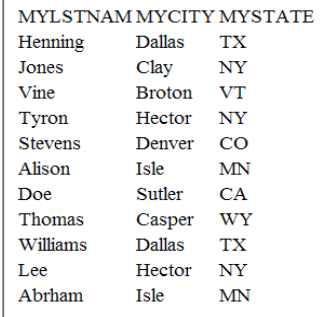

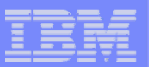

#### **Destination Settings**

**You can specify the folder and mail settings before the request is run**

**Or you can wait until the request is run**

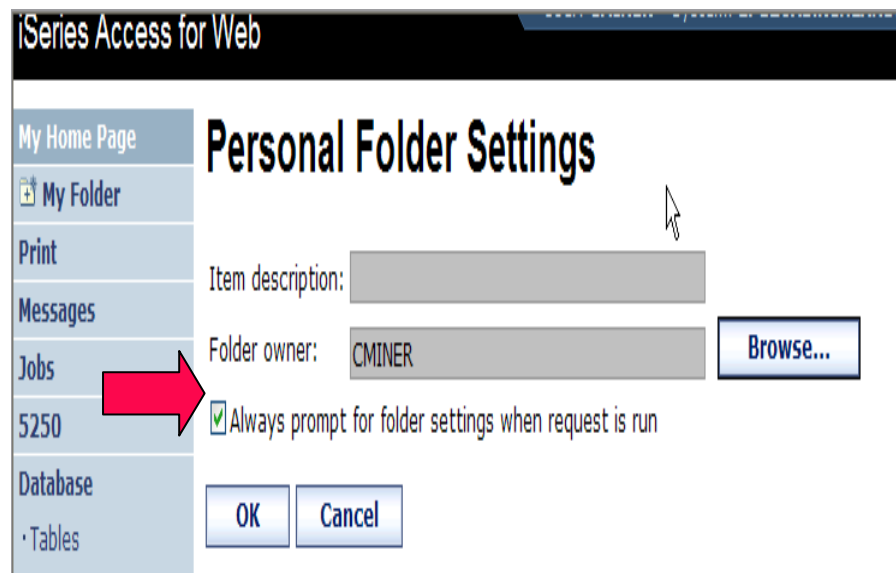

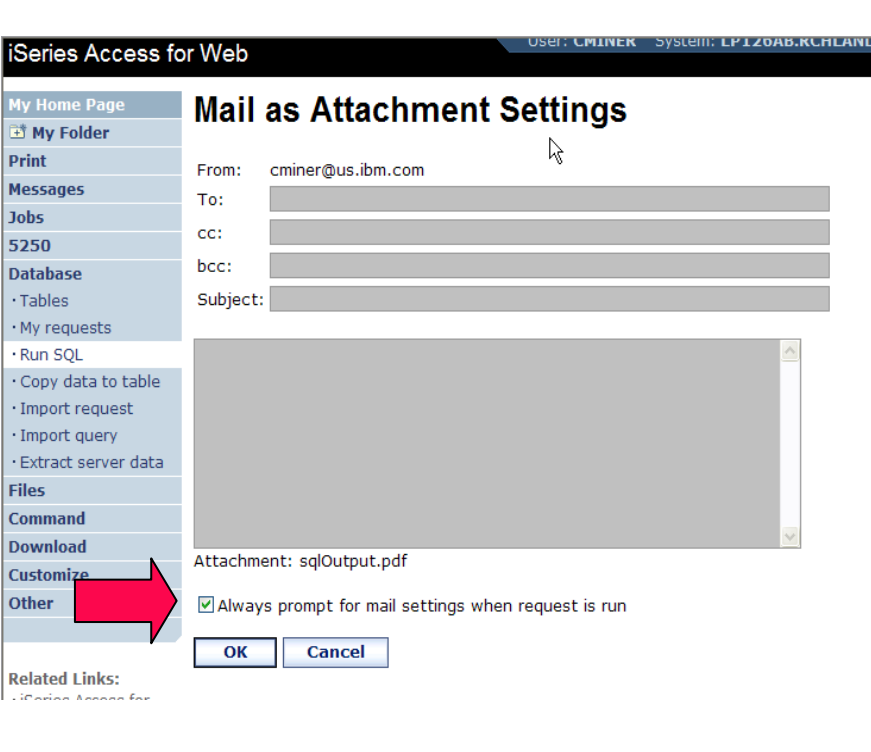

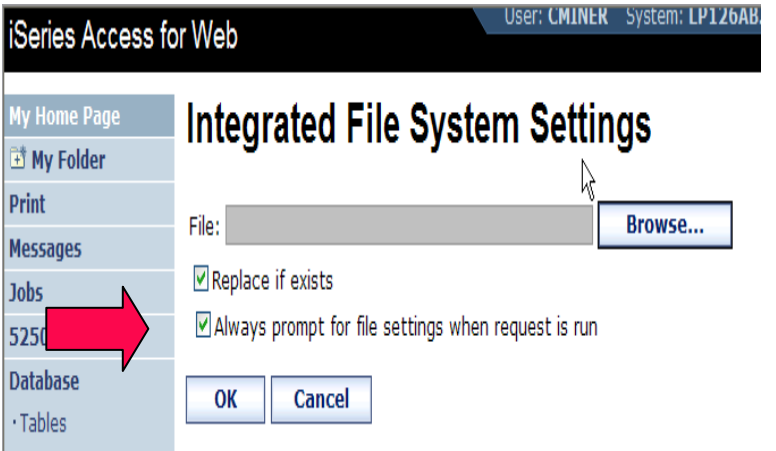

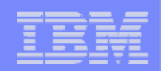

# **Shortcuts**

#### **Give users access to upload/download requests you have created**

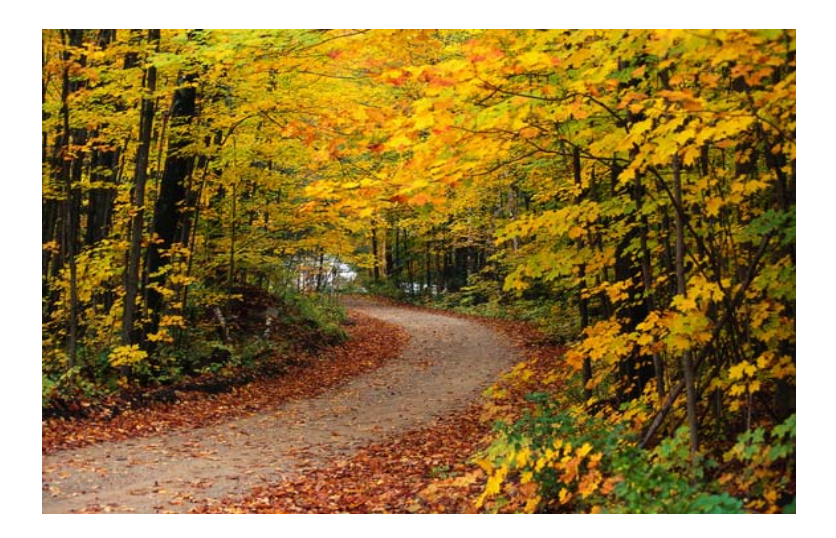

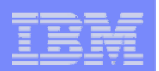

#### **Shortcuts – working with, managing**

**Under "Action" column, you can:**

• **Create shortcuts to existing requests**

**At bottom of screen, you can:**

- **List shortcuts you have created**
- **Delete shortcuts from the list**

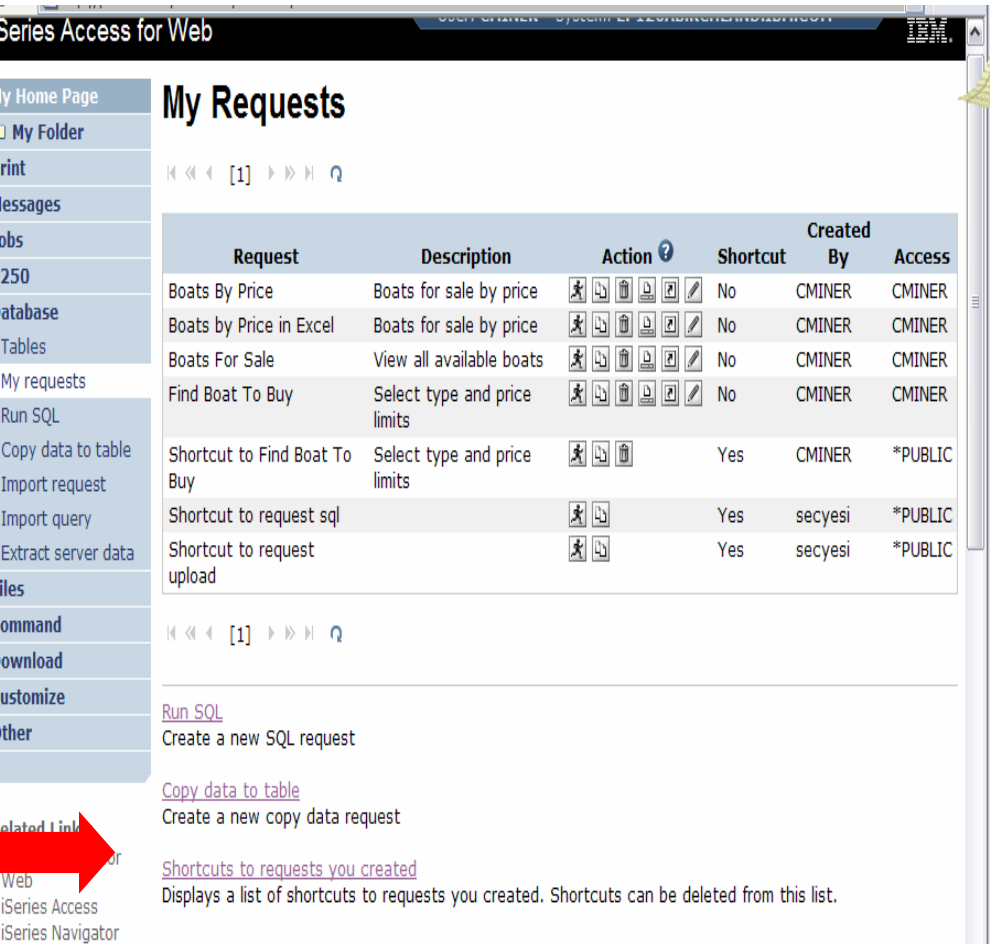

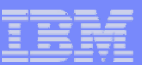

## **Shortcuts – giving users access**

**Under "Actions" select Create Shortcuts.**

**Click browse button to see all users and groups on the system.**

• **Add the users and groups you want to run this saved request**

**If the Predefined Request changes, the Shortcut is automatically changed for users too**

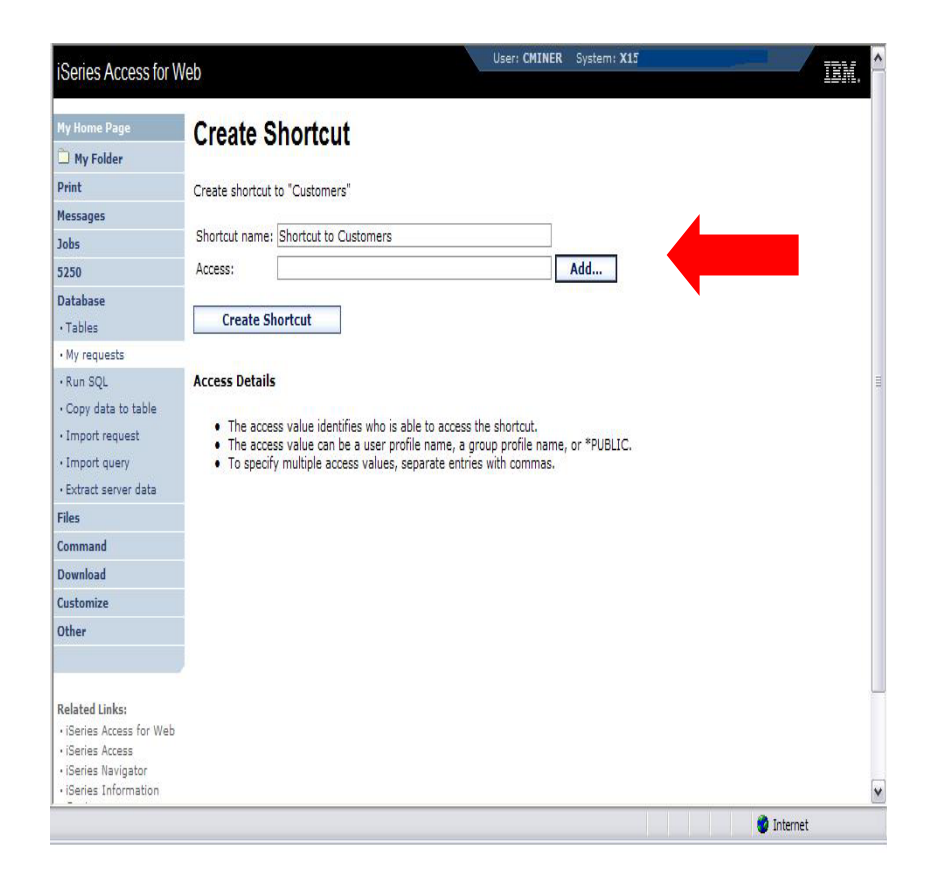

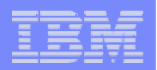

# **Set Policies for Building Requests / Using Shortcuts**

*Policies work on i5/OS User Profiles – Users and Groups*

**Decide what users can do with your shortcuts**

- **Copy them**
- **Delete them**

**Set up Policies to:**

• **Allow users to create and modify requests**

**or**

**50**

• **Run only previously defined shortcuts**

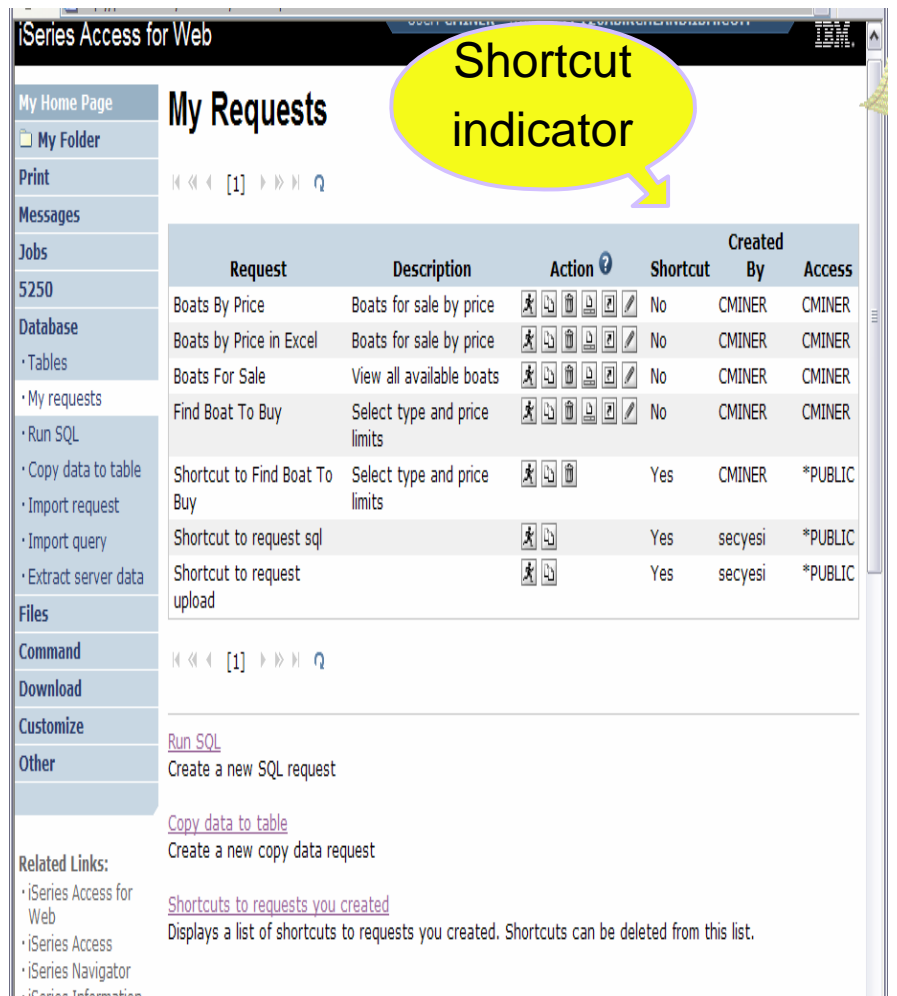

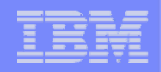

#### **User can only run shortcuts previous built by someone else**

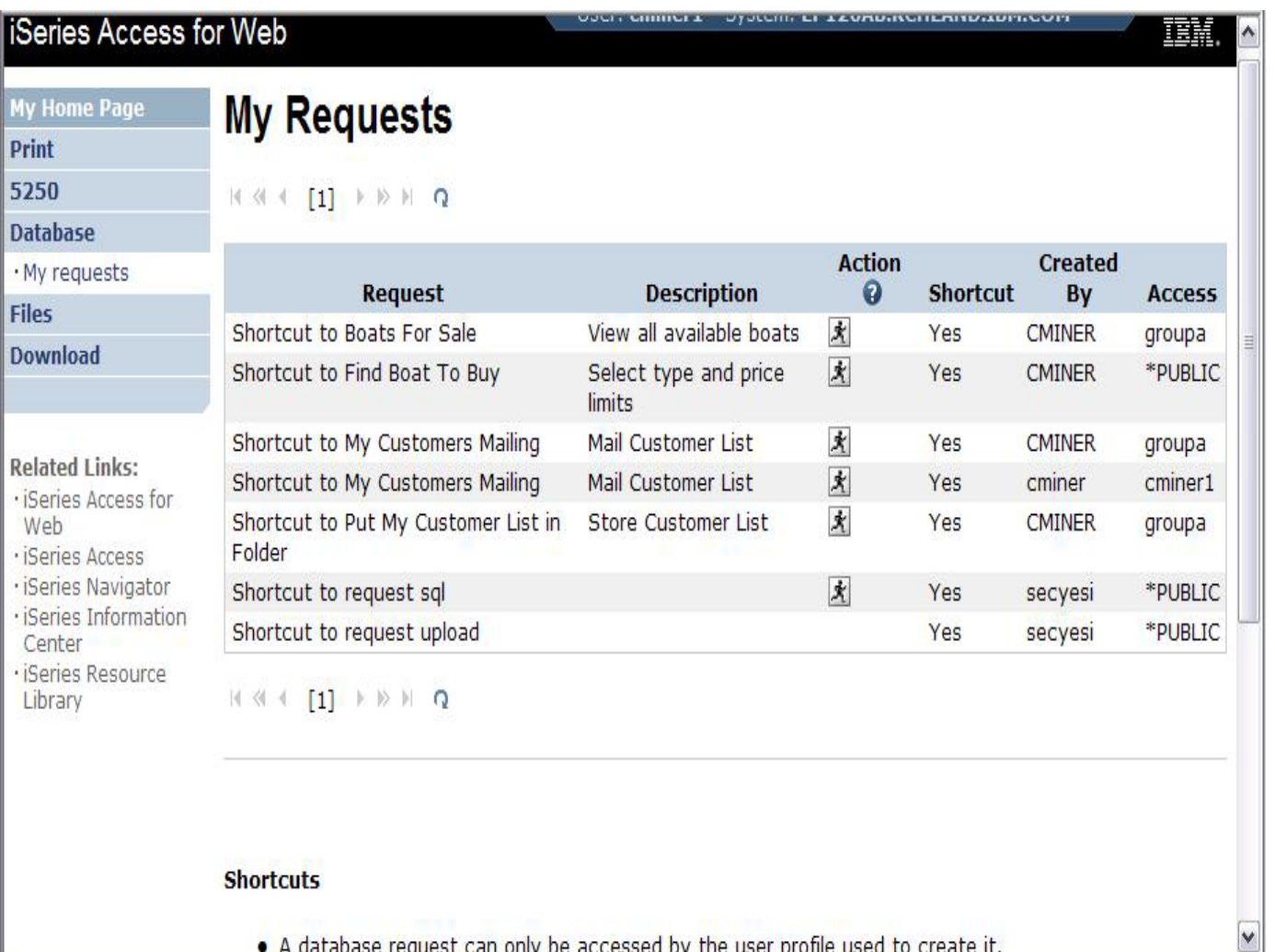

. A database request can only be accessed by the user profile used to create it.

#### IBM System i

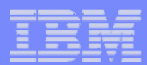

# **Import Requests and Import Queries**

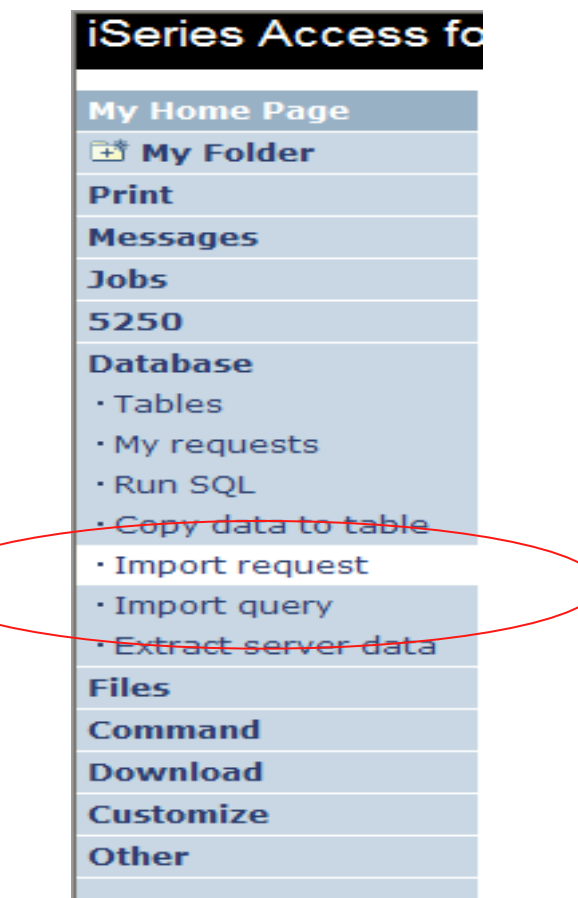

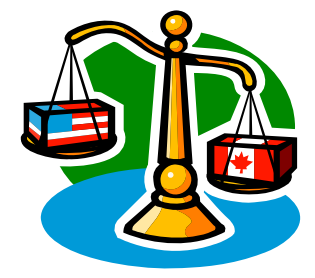

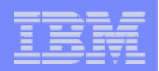

#### **Importing Client Access Data Transfer Requests**

**Import your existing iSeries Access for Windows and Client Access Data Transfer requests into iSeries Access for Web!** 

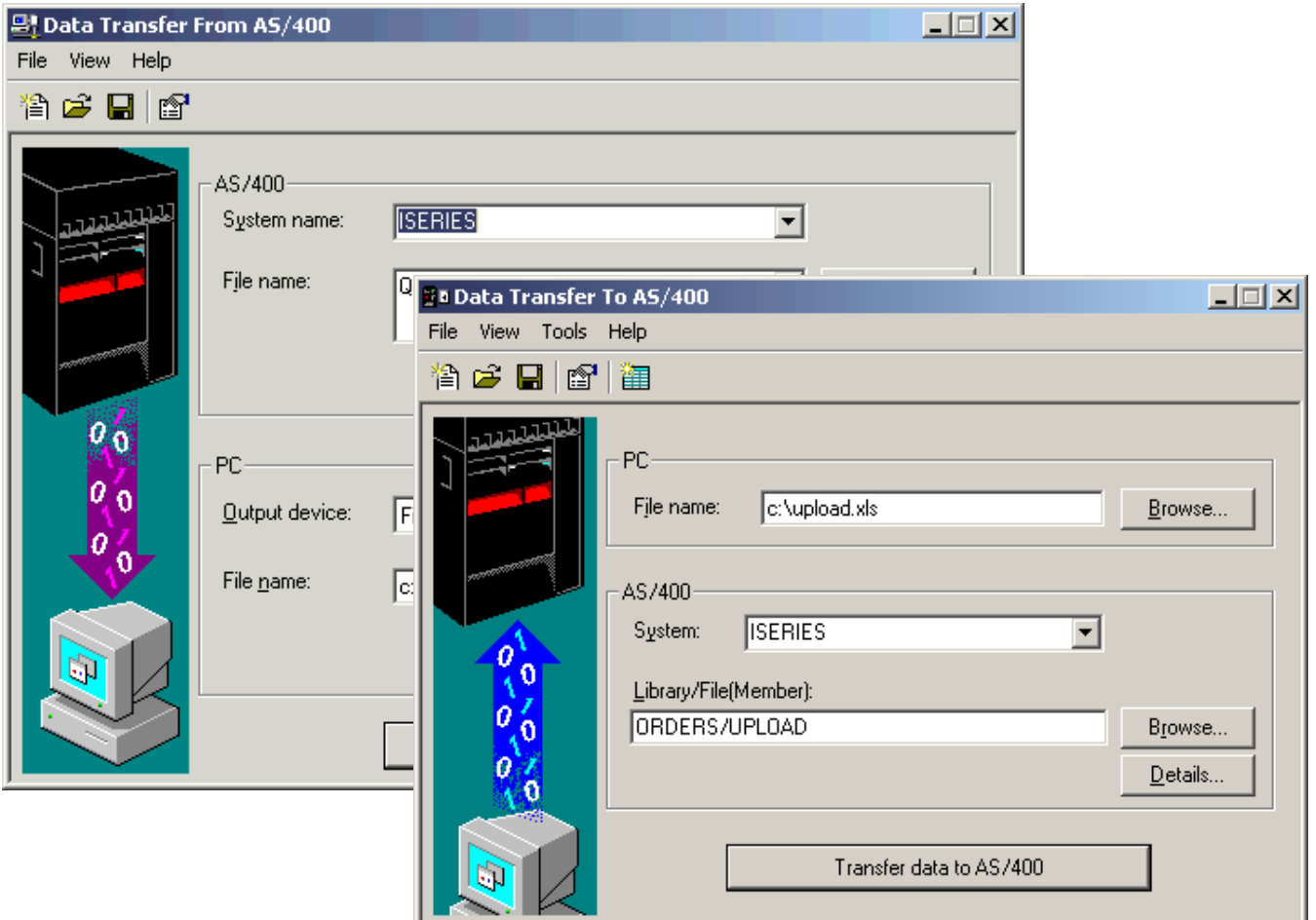

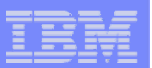

#### **Import Function**

- **Don't lose your investment in already built Data Transfer requests**
- **Import them into iSeries Access for Web**
- **The imported transfer request may be run or saved as an iSeries Access for Web request**
- **Then users can run them from their browsers!**

**54**

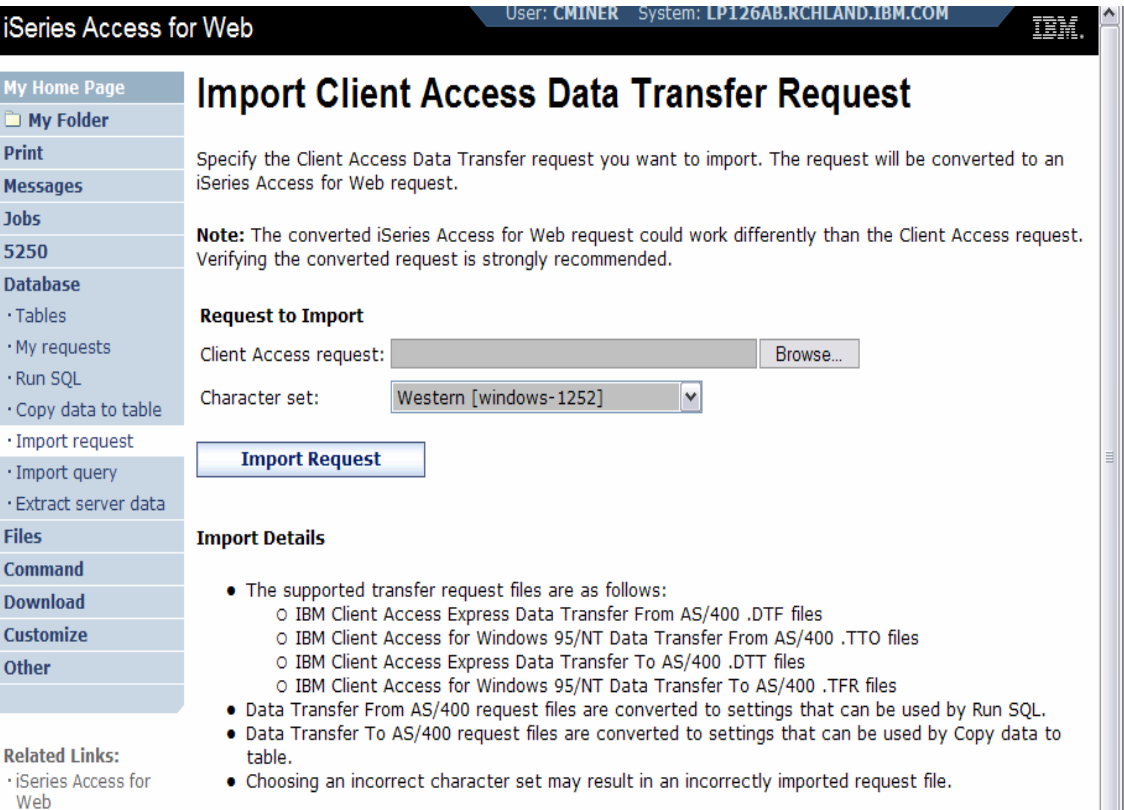

**iSeries Access** 

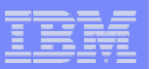

## **Import Query Requests**

- • **Bring your existing queries to a browser environment**
- $\bullet$  **Use the Import Query tool to bring them into iSeries Access for Web**
	- **IBM Query for iSeries (5722- QU1)**
	- **DB2 Query Manager (5722-**

**55**

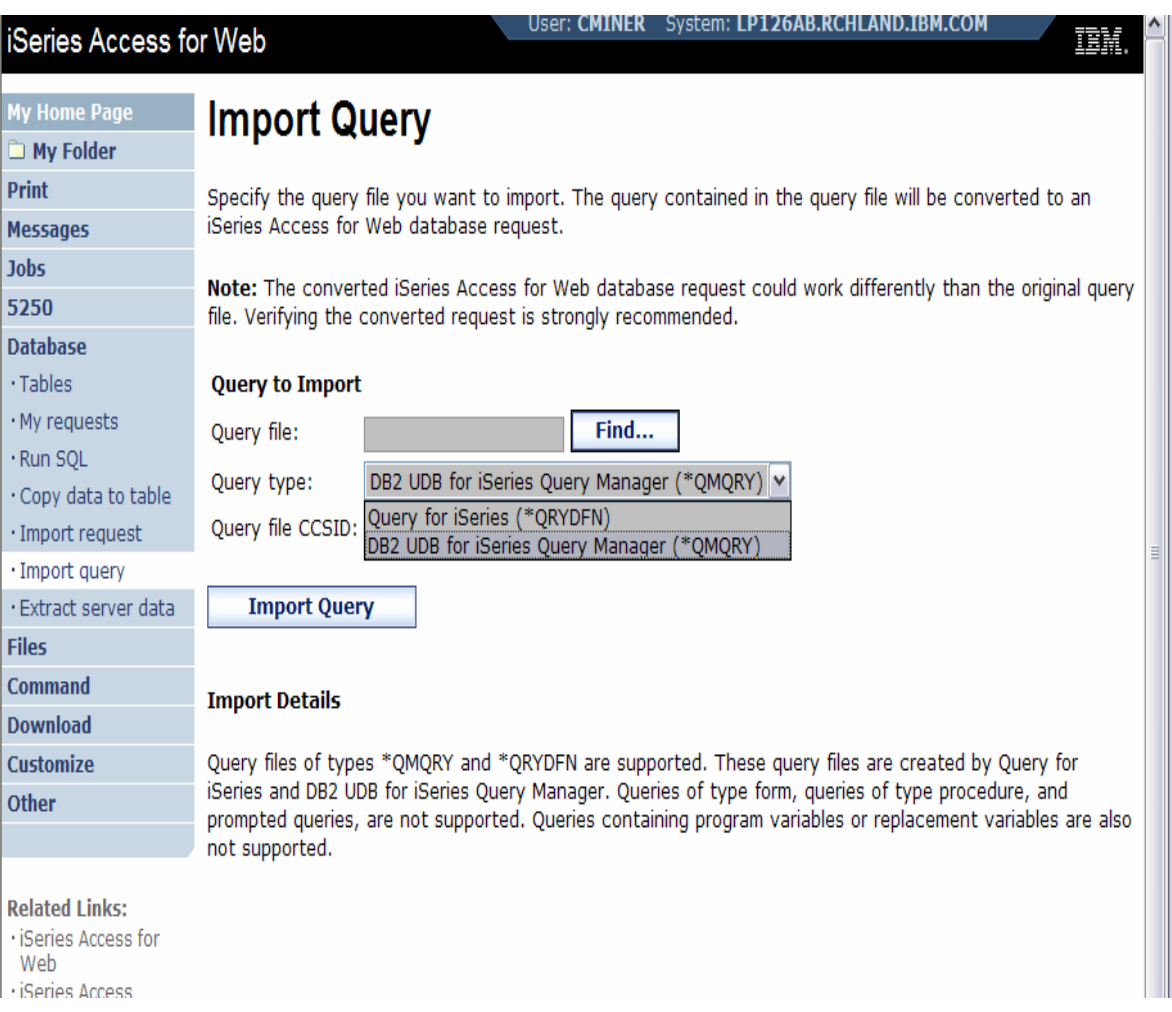

**XT1) EXECUTE: NEW IN YOUR AND THE YORY AND THE YORY AND THE YORY AND THE YORY OF**  $\mathcal{A}$ 

are the query file types supported

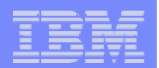

#### **Extract Server Data**

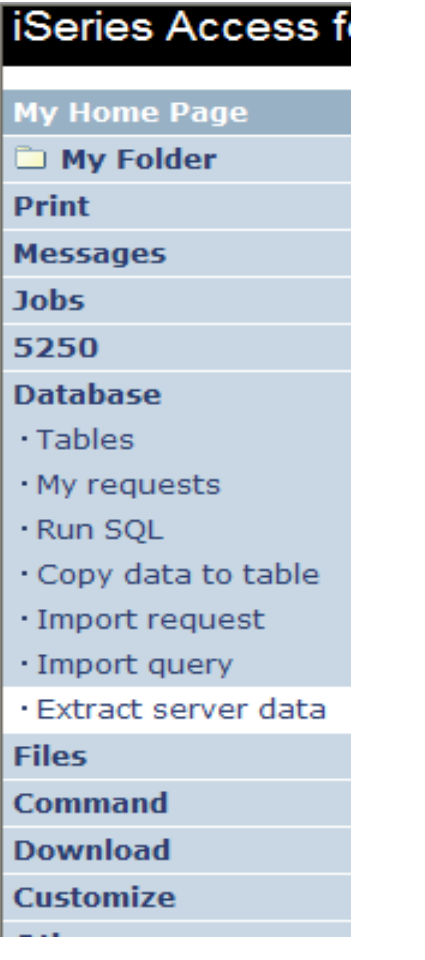

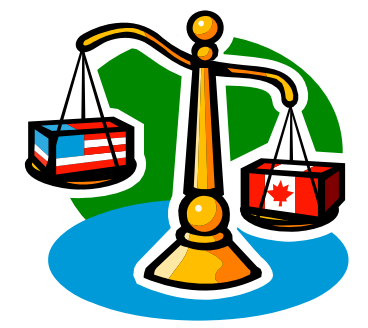

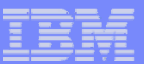

#### **Extract Server Data**

- • **Extract i5/OS object information into a database table or tables.**
- **Then use Tables or Run SQL functions to retrieve relevant data.**

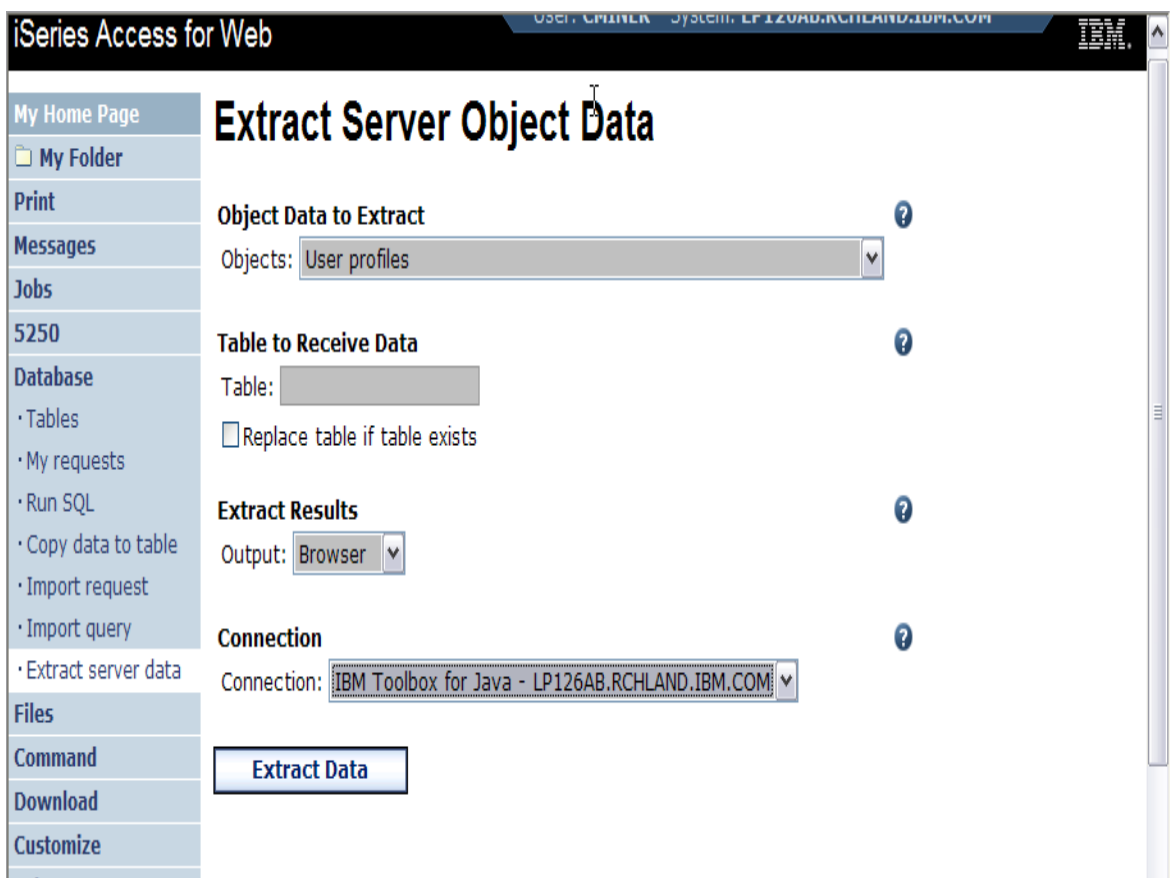

#### IBM System i

#### **Extract Server Data**

**Extract Server Data can be used to retrieve information about i5/OS objects and store the results in a database table**

- **General object information can be retrieved for any i5/OS object type.**
- **Object specific information can also be retrieved for the following object types:**
	- Directory entries
	- Messages
	- Software fixes
	- Software products
	- System pool
	- User profiles

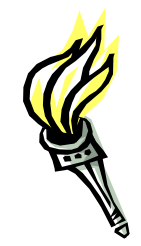

- **You could easily build a query:**
	- **To find out what users have used more than 100 MB of storage**
	- **Or you might want to know what users have had more than 2 invalid sign-on attempts in the past three months.**
- **This very powerful capability lets you look at your i5/OS object information in any manner that is of importance to you.**

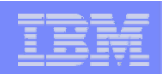

# **GUI to work directly with DB2 for i5/OS Table data**

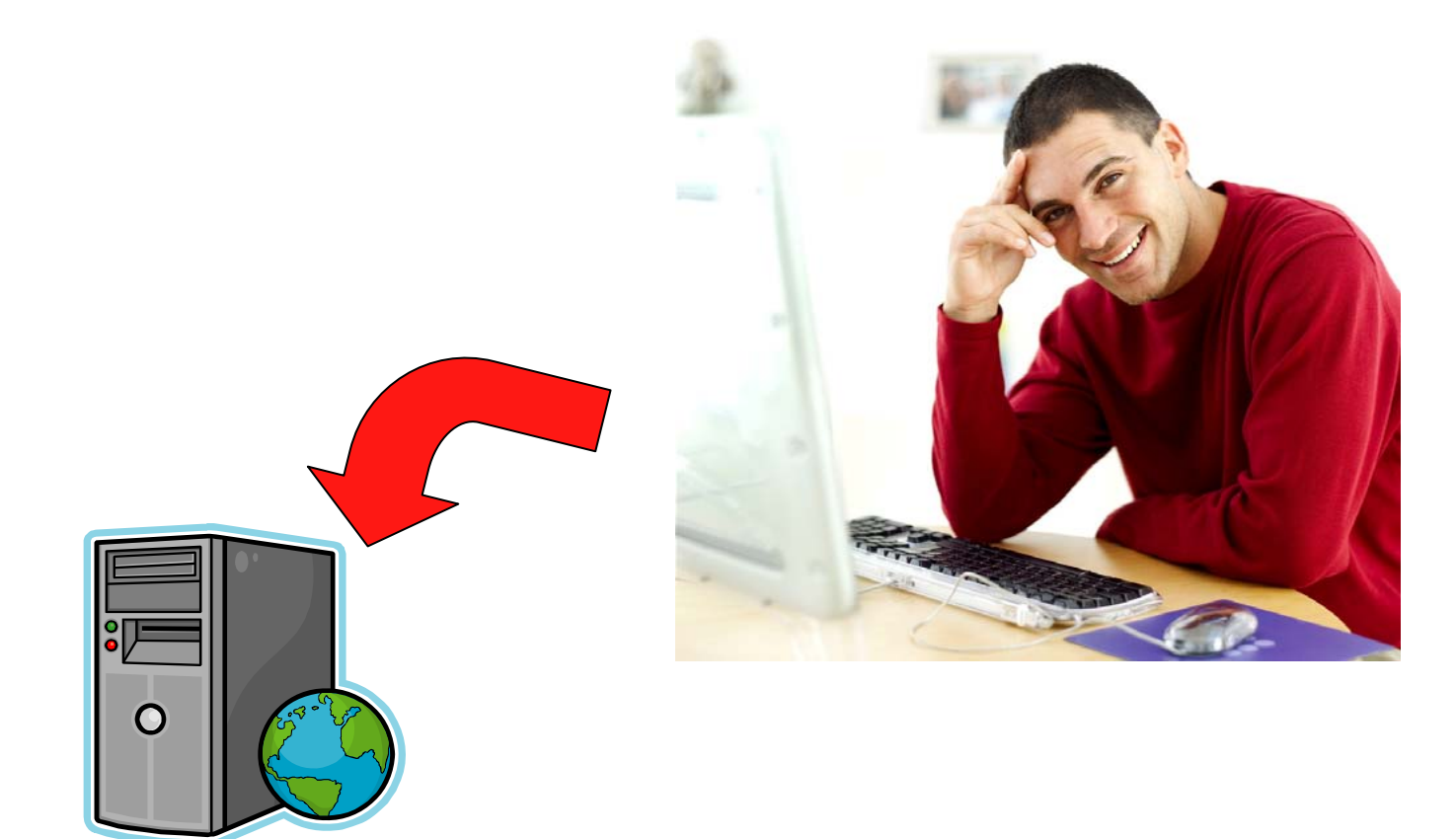

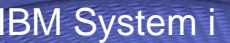

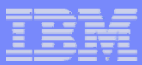

 $\mathcal{R}$ 

Ŵ,

 $\mathbb{R}$ 

UX.

UK.

咪

圖

麠

麠

匾

疆

喘

#### **Tables – work with i5/OS database information**

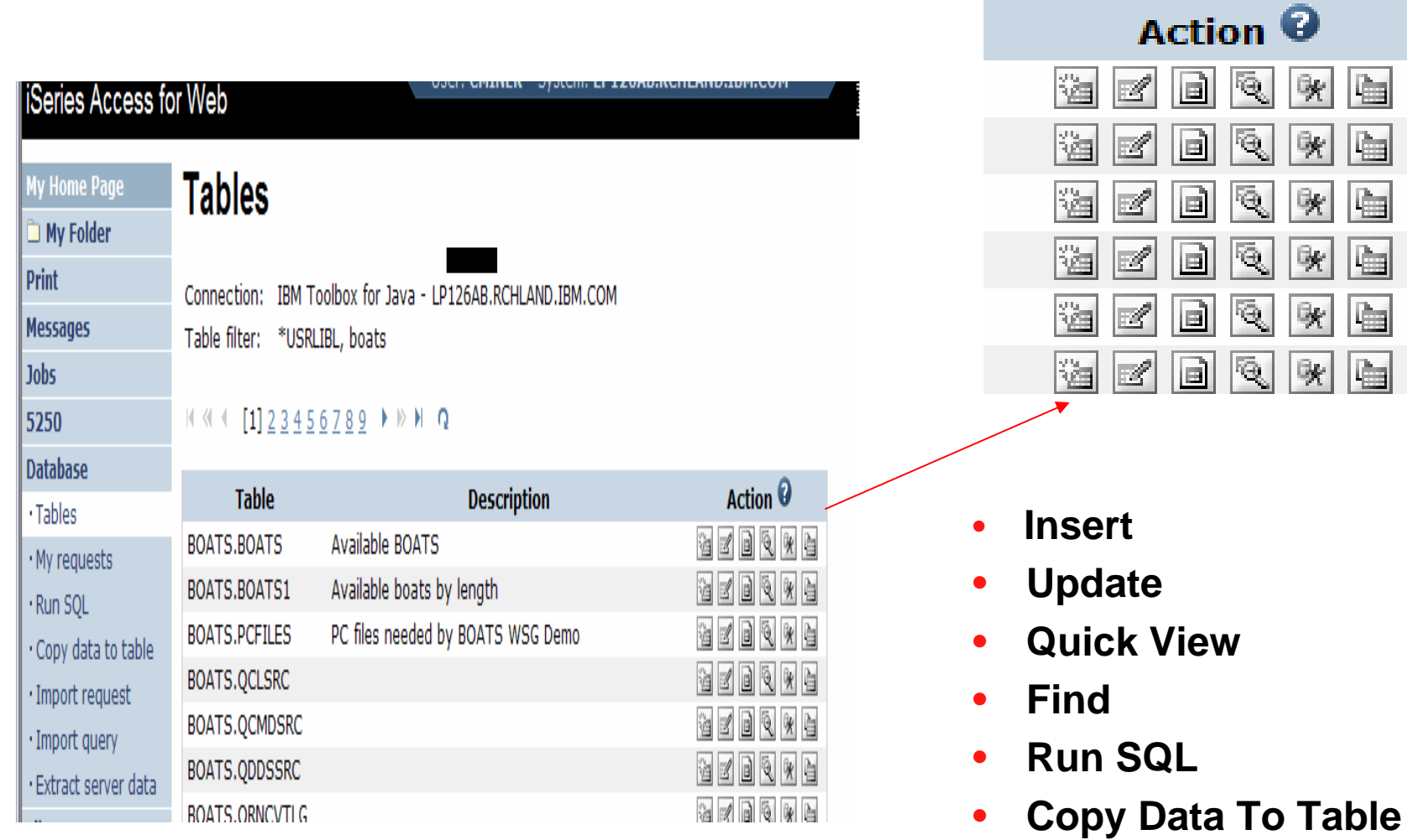

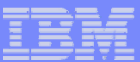

# **Working with Tables**

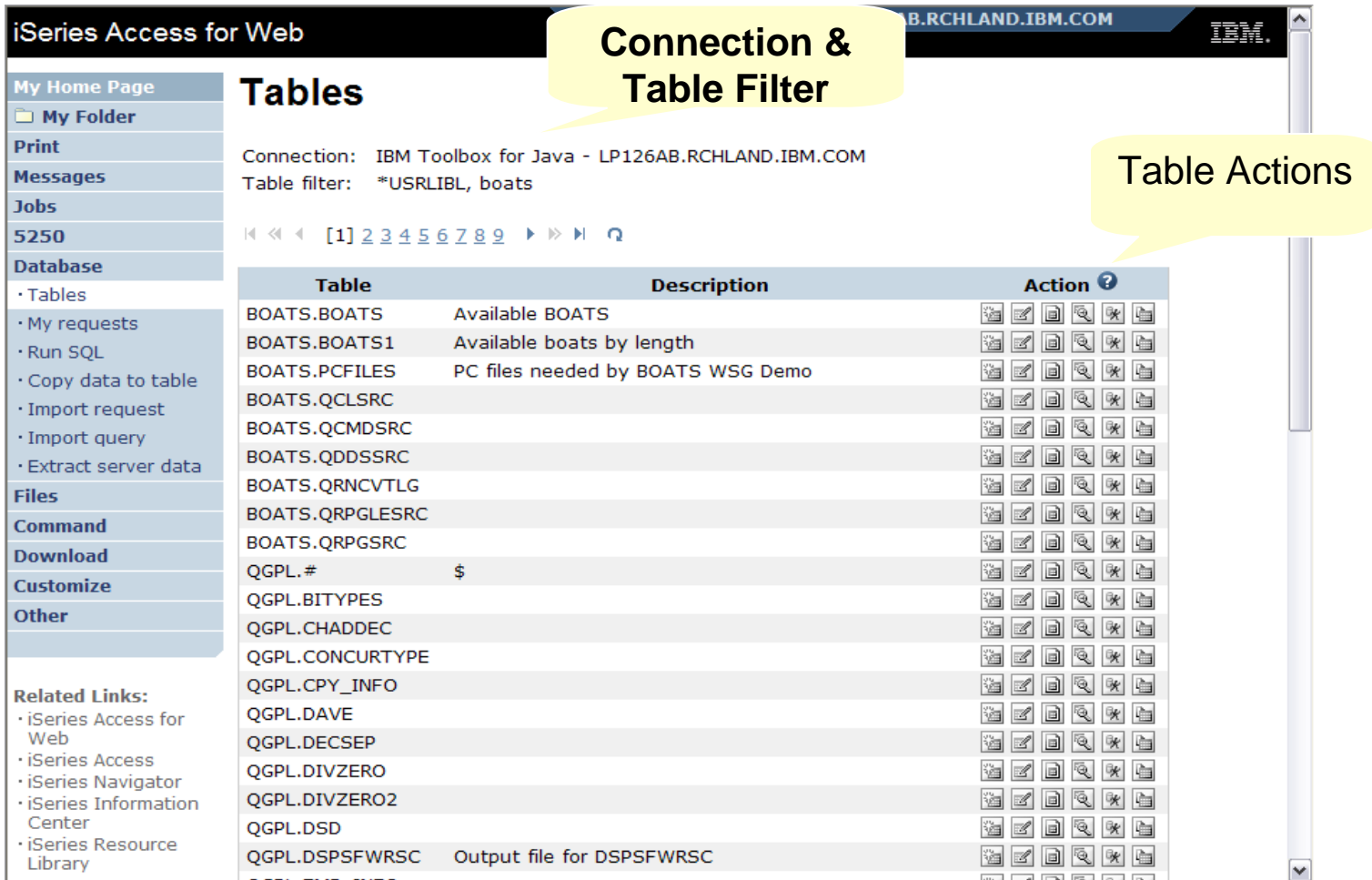

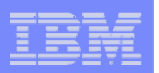

#### **Table Filter**

#### *Used to control the tables displayed in the Tables list*

#### **Comma-separated list of**

- **schemas**
- **schema filters**
- **tables**

**62**

**• table filters** 

#### **The % character is used as a wild card character.**

**\*USRLIBL is a special value to identify all tables in the user portion of the library list.** 

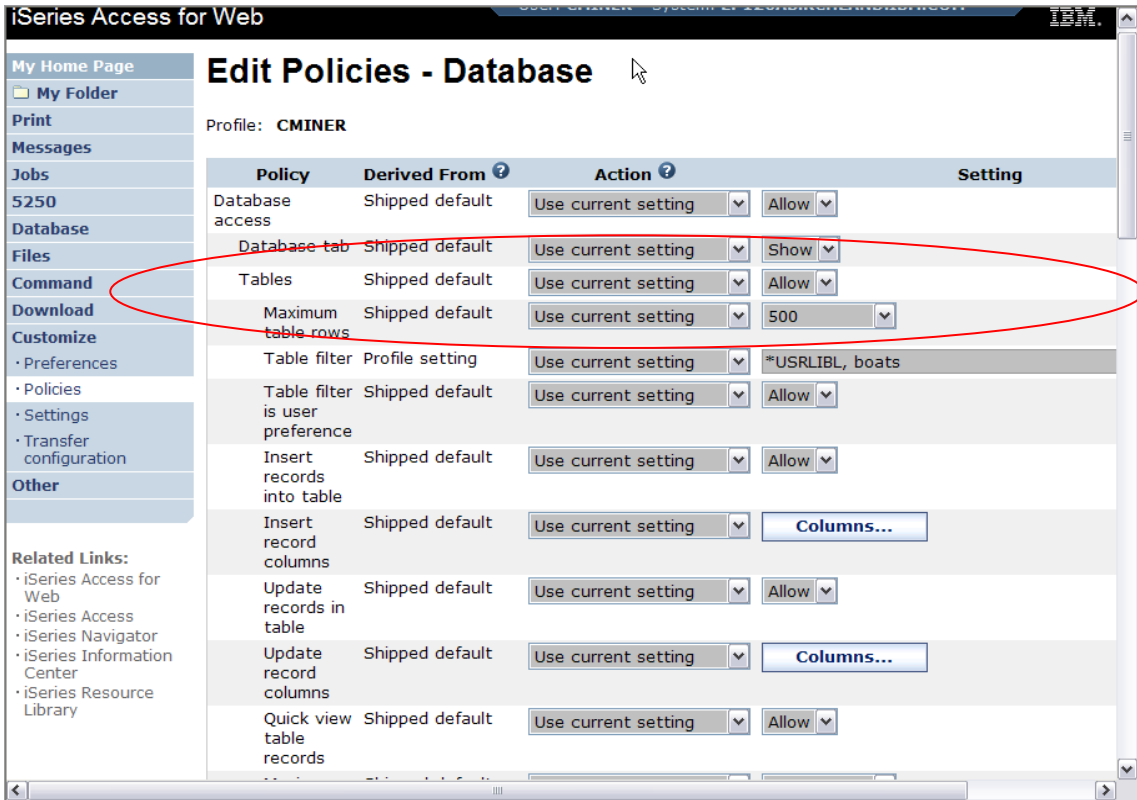

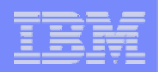

# **Tables → Find Record**

- **If you don't want users 'updating', 'inserting' or 'deleting' records,**
- **then let them use only the Find function**

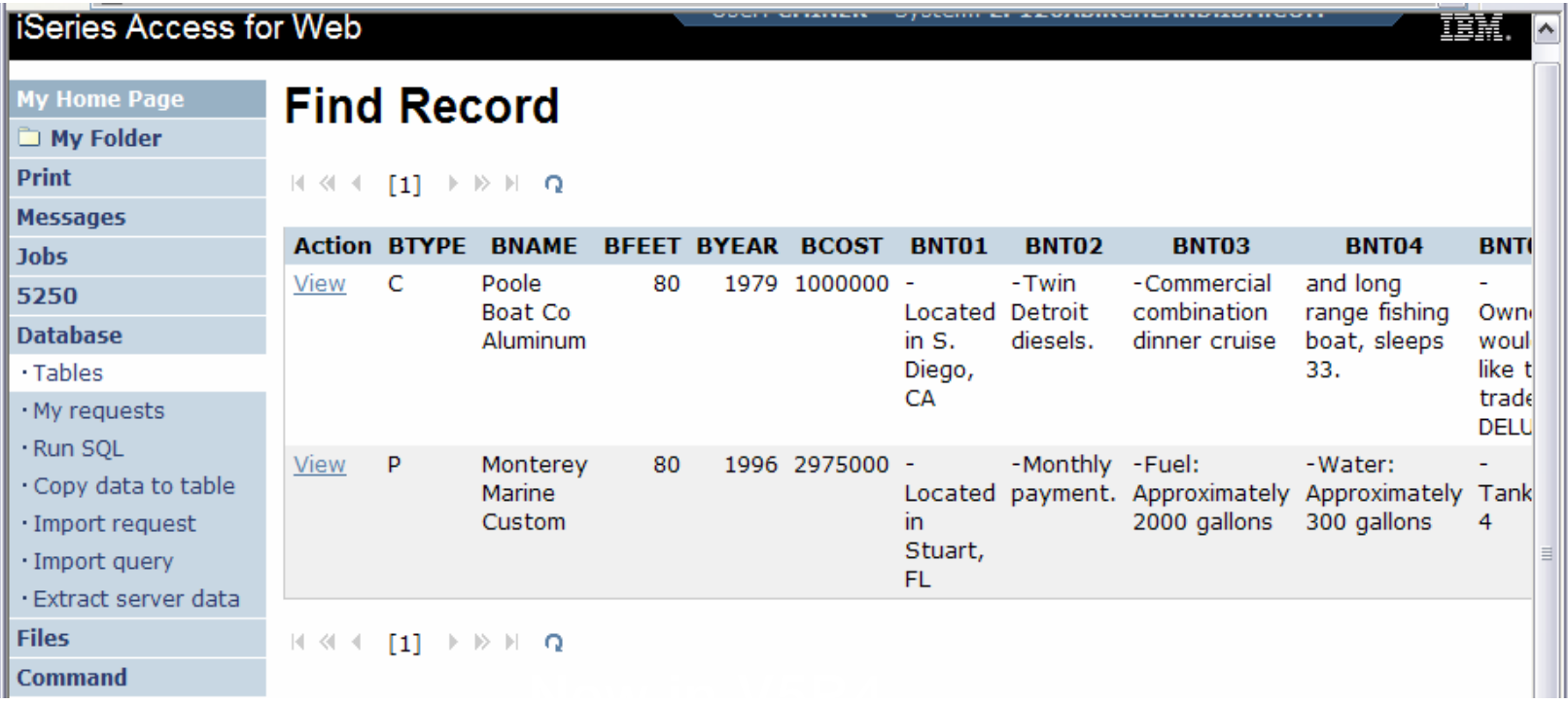

© 2007 IBM Corporation *i want an i.*

**Wildcards** 

**selection**

**in the** 

**may be used** 

#### IBM System i

## **Tables** Æ **Update Function**

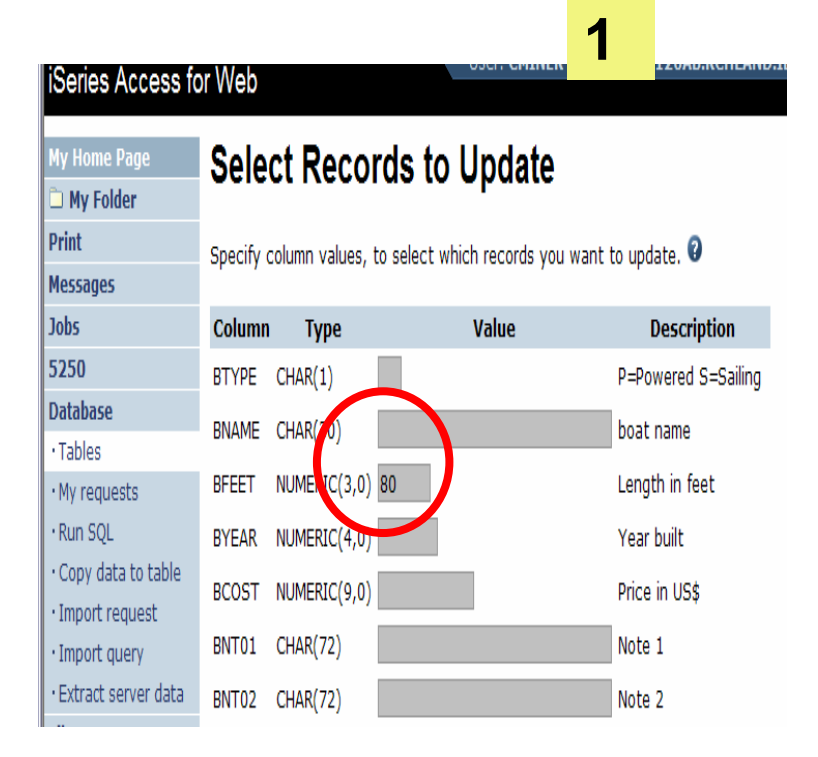

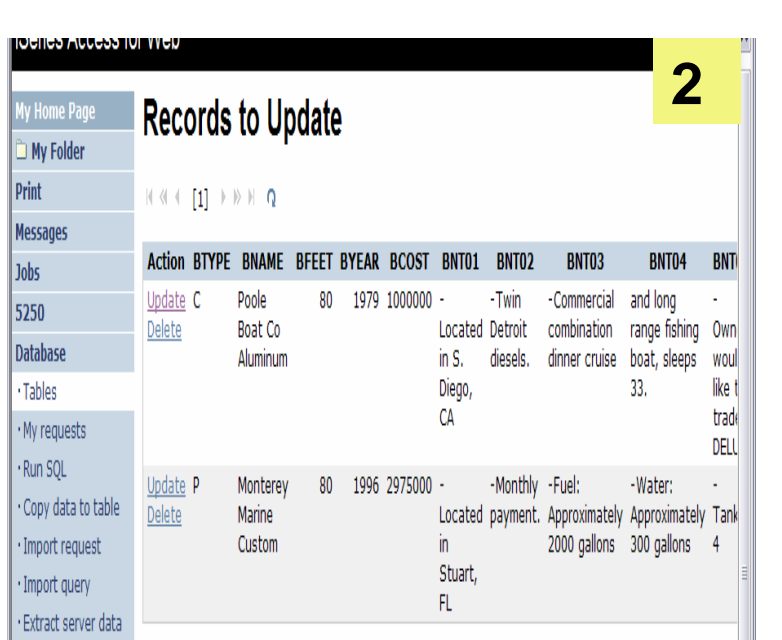

|| Address | **12 ||** 

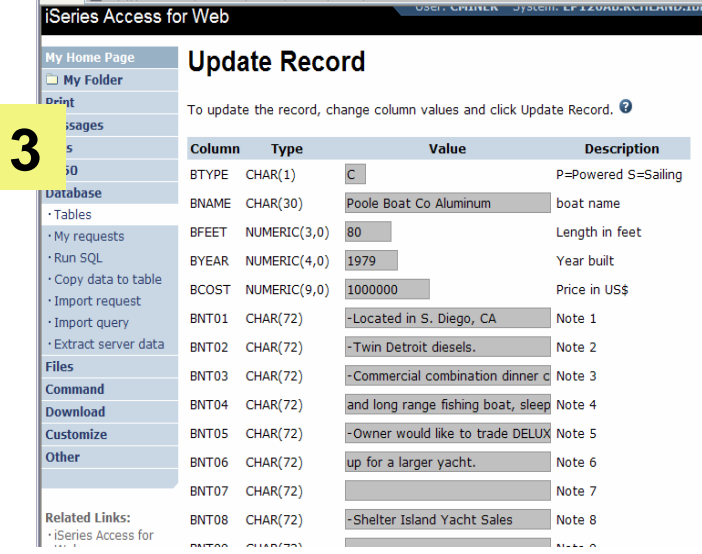

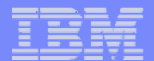

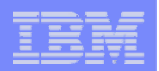

### **Inserting New Records into A Table**

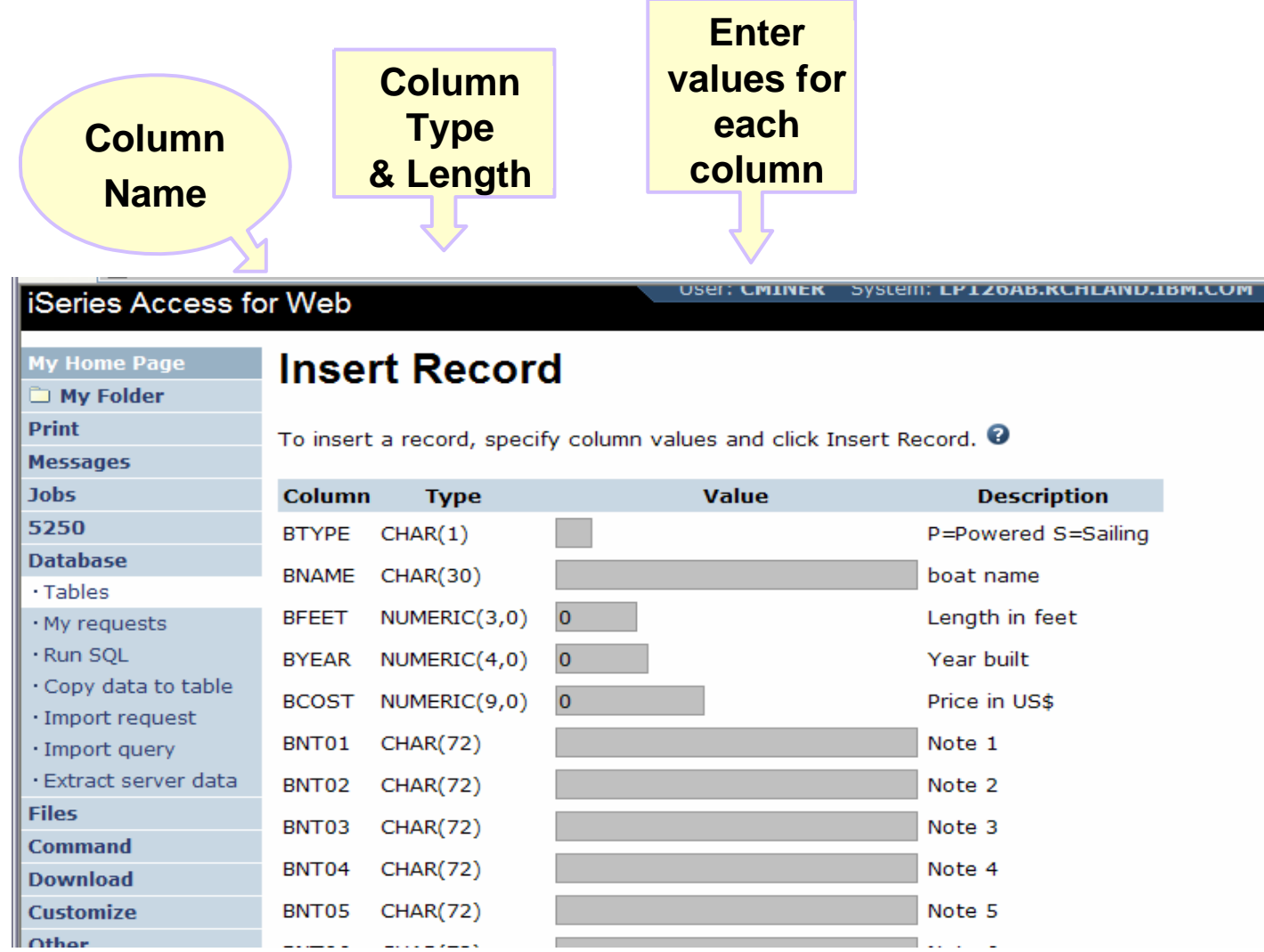

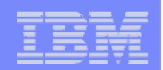

# **Appendix A. HTML Output Types**

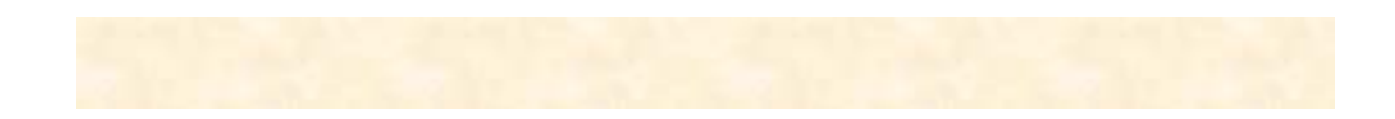

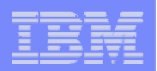

# **Use HTML File support Updating a Web server**

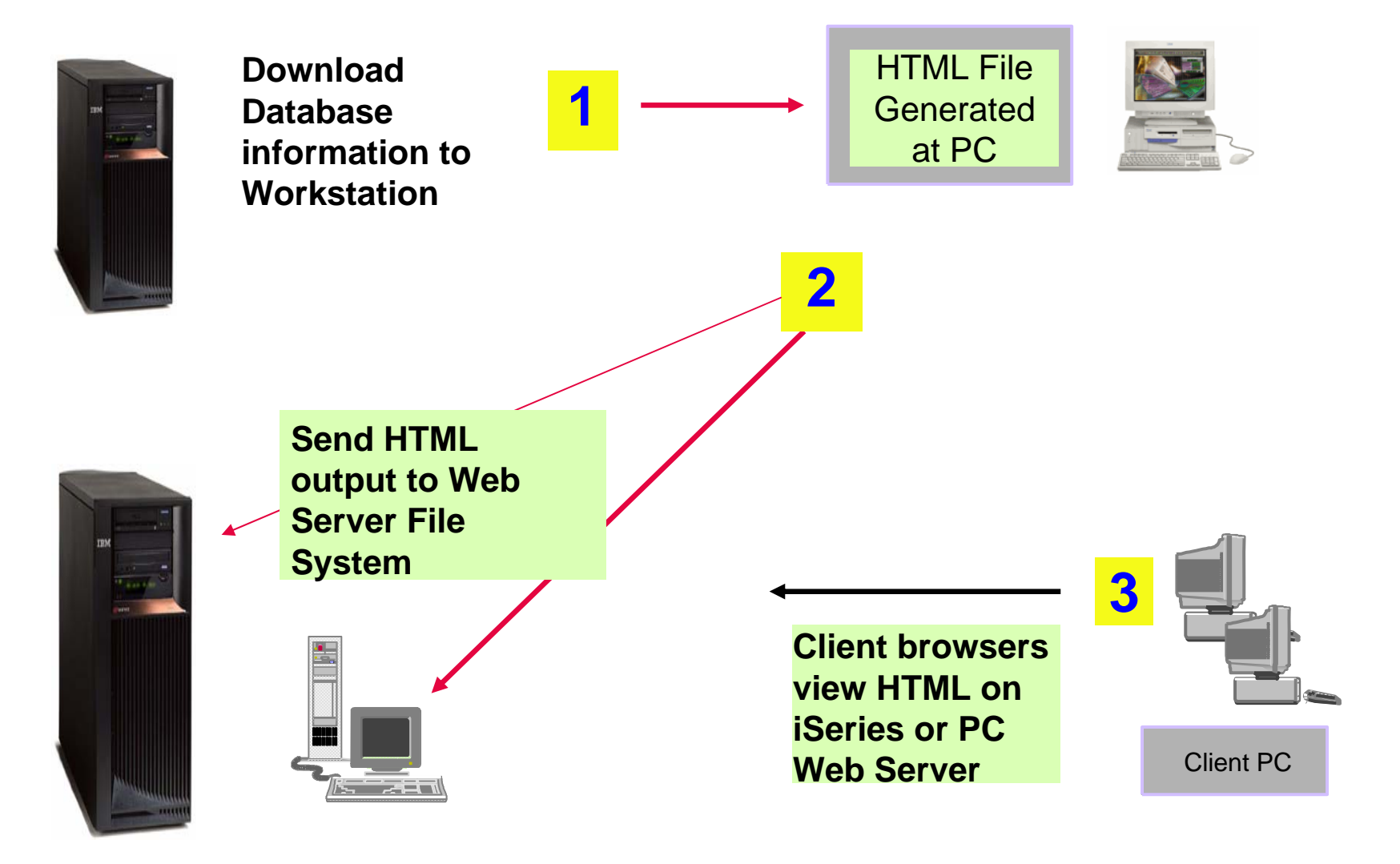

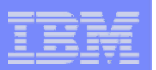

# **HTML Output Settings**

- **Many settings from:**
- $\bullet$ **Caption**
- $\bullet$ **Table**

**68**

•**Cell data**

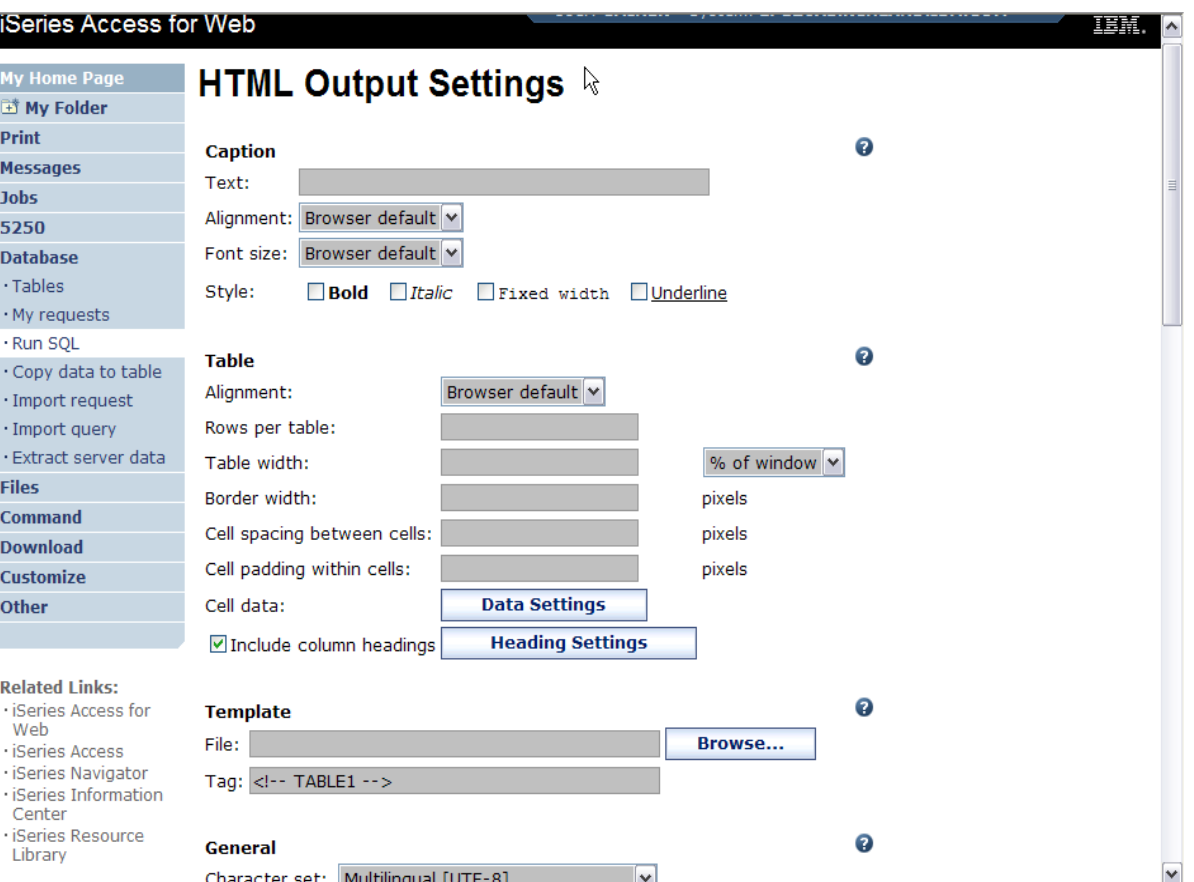

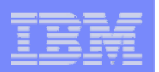

# **Displaying output in a paged list**

*iSeries Access for Web (continued)*

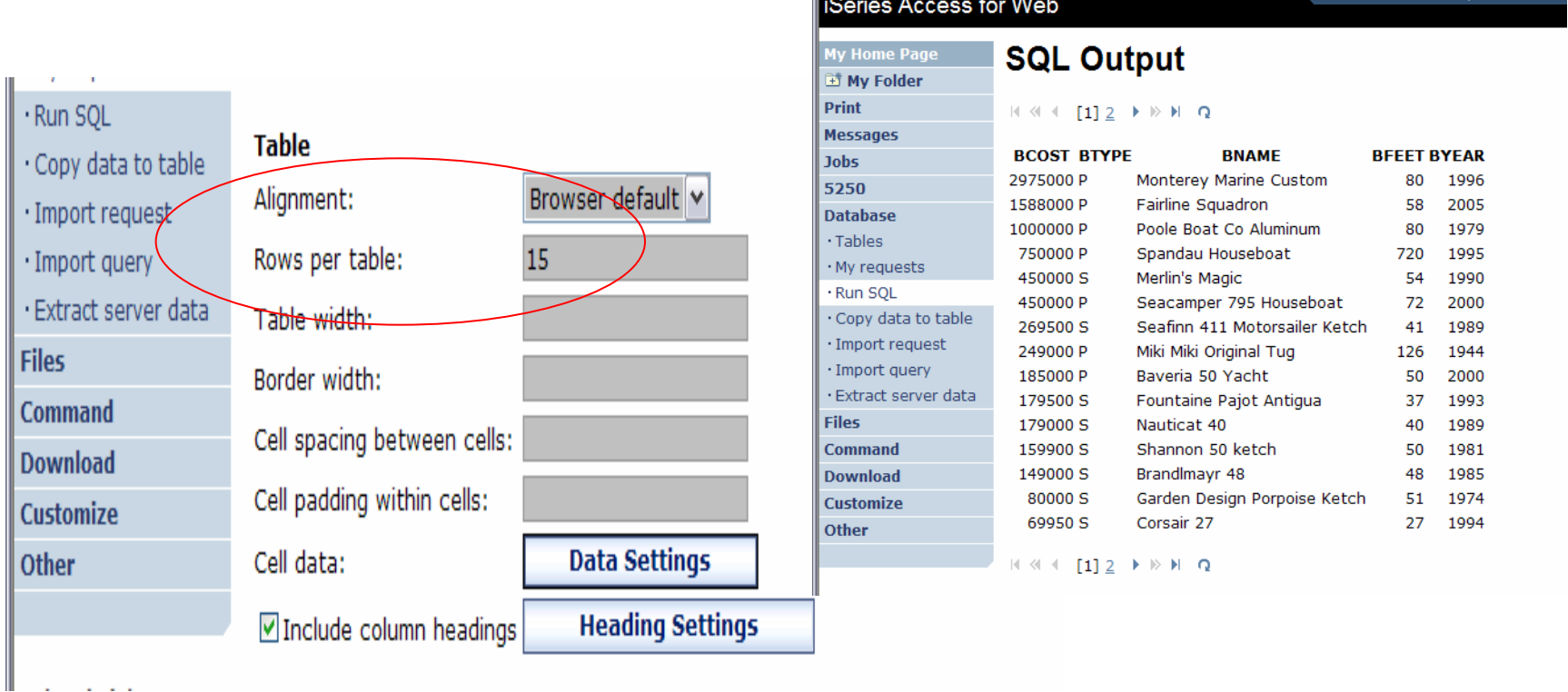

 **Specify a value for 'Rows per table' to limit the number of rows displayed on a page**

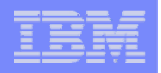

#### **Contrasting other layouts**

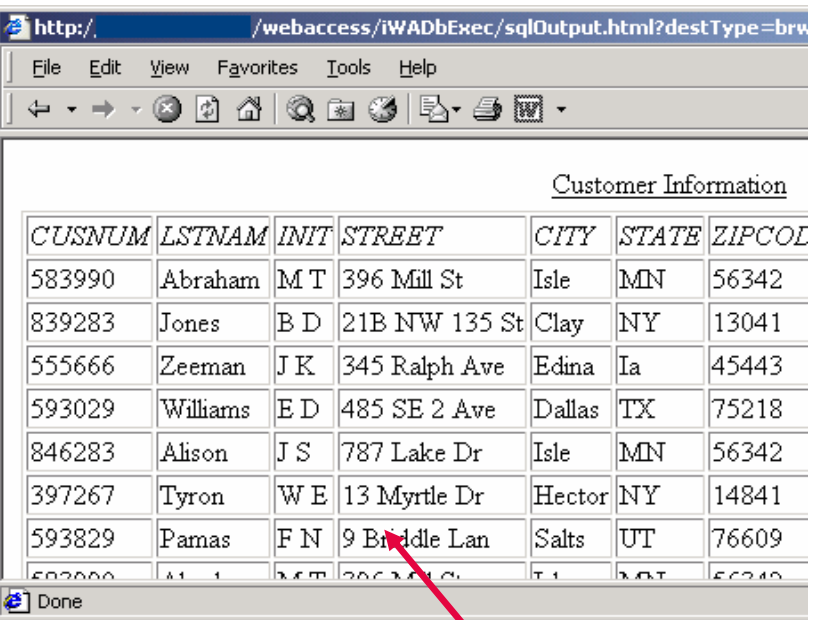

**If you do not specify a value for 'Rows per table', all results are returned in a single page**

**Preview output type displays a limited number of rows per page, but you can't customize how the list is displayed** SQL Output [RCHAS1DD.RCHLAND.IBM.COM] - Microsoft Internet Explorer File Edit View Favorites Tools Help ← - → - © A 4 | Q & 3 | E - S I **SOL Output** My Folder My Home Page  $\sqrt{44}$  (11234  $\triangleright$   $\triangleright$   $\triangleright$  a Messages **CUSNUM LSTNAM INIT STREET CITY STATE ZIP** 583990 Abraham MT 396 Mill St Isle MN 5 839283 Jones BD 21B NW 135 St Clav NY  $\mathbf{1}$ Database 555666 Zeeman JK 345 Ralph Ave Edina Ia 4 Tables 593029 Williams ED 485 SE 2 Ave Dallas TX 7

846283 Alison

 $\frac{1}{4}$  4 [1] 234 D  $\frac{1}{4}$  D  $\frac{1}{2}$ 

Print

Jobs

5250

Files **Done** 

My requests Run SQL

Copy data to table Import request

**70**

5.

JS 787 Lake Dr Isle MN

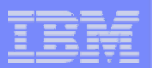

**A template file can be used to display custom content before and after the statement results**

**The template file must have previously been placed in the Integrated File System (IFS) on the iSeries server**

**71**

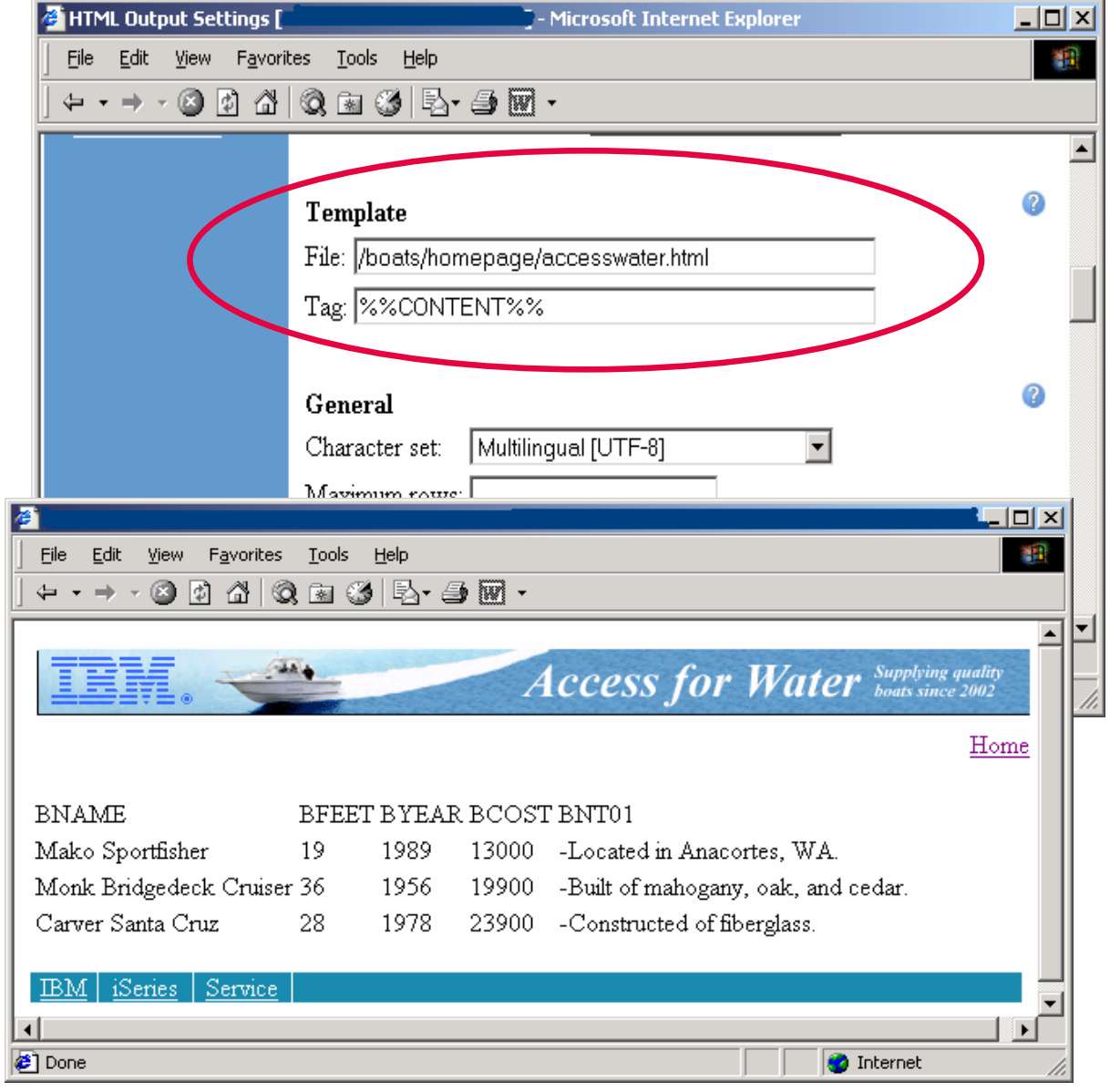

iSeries Access for Web **(continued)**

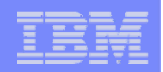

### **Example of template file**

```
<HTML><BODY><table><tr><td><img SRC="boathead.gif" height=43 width=614>
</td><tr><td align="right">
    <a href="/webaccess/iWAHome">Home</a></td></tr></table><br>%%CONTENT%%<br><BODY>
```
**</HTML>**
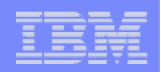

# **Appendix B: Comparisons: Similarities / Differences**

- $\bullet$ **iSeries Access for Web**
- $\bullet$ **iSeries Access for Windows**

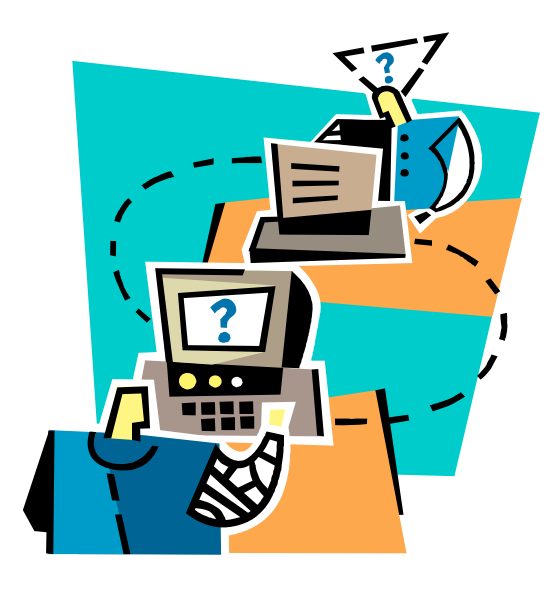

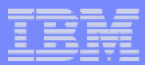

## **Supported File Formats**

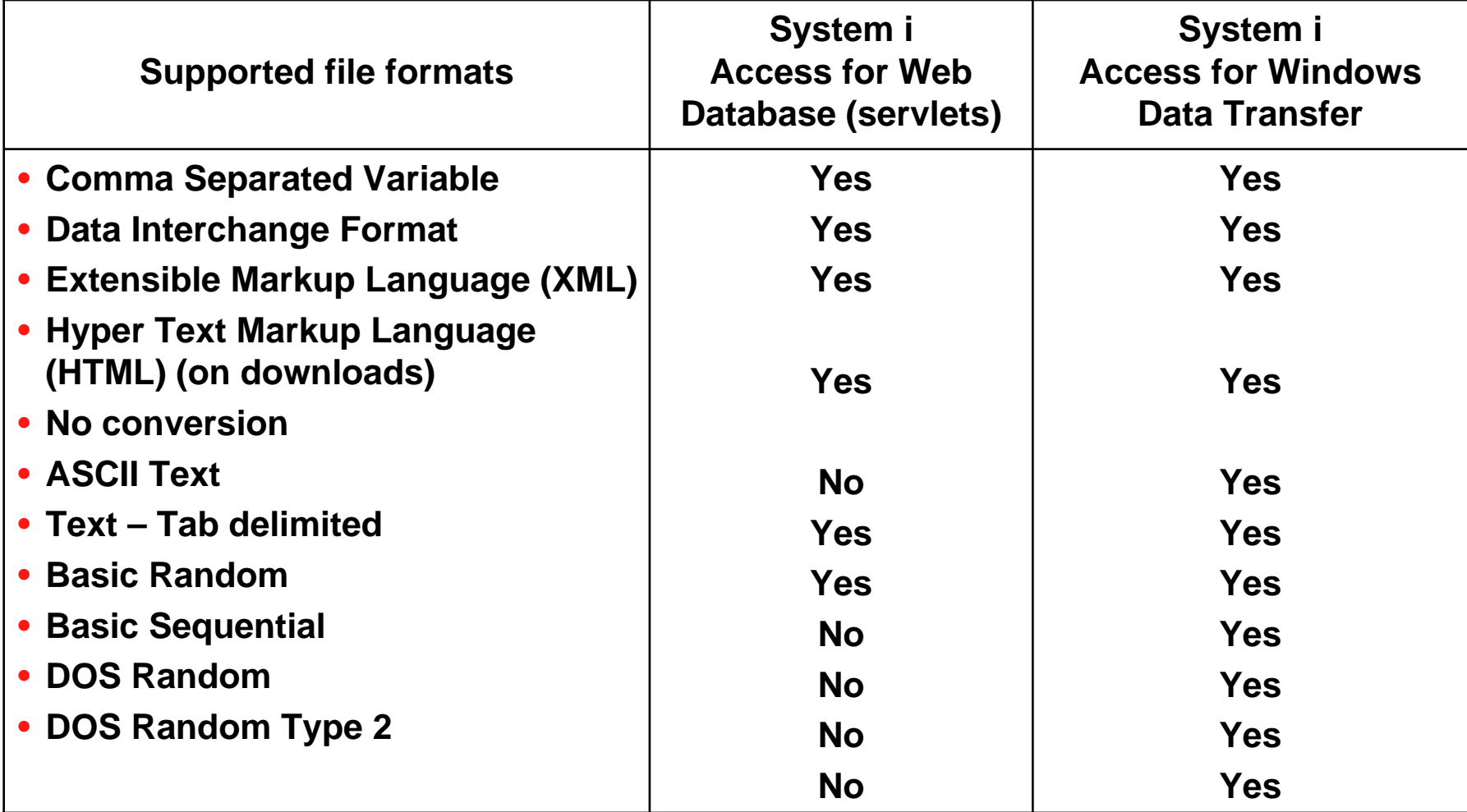

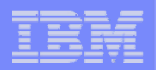

# **Supported File Formats (continued)**

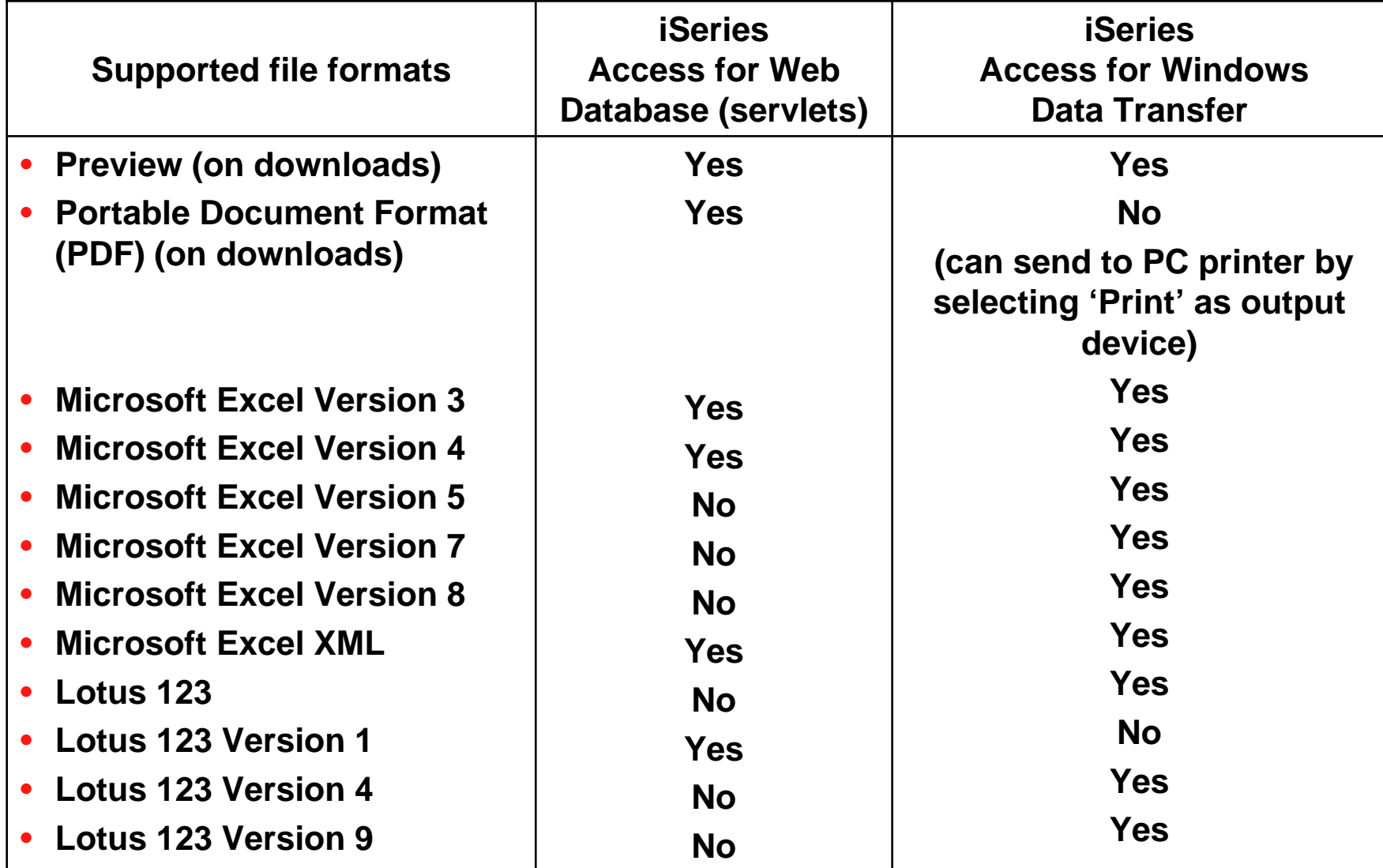

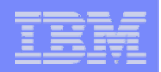

## **Comparison of Database Capabilities**

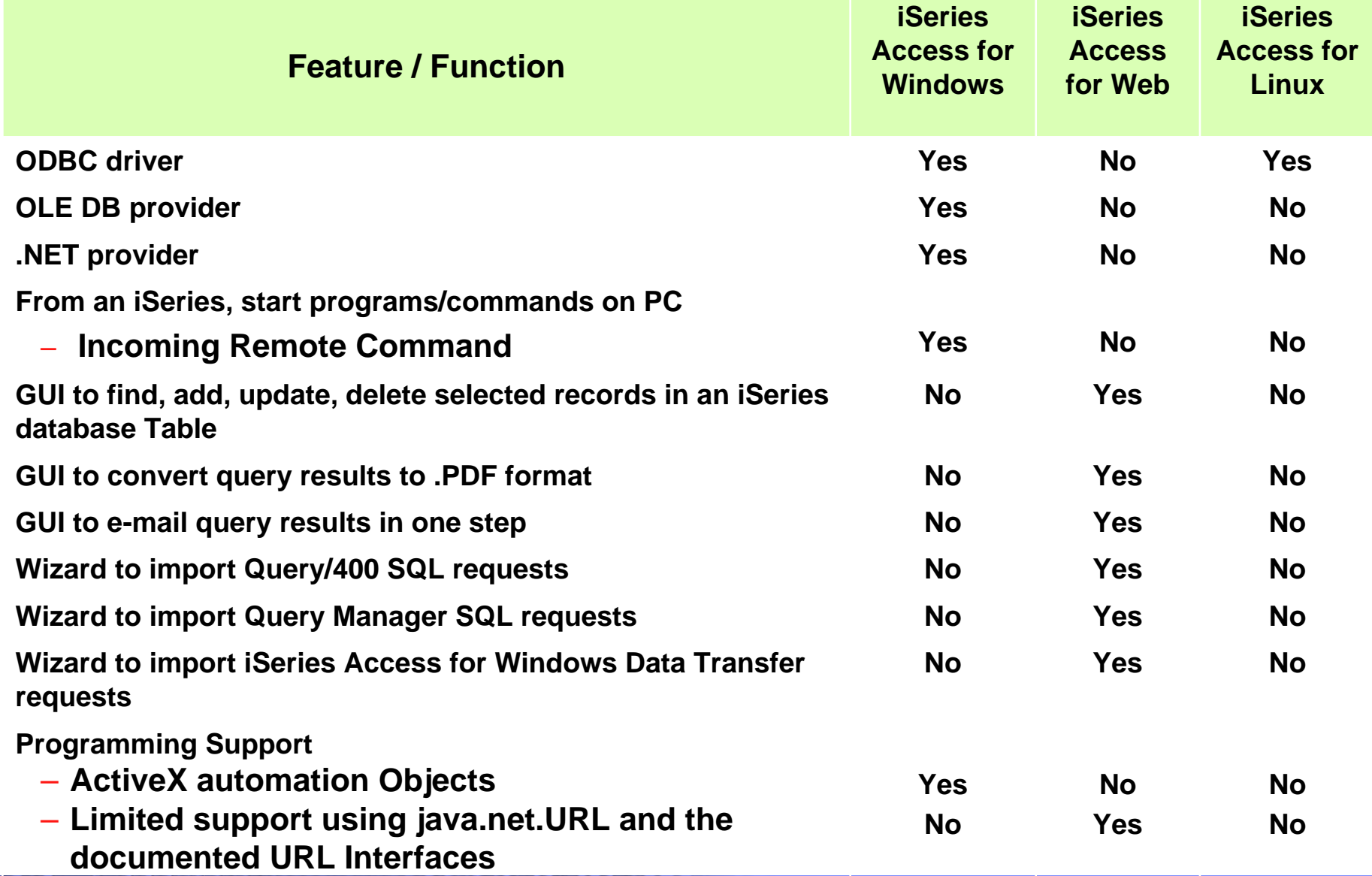

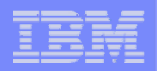

#### **Comparison of Data Transfer and Access for Web Database**

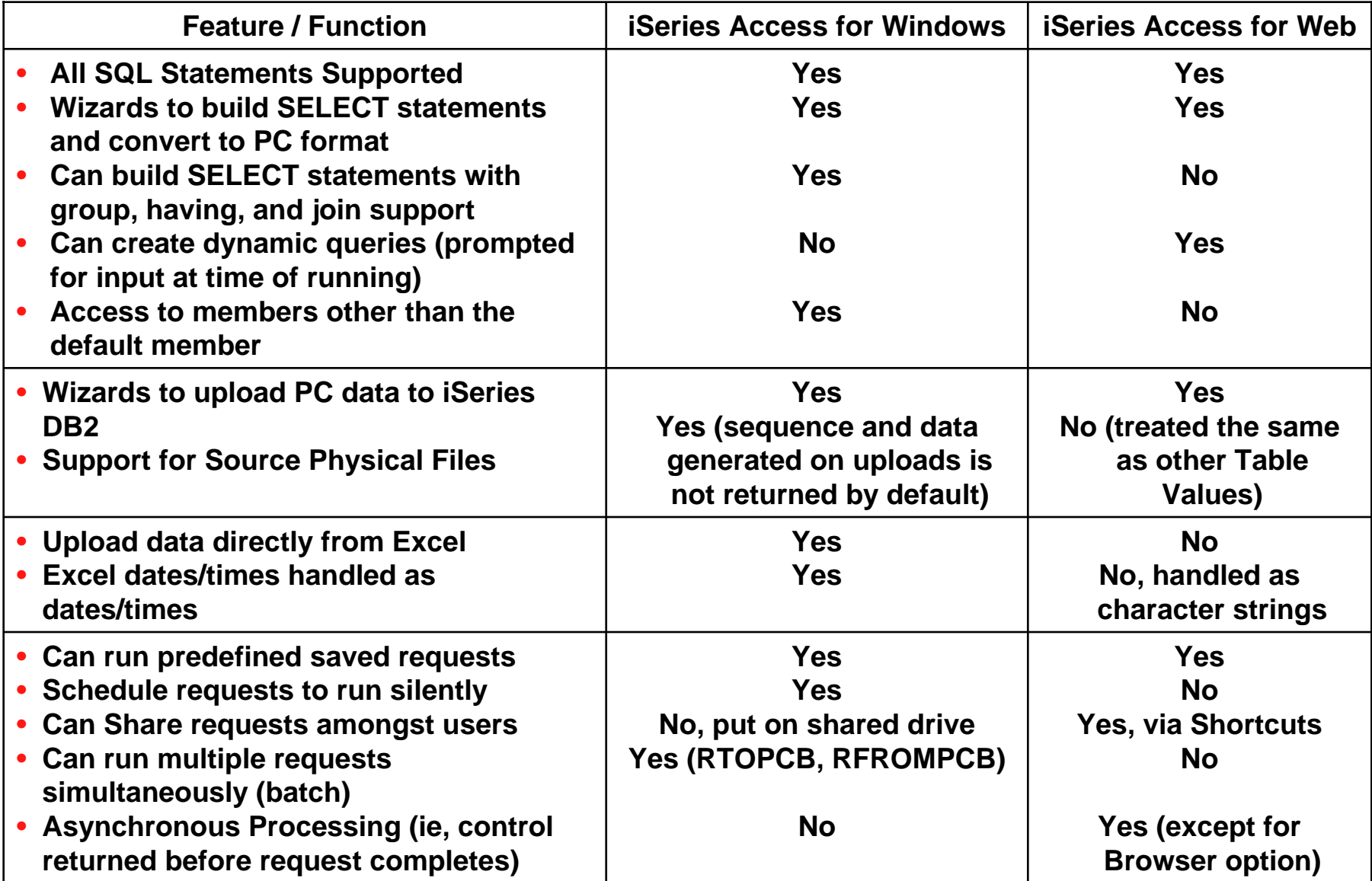

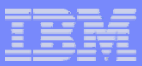

## **Request Types**

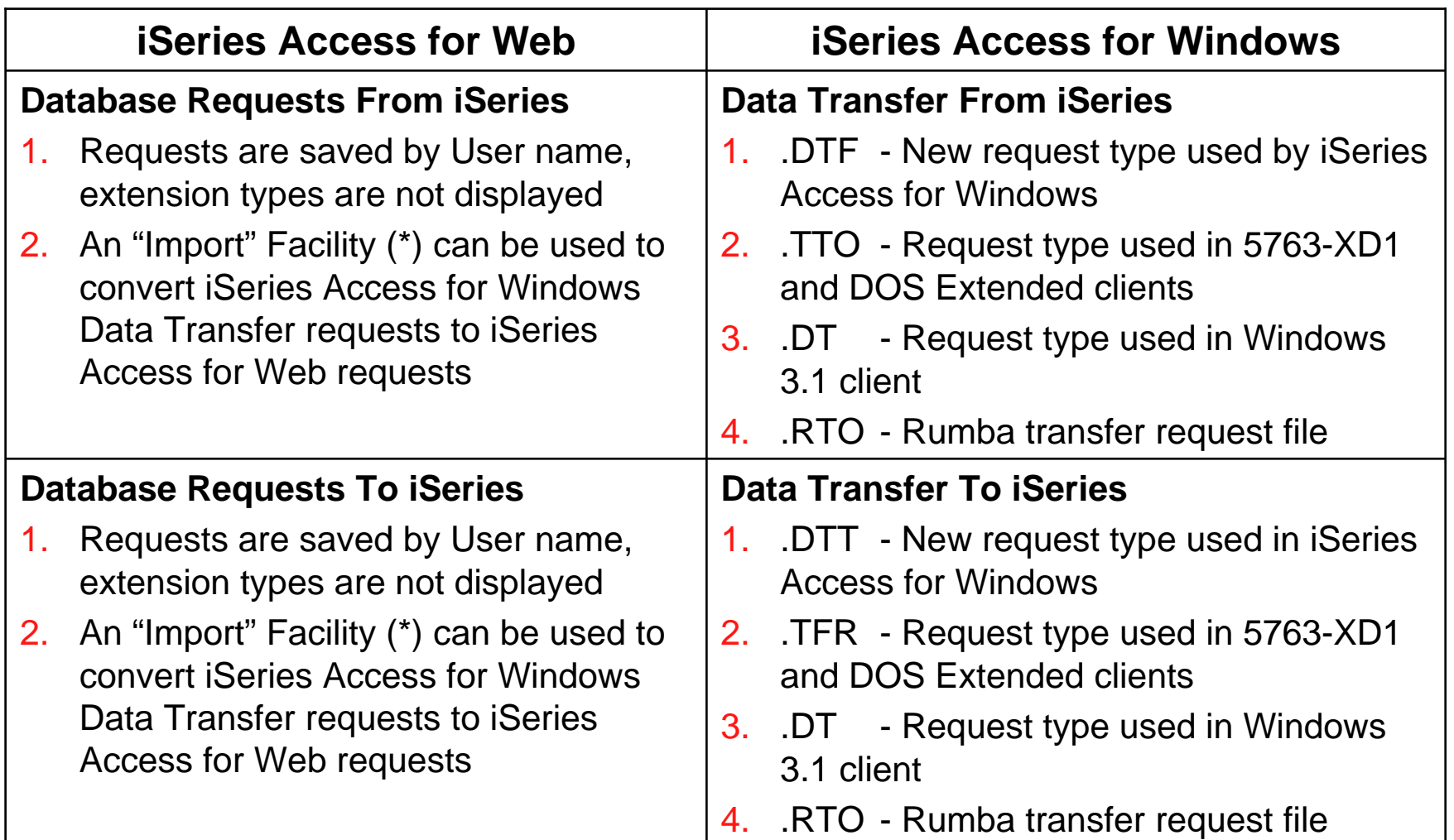

(\*) RTO files are not supported by Import Facility in iSeries Access for Web

# **Microsoft Excel Support**

**What is significance of various Microsoft Excel formats supported?**

- **1. Microsoft Excel XML - is the newest type supported by Excel and Word, and it is a defined format that is easy to parse programmatically.**
- **2. For iSeries Access for Web, the Microsoft Excel XML file type is the only "native" Excel file type that is supported for working with very large amounts of rows.**
- **3. iSeries Access for Windows enables you to work with large amounts of rows using BIFF5, BIFF7, BIFF8 file types.**

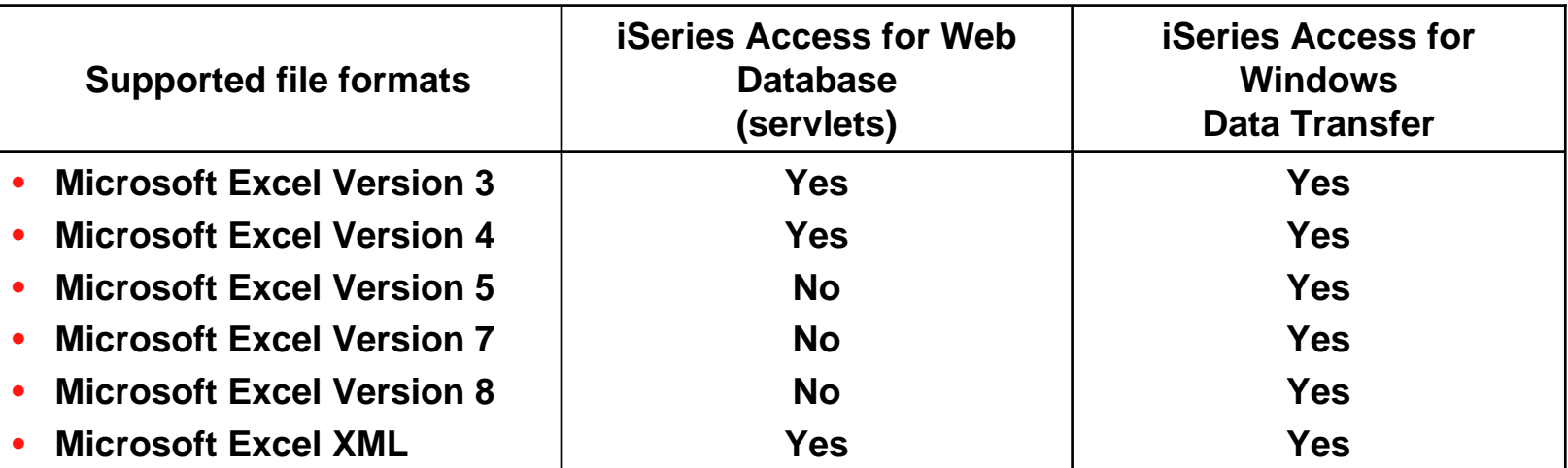

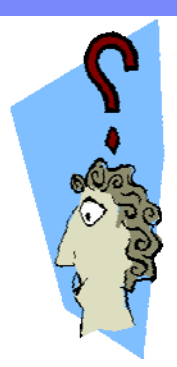

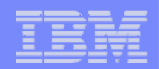

#### IBM System i

#### **Overall Strengths – database function**

#### **iSeries Access for Windows Data Transfer**

- Runs natively on Windows; can also run on a Windows web server
- Provides an SQL-like interface to allow full file SELECT or customized queries including joins, sorting, and record grouping. Can run advanced queries.
- Transfer source physical files and data physical files to PC file types
- Transfer PC file types to the source and data physical files on System i.
- Transfers may be run interactively, in batch mode, and programmatically
- Can run requests by clicking an icon
- Can schedule data transfers
- Has Excel Add-ins

**80**

– Has ActiveX Automation Objects

#### **iSeries Access for Web**

#### **Database:**

- Runs on System i web server; sends HTML to browser
- –You can work directly with Tables, including Find, Insert, Updating, Delete, and Add. You may also view the entire table.
- Can run any SQL statement
- –Supports both Dynamic and Static queries
- –SQL Wizard helps you build SELECT statements.
- Can email results in many data formats
- Can convert results to PDF
- Can create Requests and give to other users to run
- Can Import Client Access Data Transfer requests; and IBM Query for iSeries (5722-QU1) and DB2 Query Manager SQL requests.